# **GroupSessionで効率化!「介護サービス調整」編**

GroupSession操作マニュアル「介護サービス調整」編です。

## 北見市医療福祉情報連携協議会 システム構築専門部会長 田頭剛弦 (北星記念病院 医療情報管理室室長)

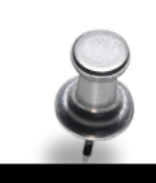

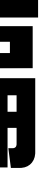

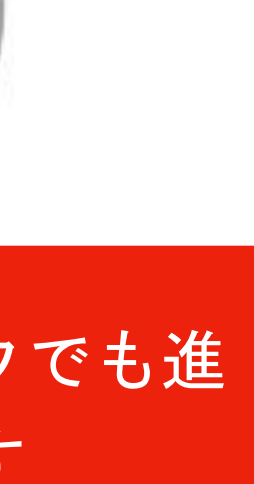

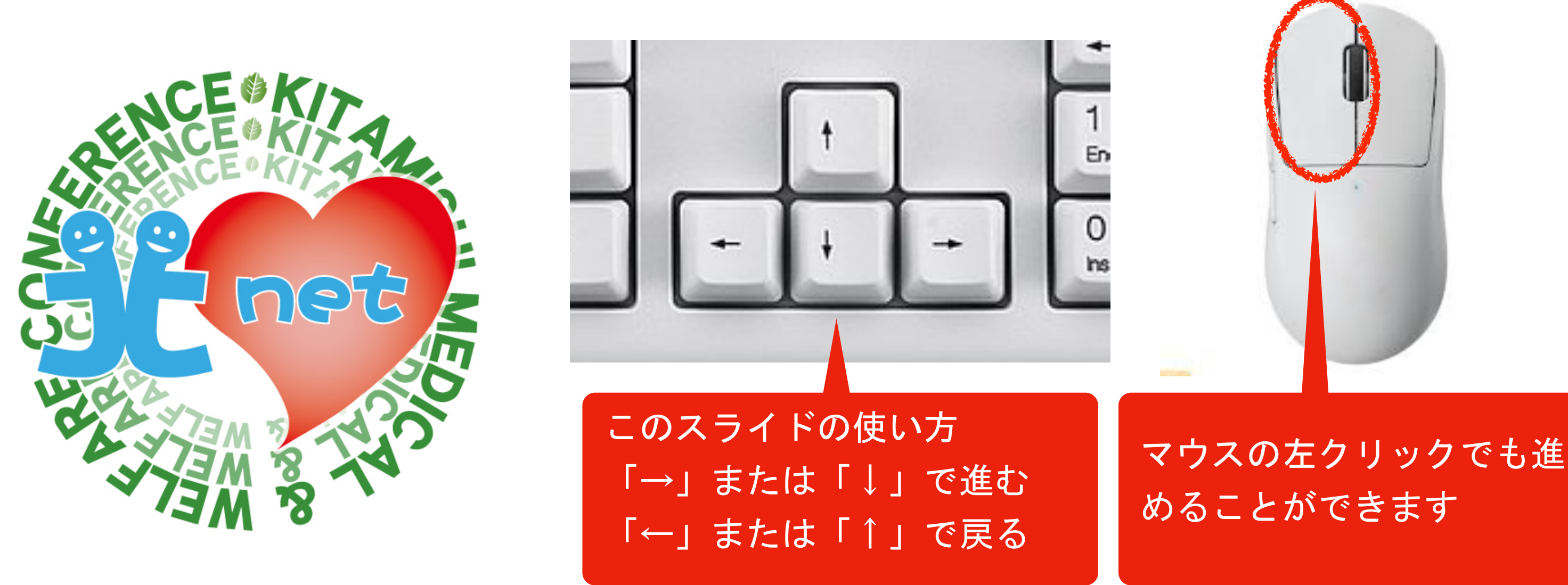

# **セキュリティログイン画⾯**

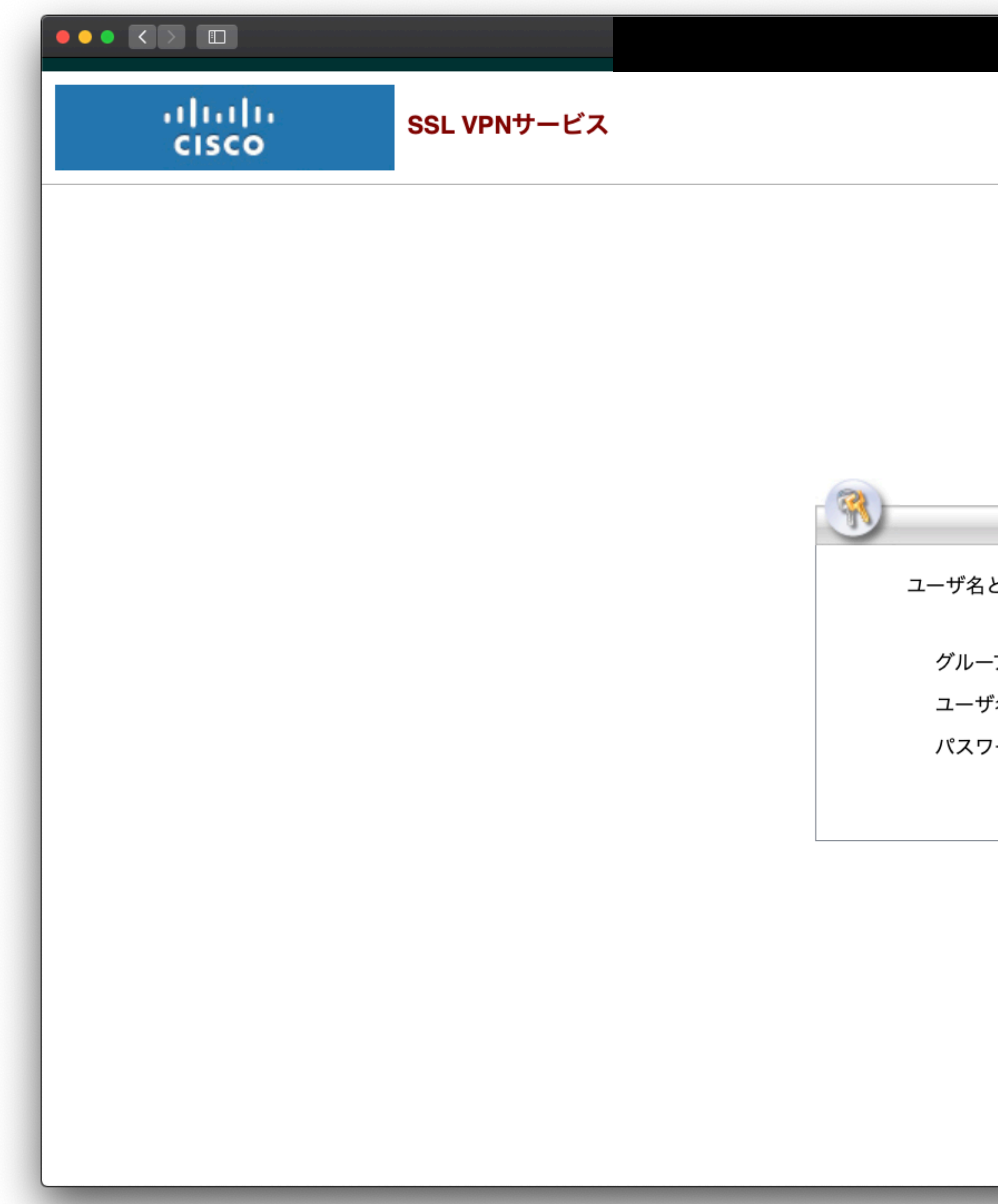

### はじめに、医療介護連携と同様にセキュリティログインを行います(北まるnet設定コードを参照)。

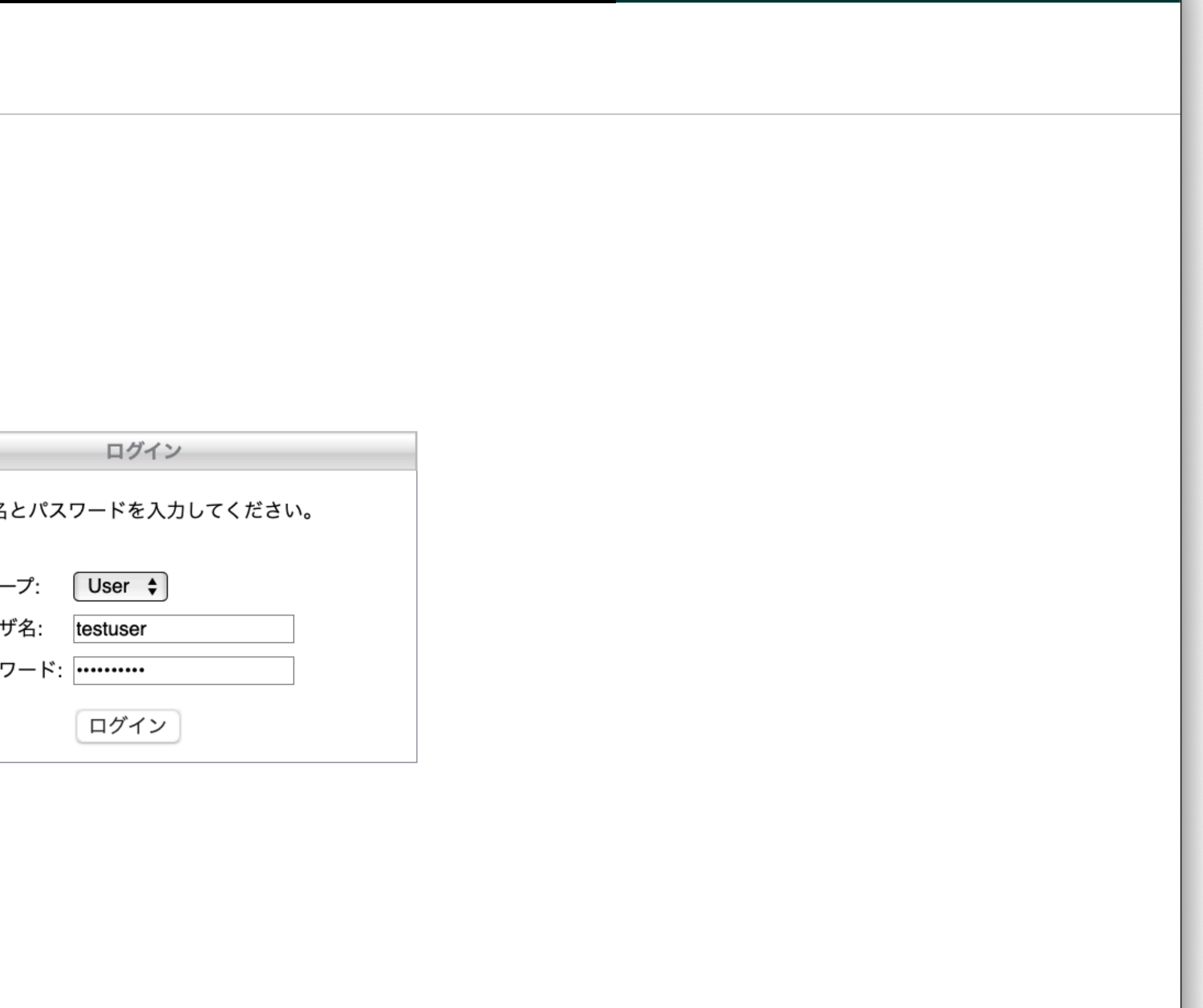

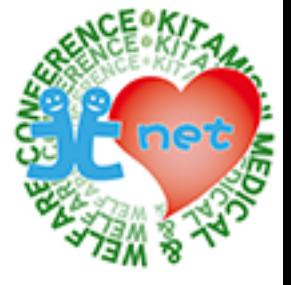

 $\bullet$   $\bullet$   $\bullet$ 

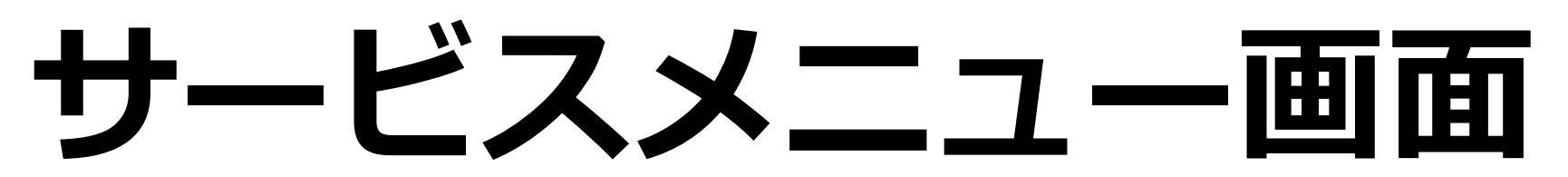

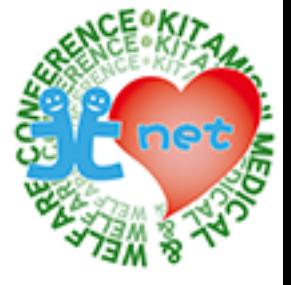

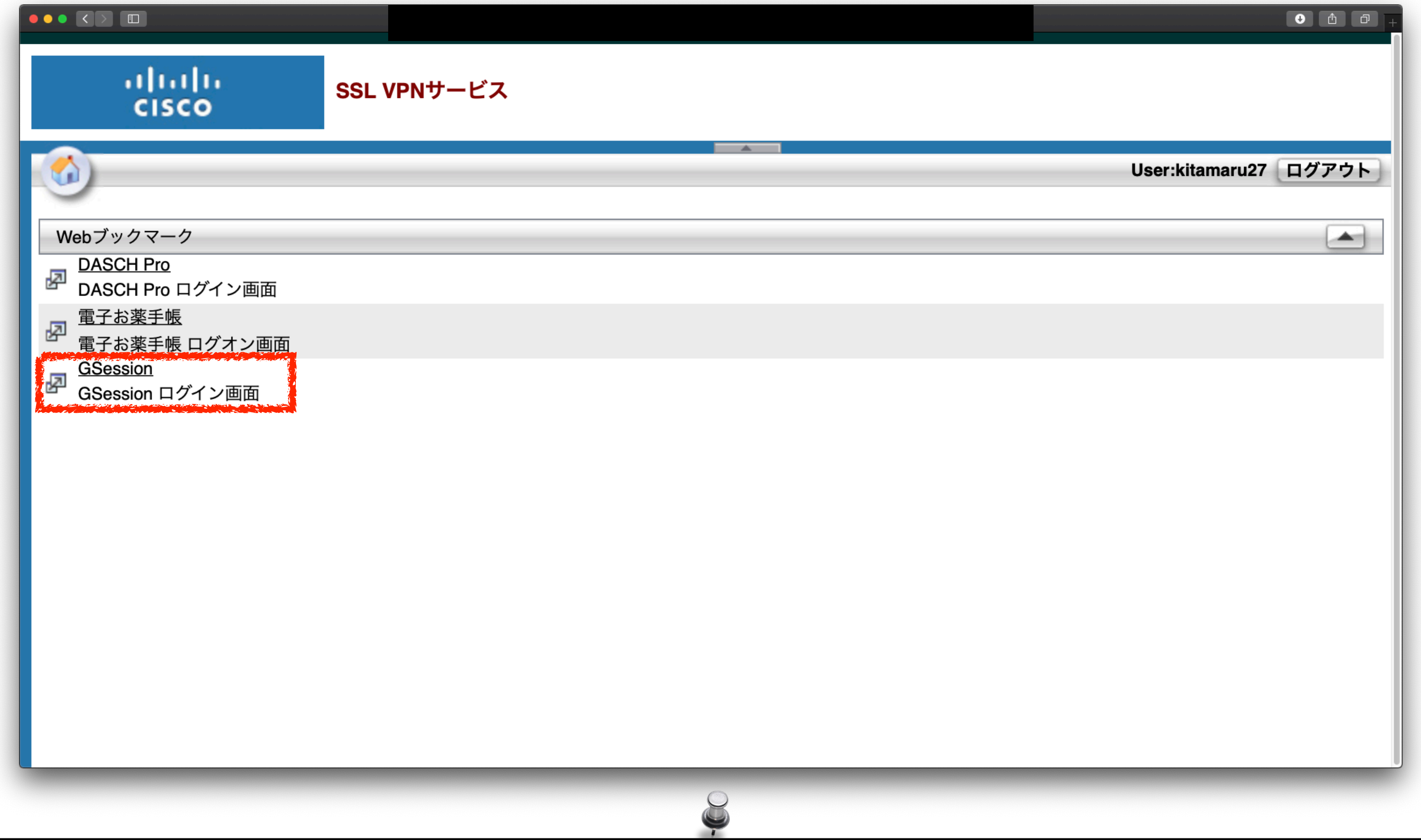

## サービスメニューの「GSession」をクリックします。

# GroupSessionログイン画面

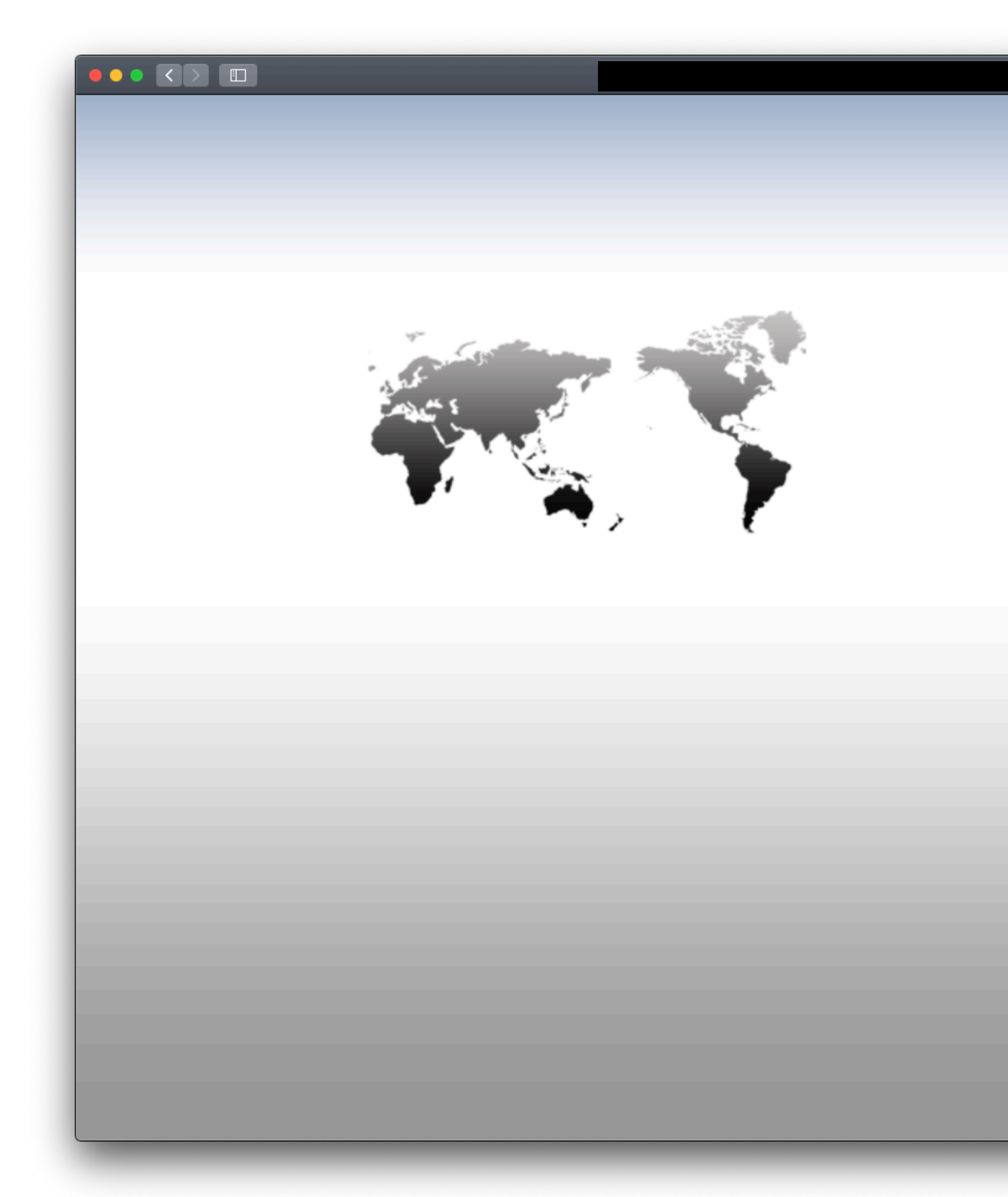

北まるnetのユーザIDとパスワードでログインします。

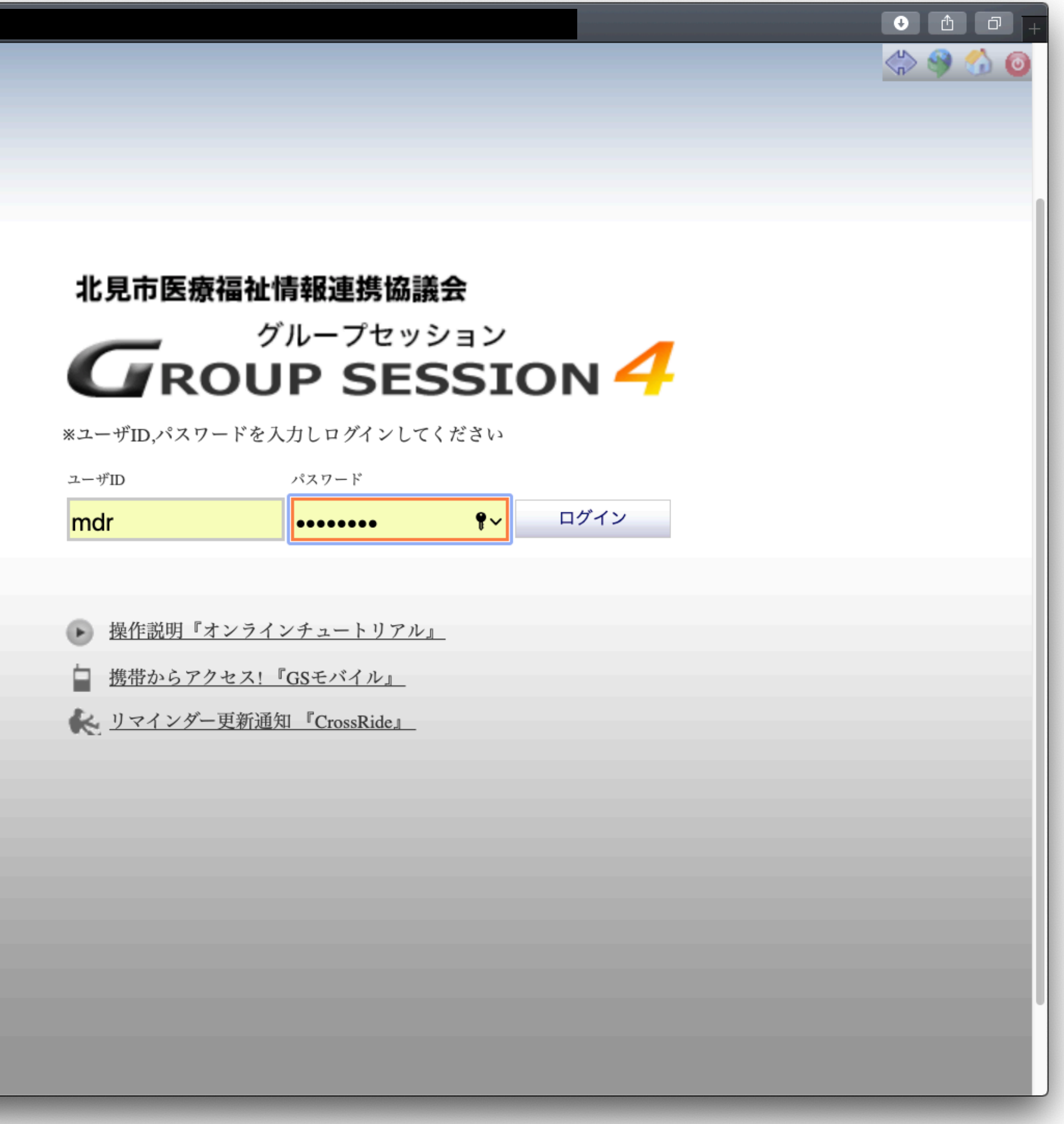

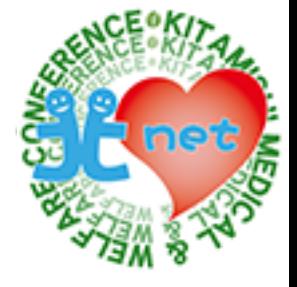

[①サービス依頼\(ケアマネ → サービス事業所\):ショートメール](#page-5-0) ②サービス対応可否の連絡(サービス事業所 → ケアマネ): ショートメール ③サービス担当者会議の日程調整(ケアマネ → サービス事業所) : 回覧板 ④サービス担当者会議の参加可否連絡(サービス事業所 → ケアマネ) : 回覧板 ⑥サービス担当者会議の開催日連絡(ケアマネ → サービス事業所): スケジュール [⑤サービス担当者会議の参加可否確認\(ケアマネ\):回覧板](#page-37-0) [⑦サービス担当者会議後の連絡\(ケアマネ → サービス事業所\):ショートメール](#page-47-0) [⑧ケアプラン受領後の連絡\(サービス事業所 → ケアマネ\):ショートメール](#page-55-0) ⑨毎月の利用票等の連絡(ケアマネ→サービス事業所):ショートメール ⑩毎月の利用票(実績)等の連絡(サービス事業所 → ケアマネ) : ショートメール

**目次** 

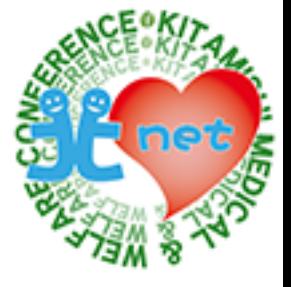

## **⽬次をクリックするとスライドへ移動します**

# <span id="page-5-0"></span>**①サービス依頼 ケアマネジャーから各サービス事業所へ**

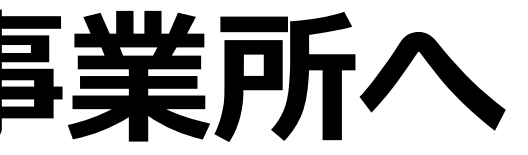

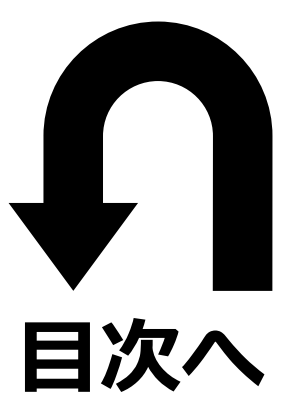

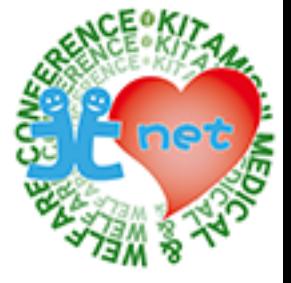

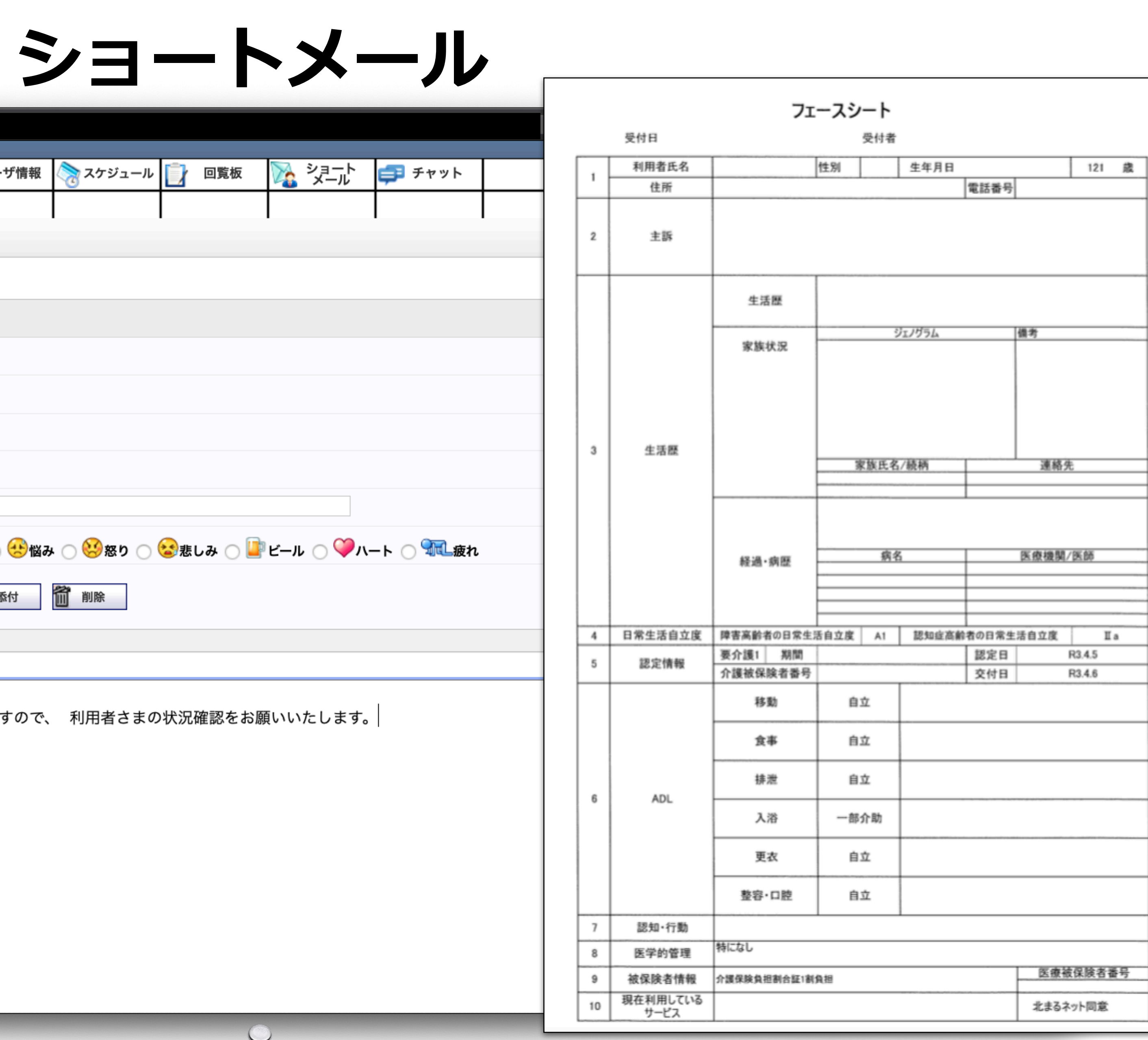

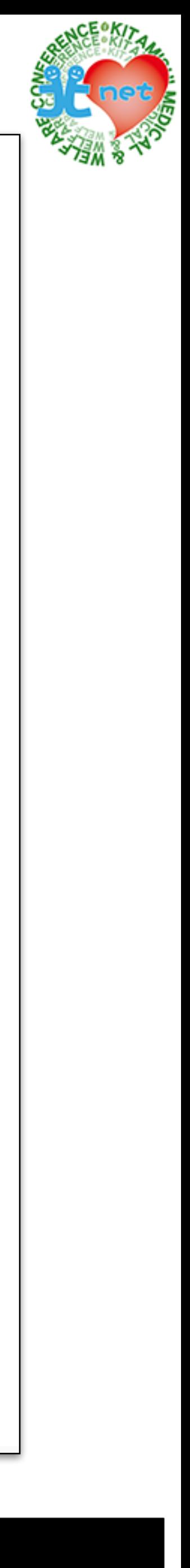

ケアマネジャーが、各サービス事業所へサービス依頼をショートメールで行う方法を紹介します。

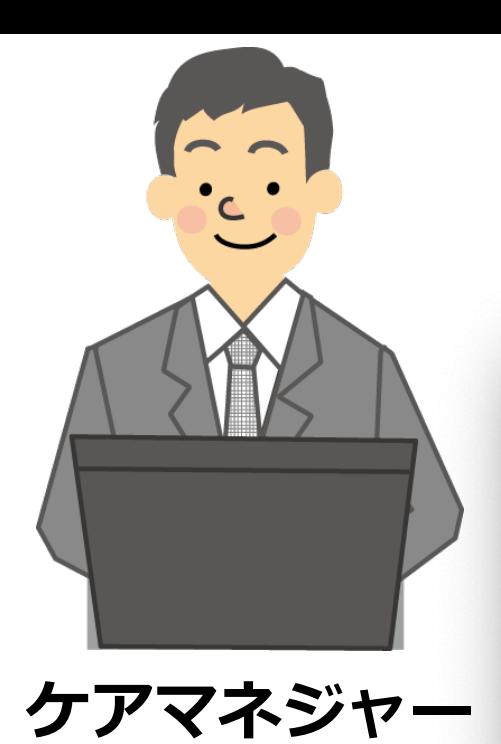

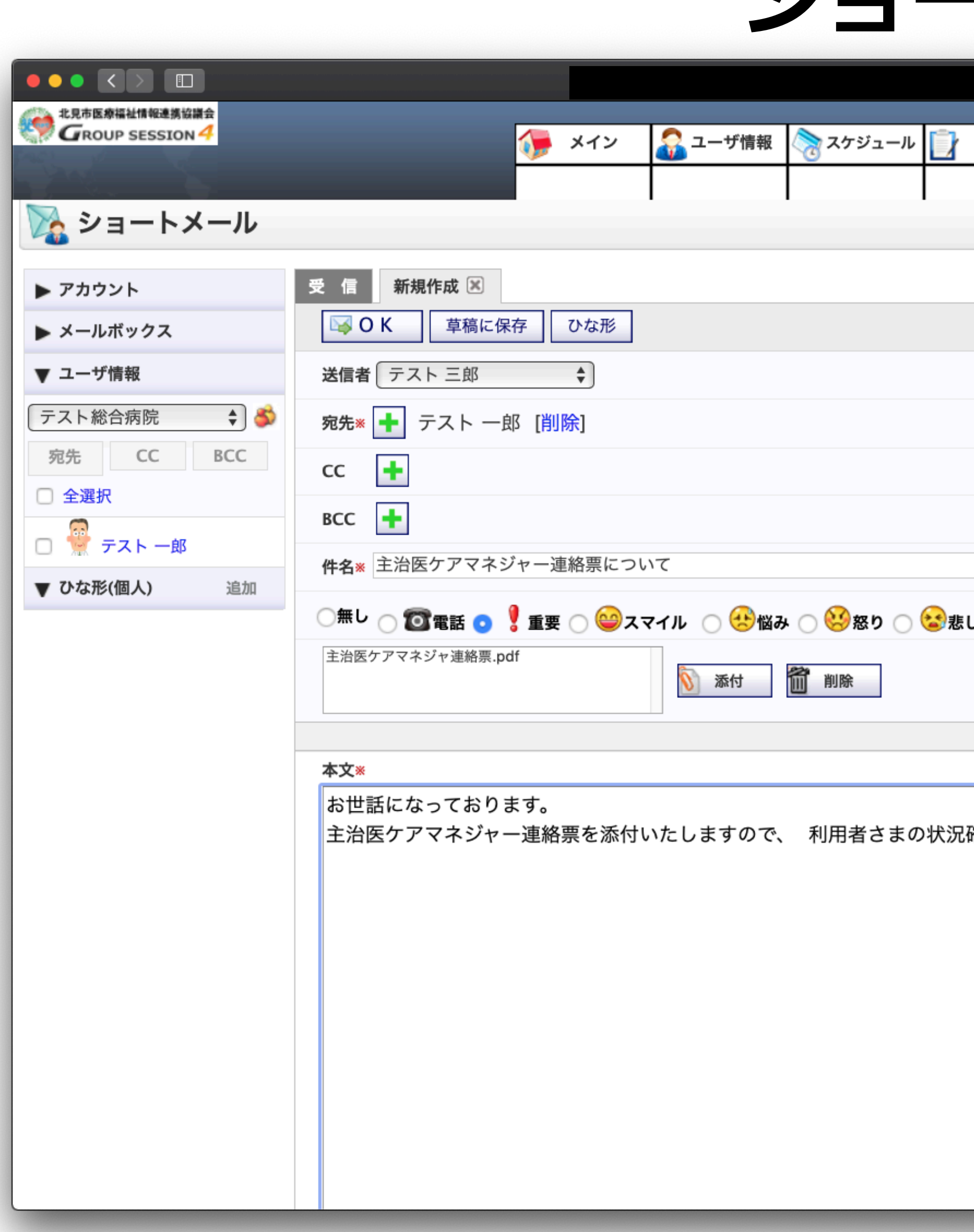

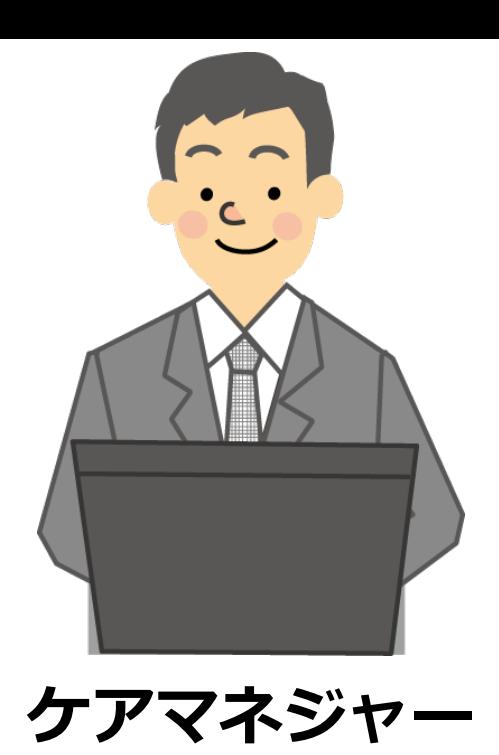

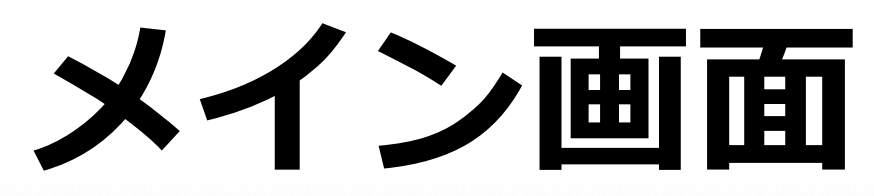

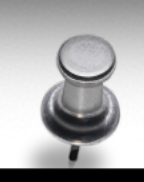

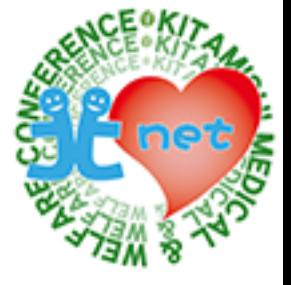

メイン画面で、「ショートメール」タブをクリックします。

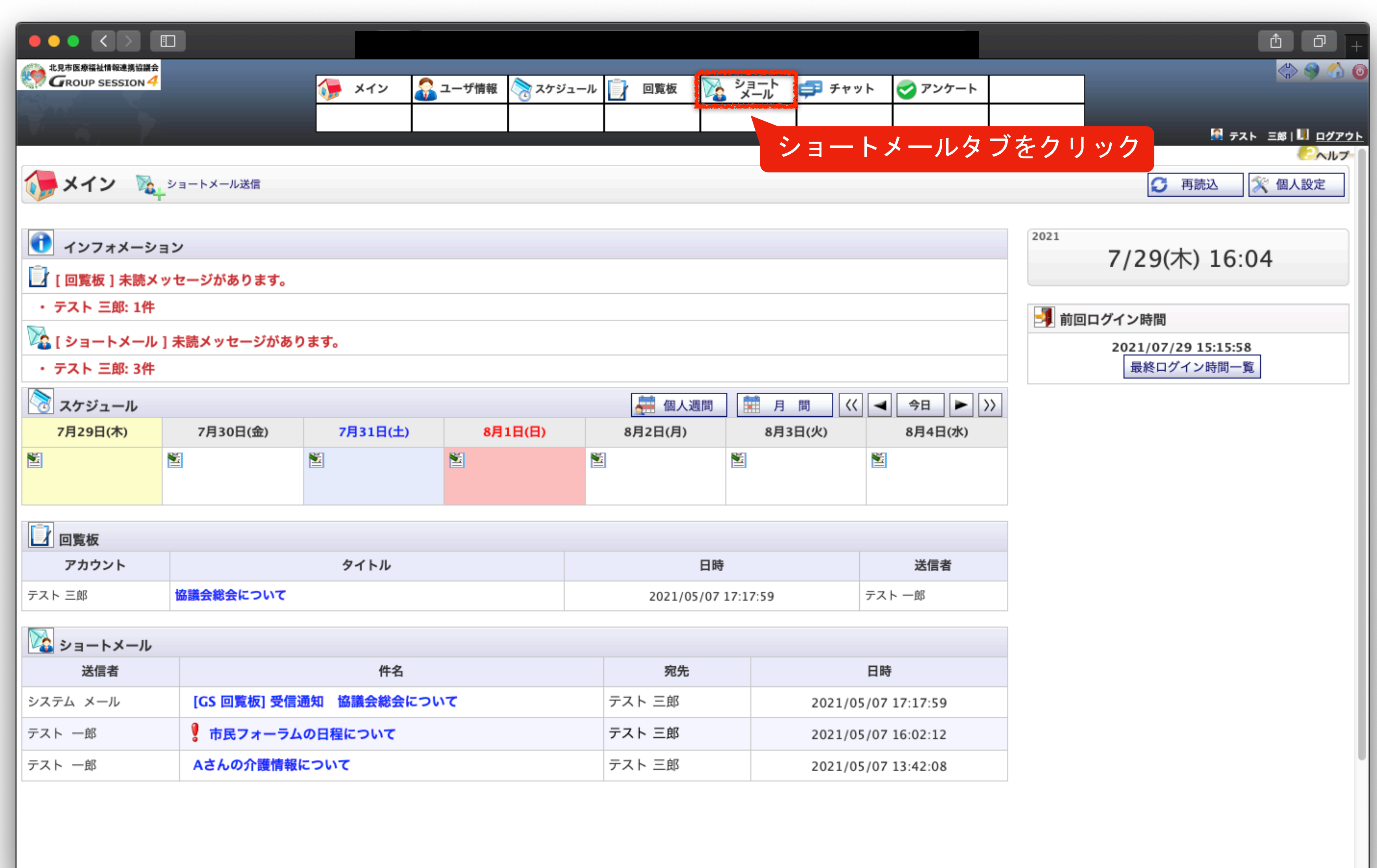

## **ショートメール画⾯**

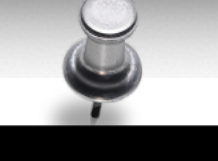

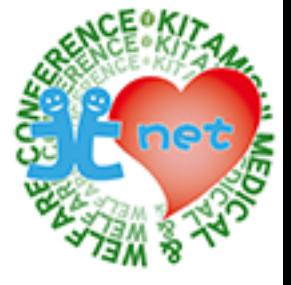

ショートメール画面が表示されますので、「新規作成」ボタンをクリックします。

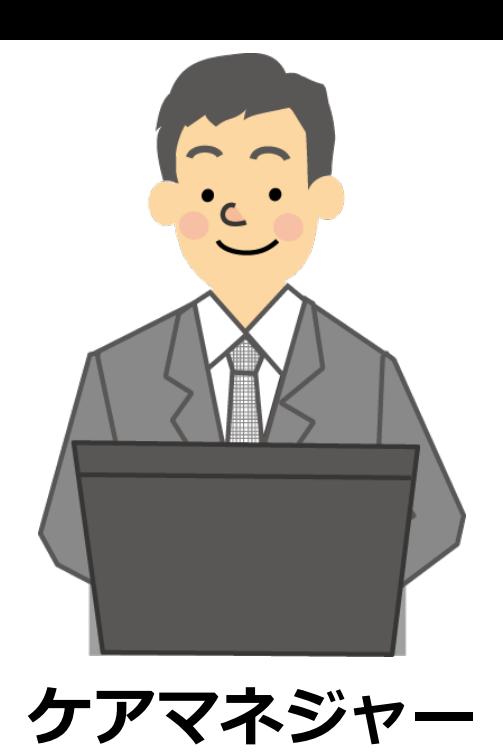

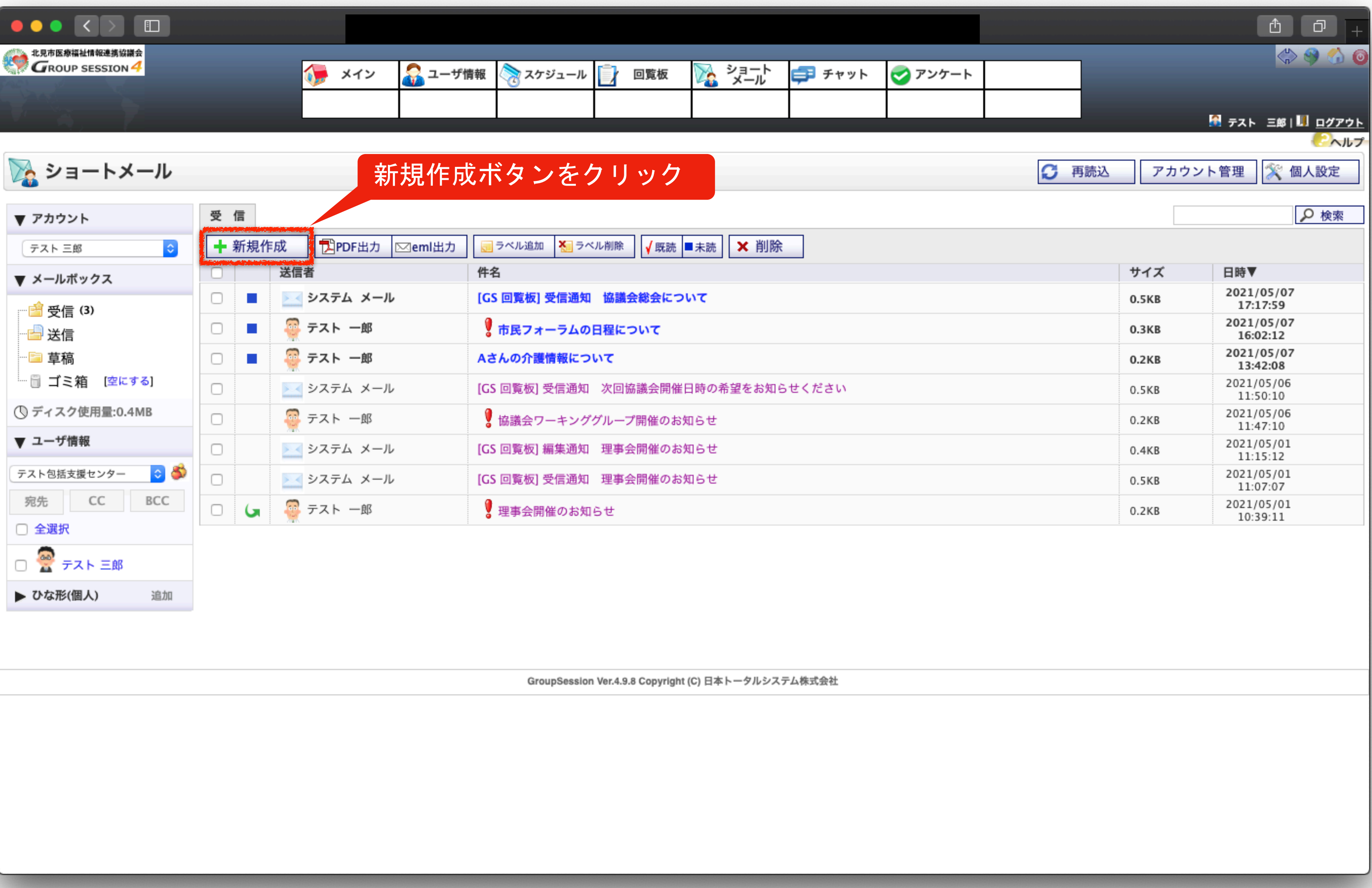

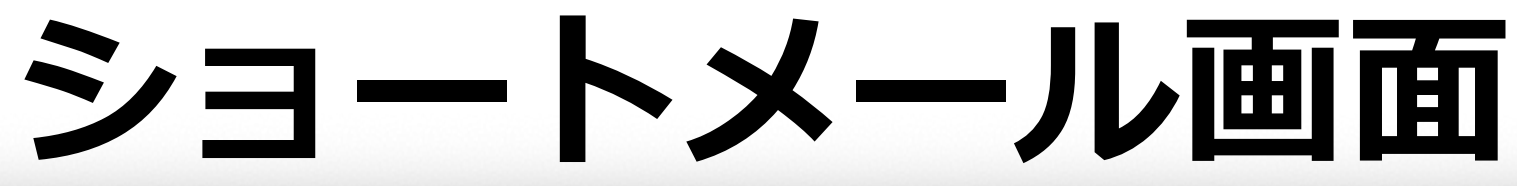

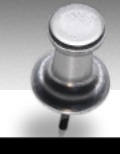

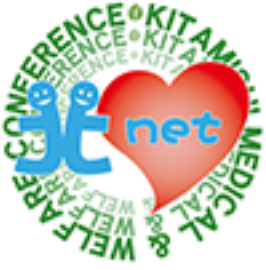

「+」ボタンをクリックして、宛先を選択します。

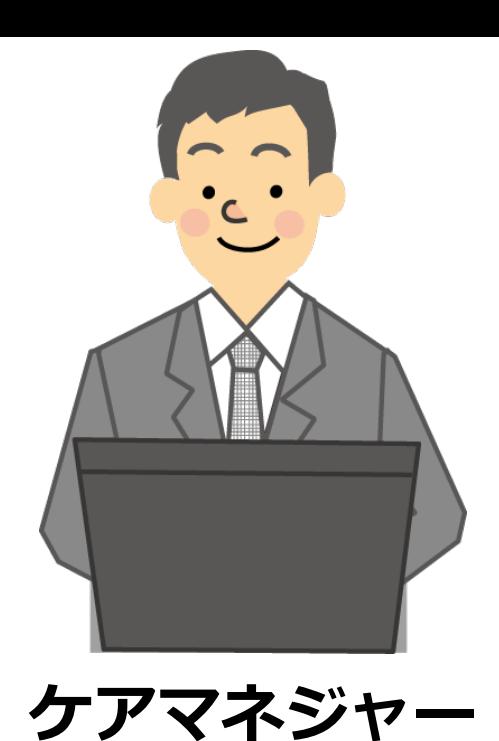

●■ メイン 受信 新規作成 [X]  $\sqrt{6}$  OK ひな形 ■ 草稿に保存 送信者 テスト三郎 宛先※ +  $cc \rightarrow$  $BCC$   $+$ 

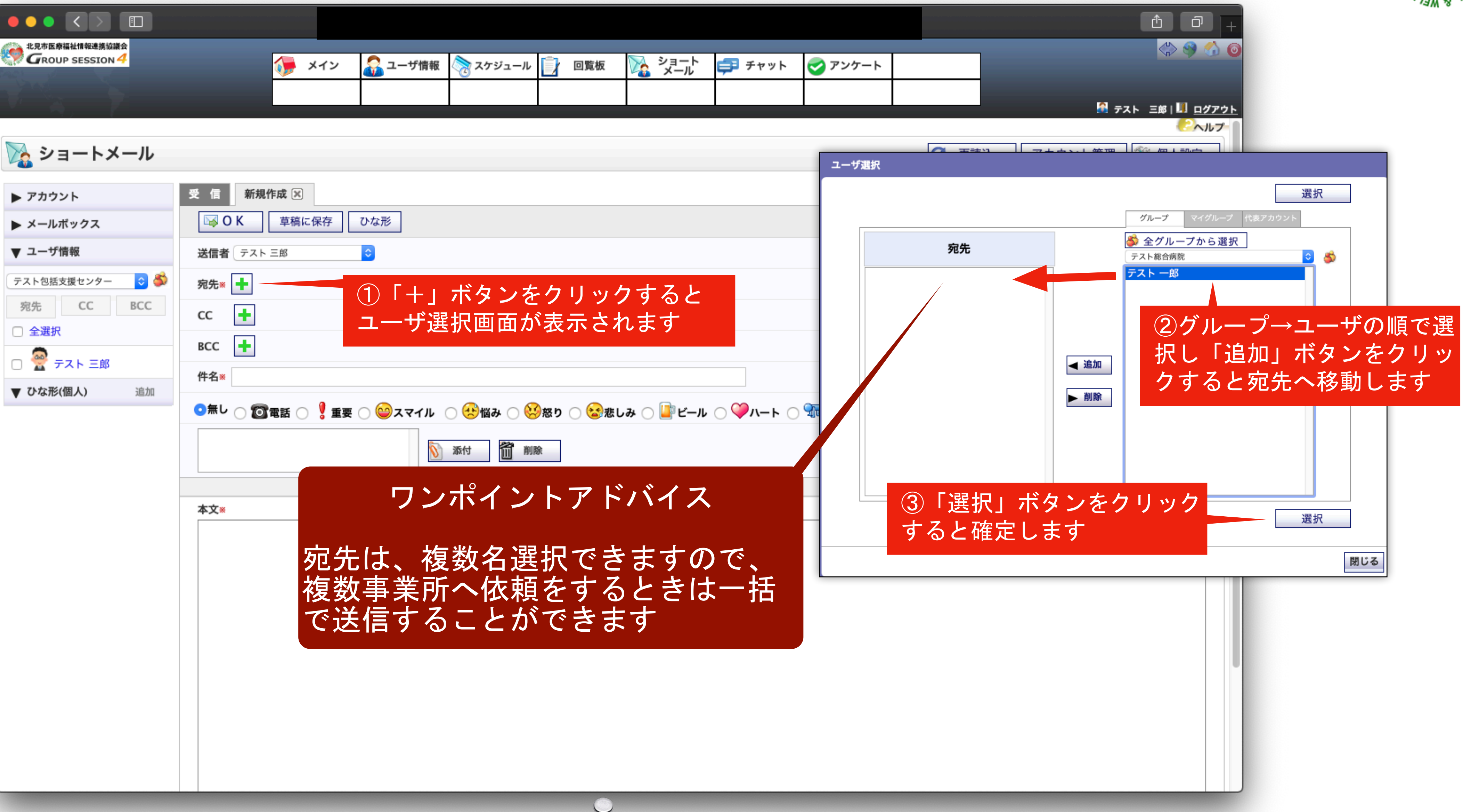

件名とメール本文を入力し、添付ファイルがある場合は、「添付」ボタンをクリックします。

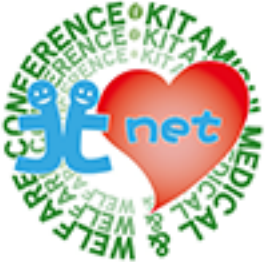

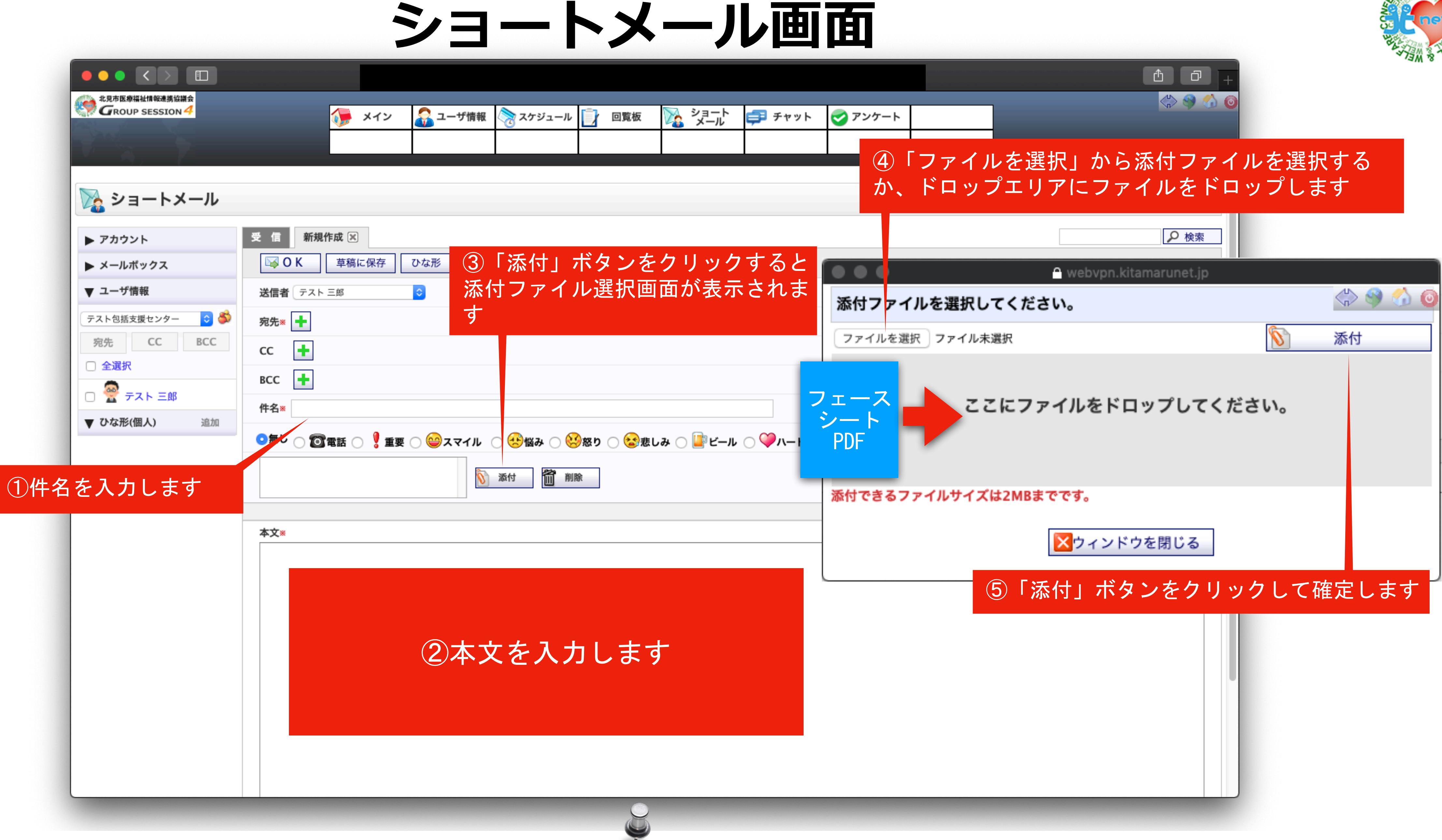

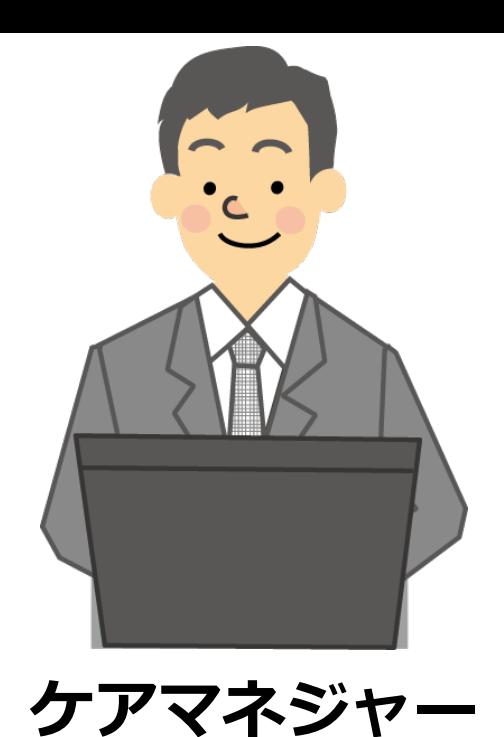

## **ショートメール画⾯**

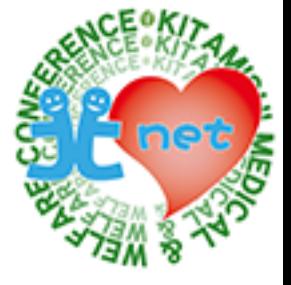

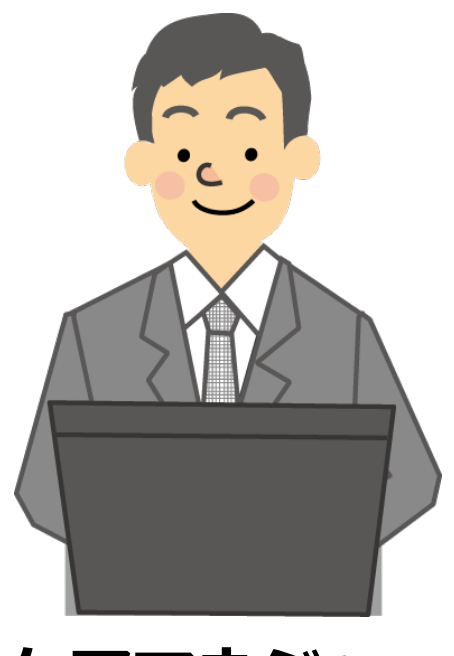

## **ケアマネジャー**

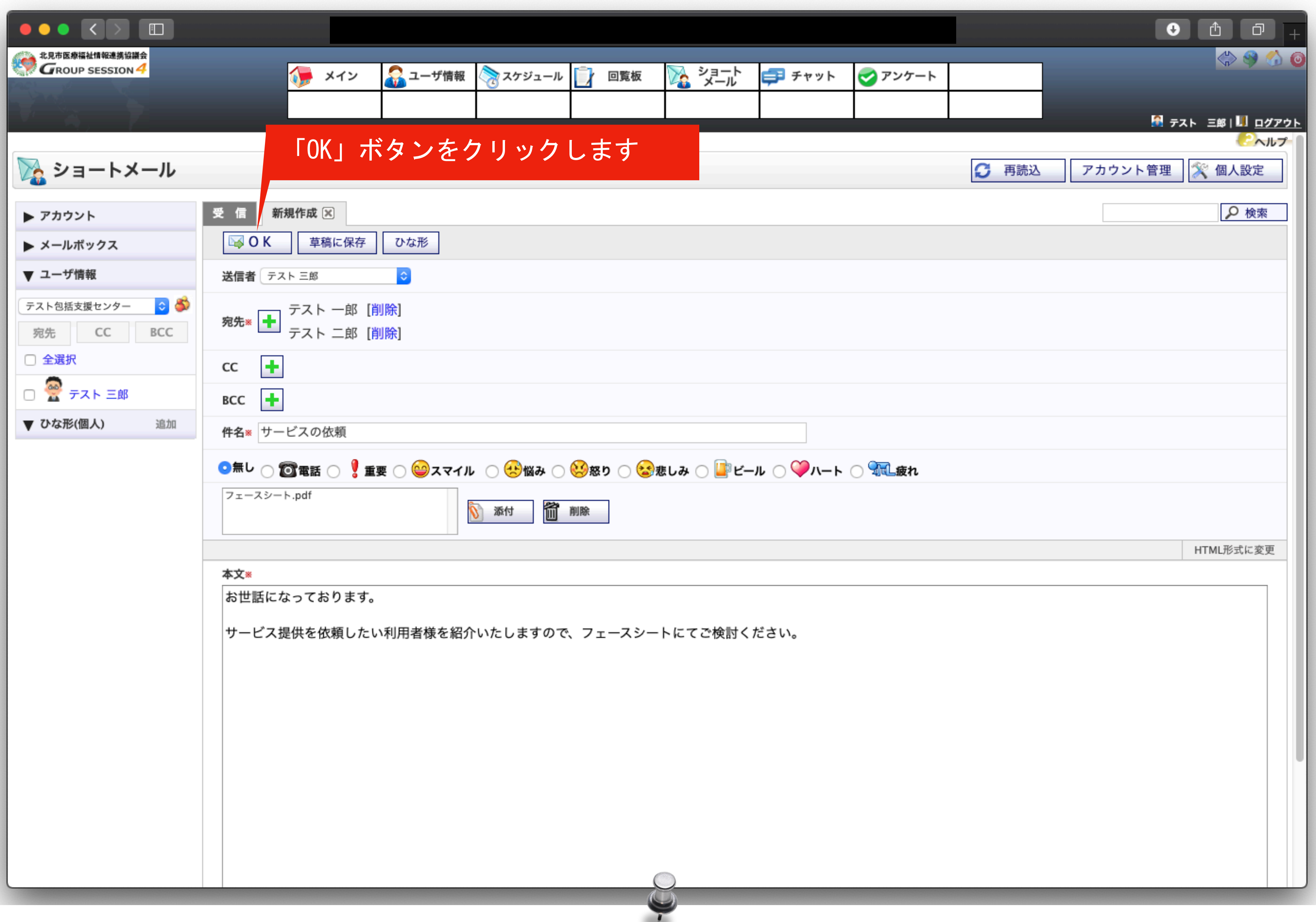

宛先、件名、本文内容、添付ファイルの確認をして、間違いがなければ「OK」ボタンをクリックします

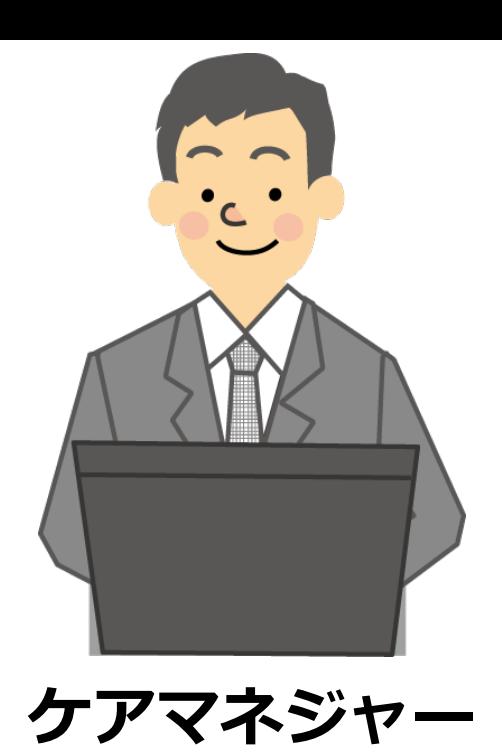

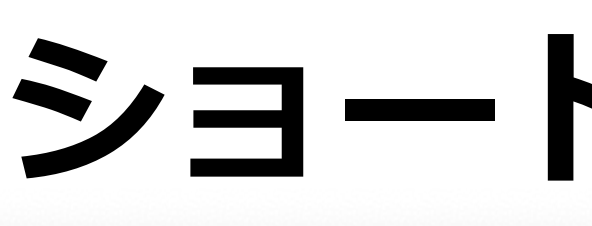

### 確認画面が表示されますので、宛先、本文内容、添付ファイルの確認をして、間違いがなければ「送信」ボタンをクリックします

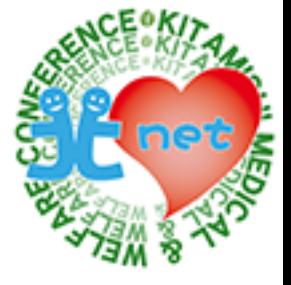

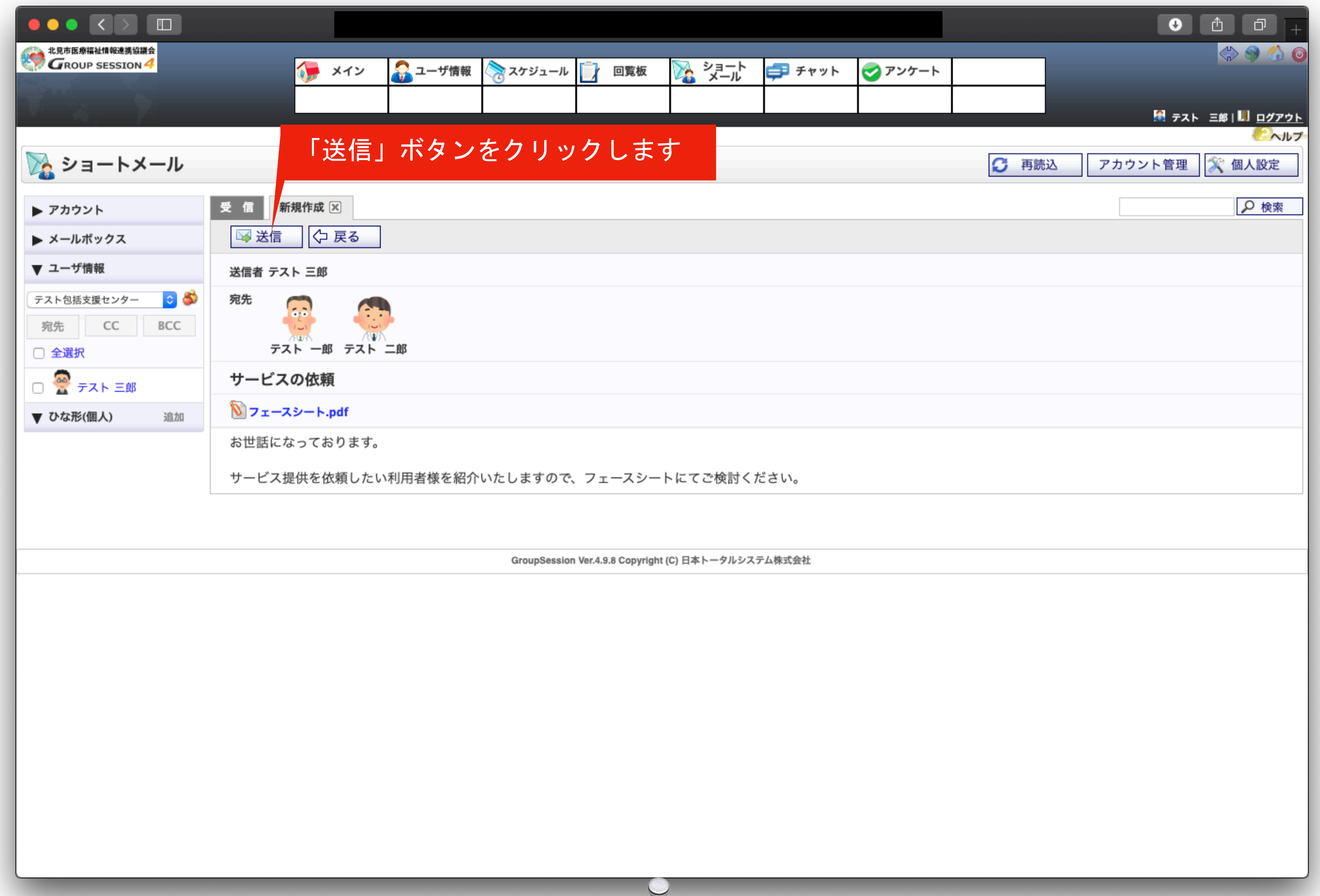

 $\blacklozenge$ 

# **トメール画面**

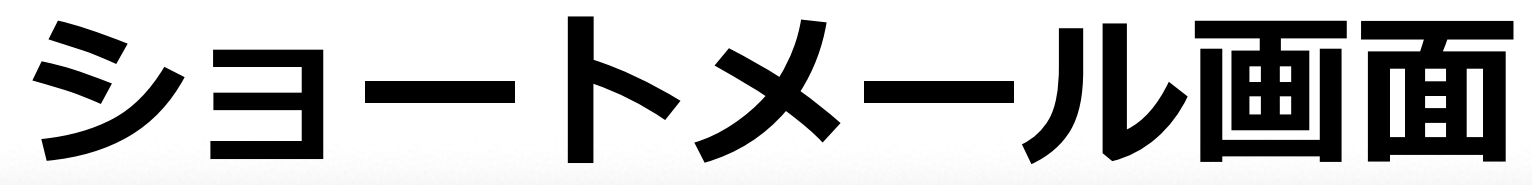

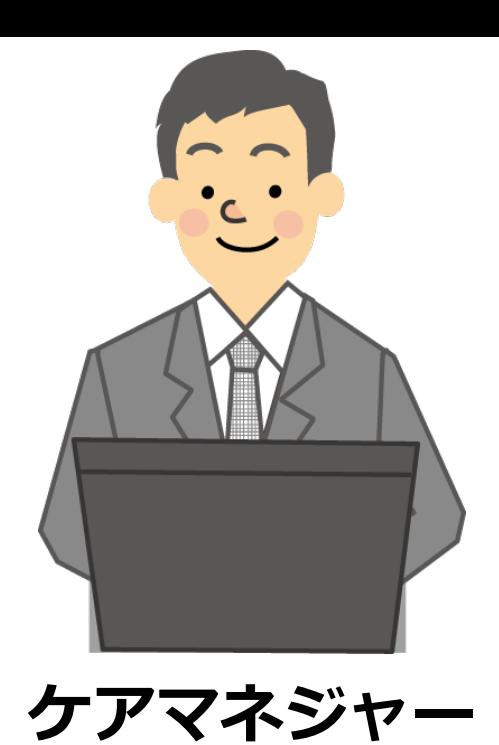

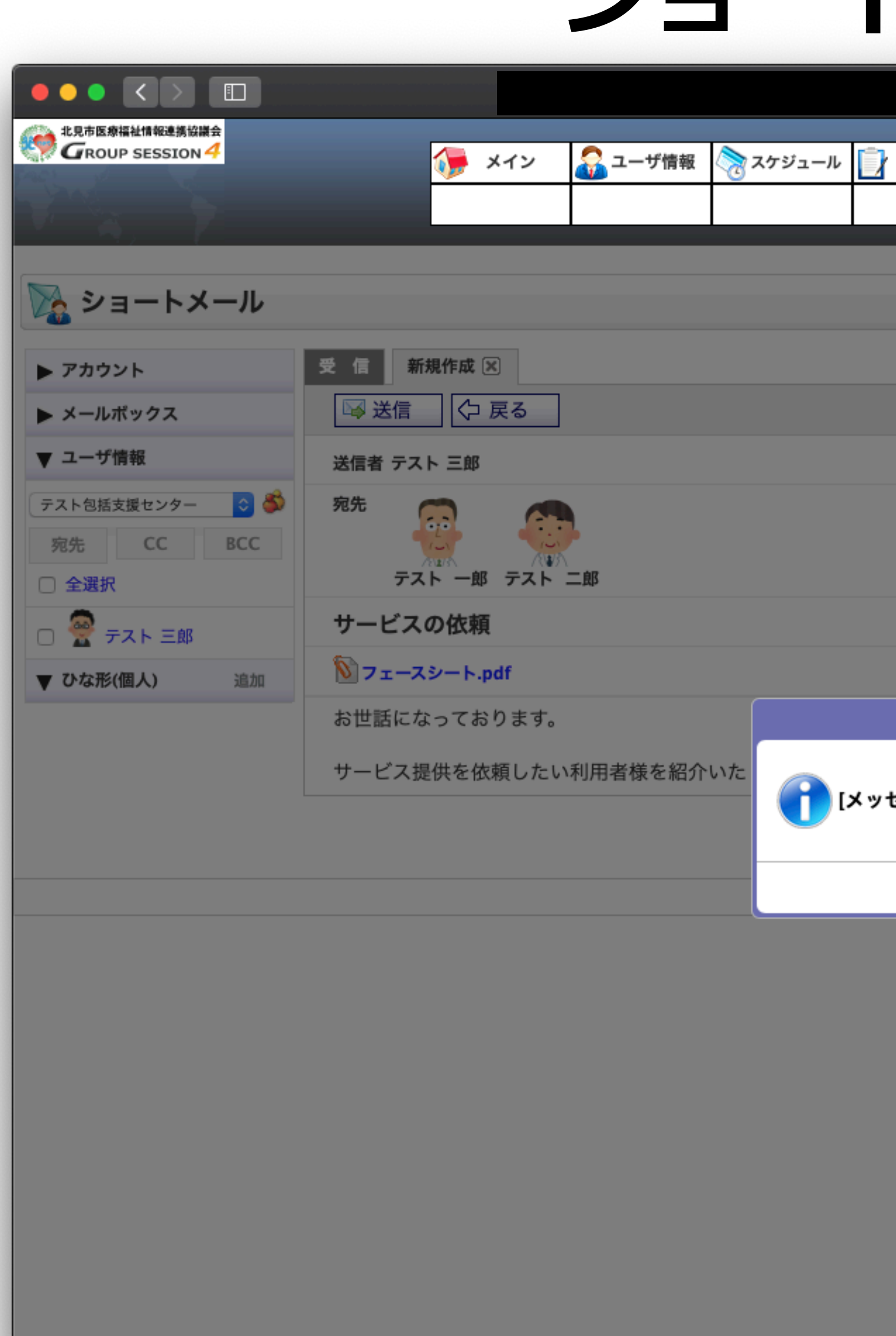

### 「メッセージの送信が完了しました。」と表示されますので、「OK」ボタンをクリックします。

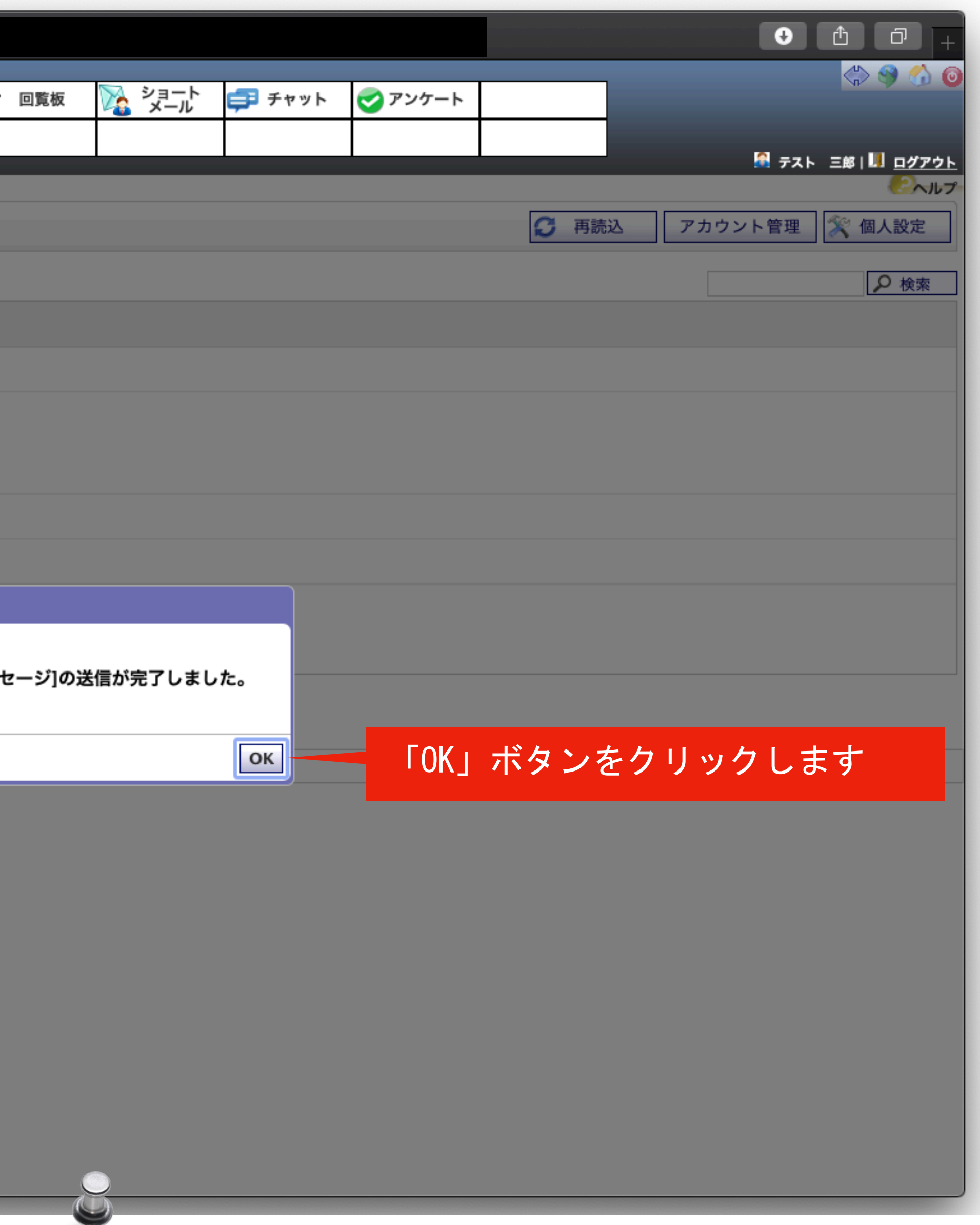

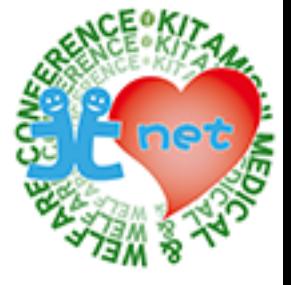

# <span id="page-14-0"></span>**②サービス対応可否の連絡 各サービス事業所からケアマネジャーへ**

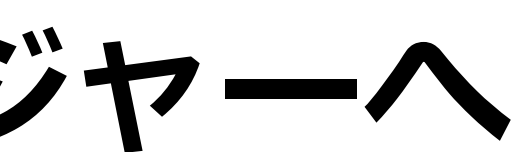

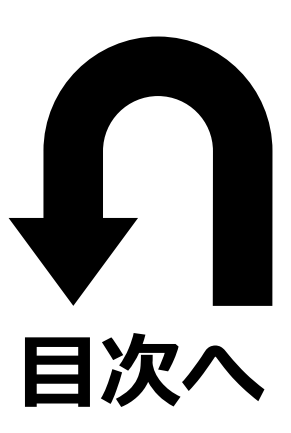

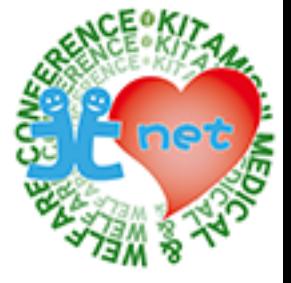

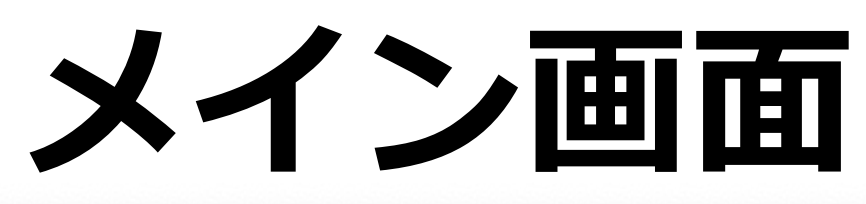

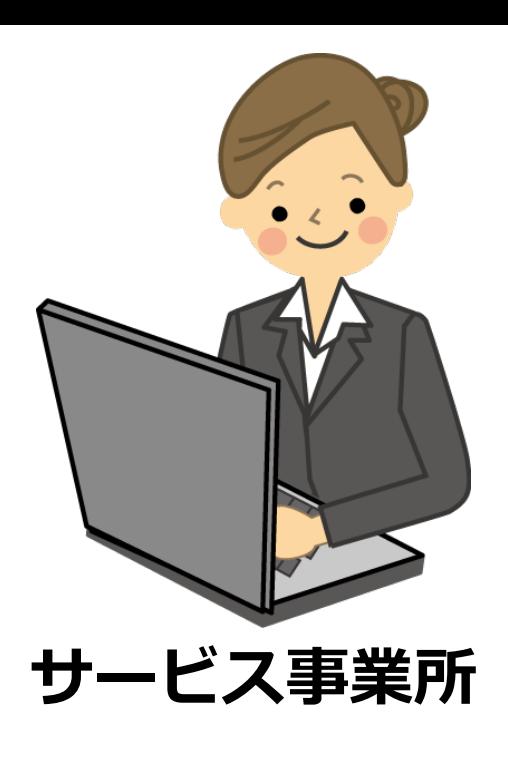

サービス事業所がショートメールでサービス対応の可否を連絡する方法を紹介します。メイン画面で新着メッセージを確認します。

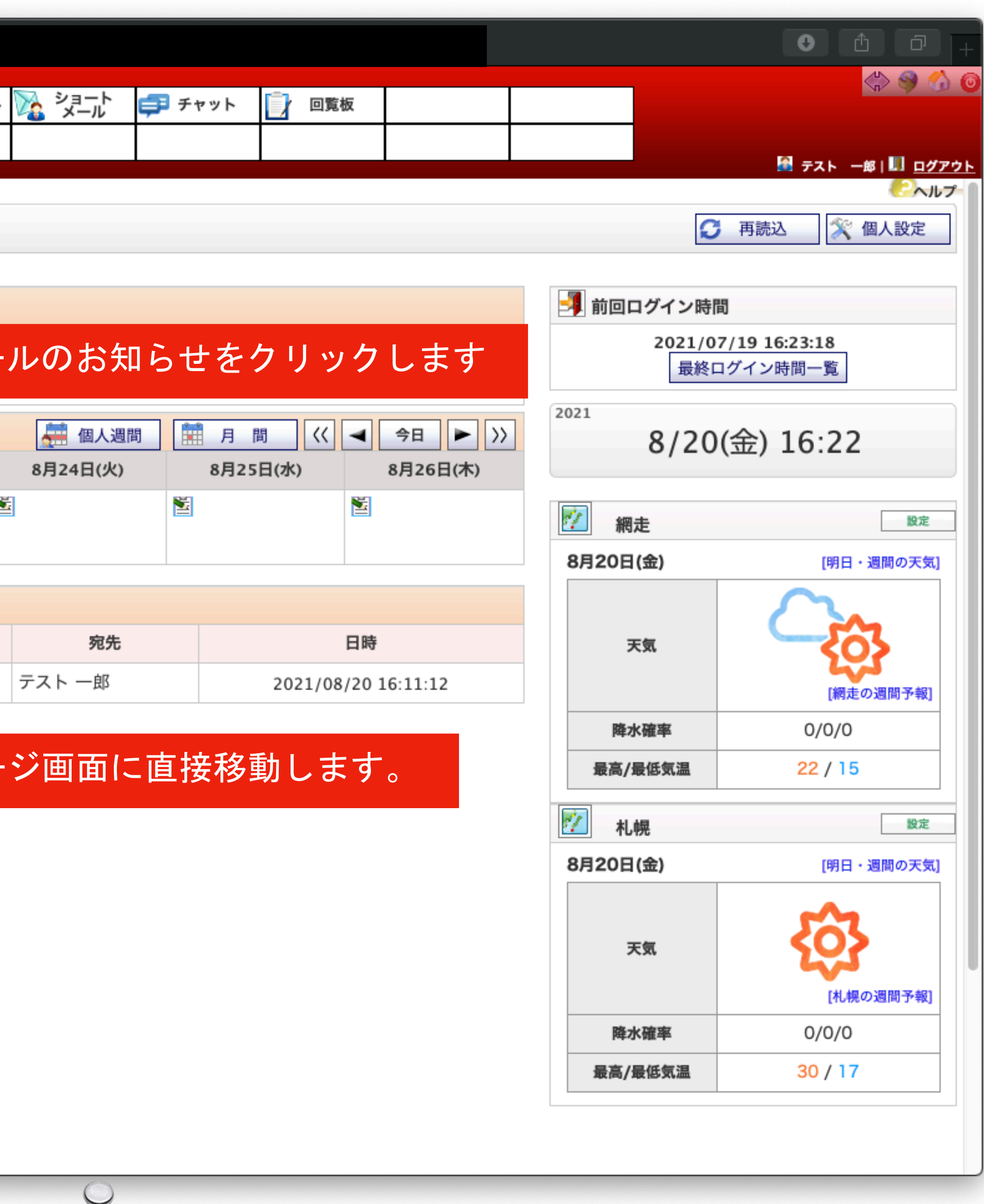

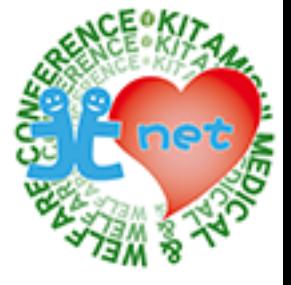

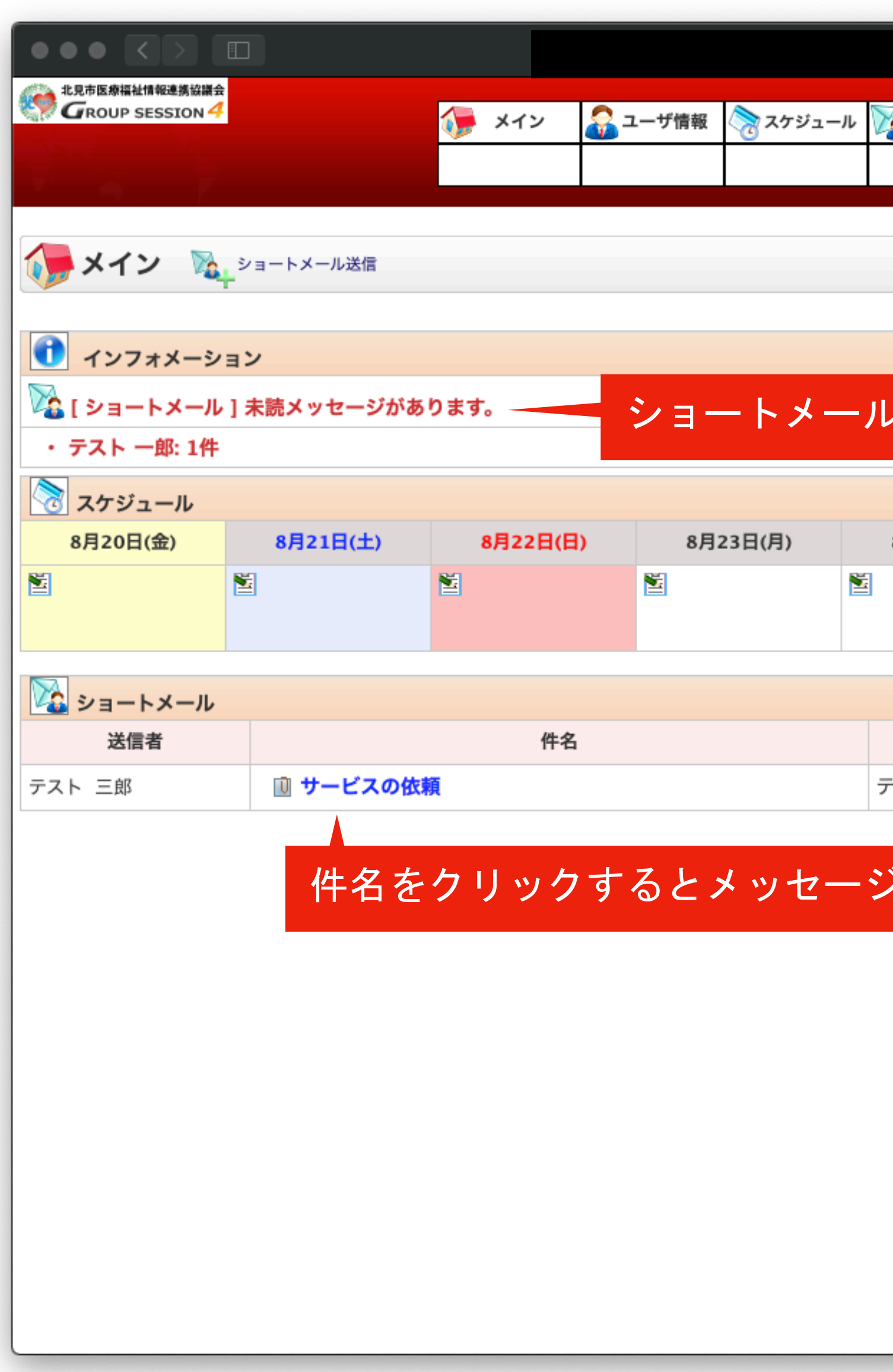

## **ショートメール画⾯**

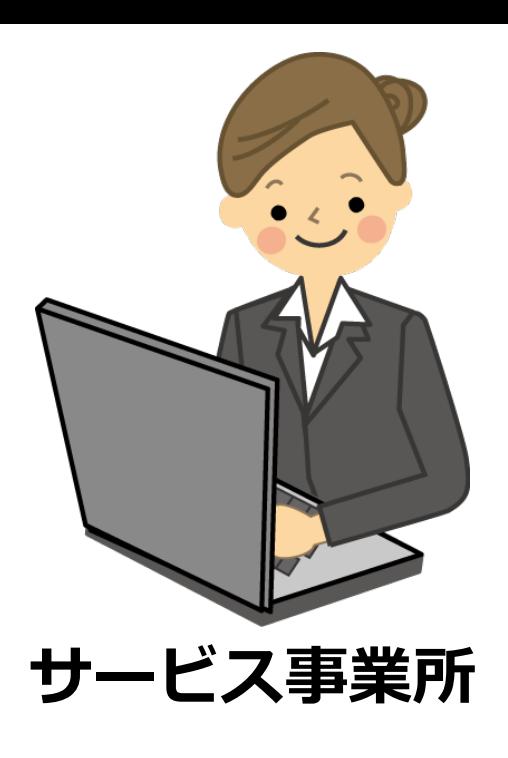

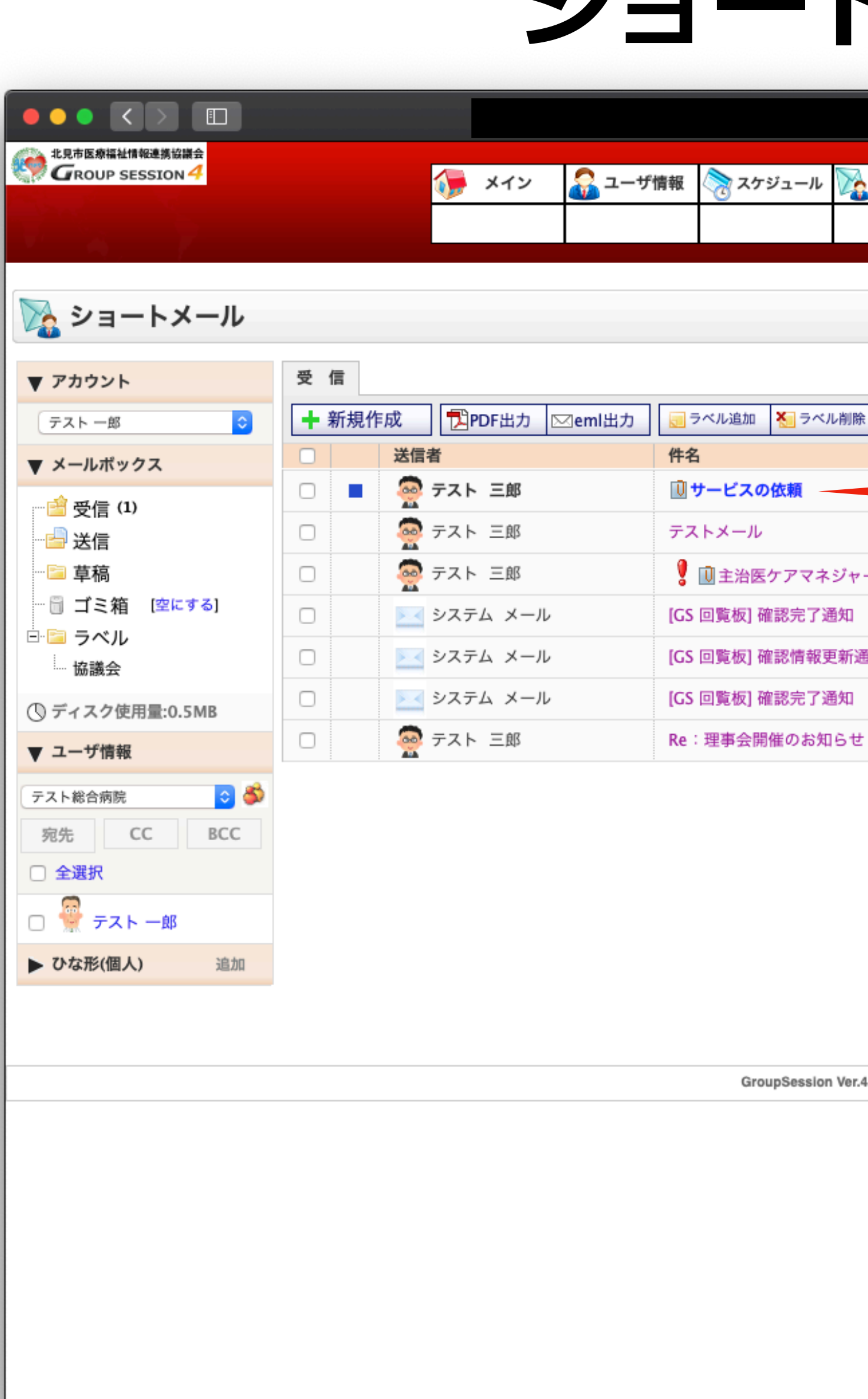

ショートメール画面が表示されますので、新着メッセージを開きます。

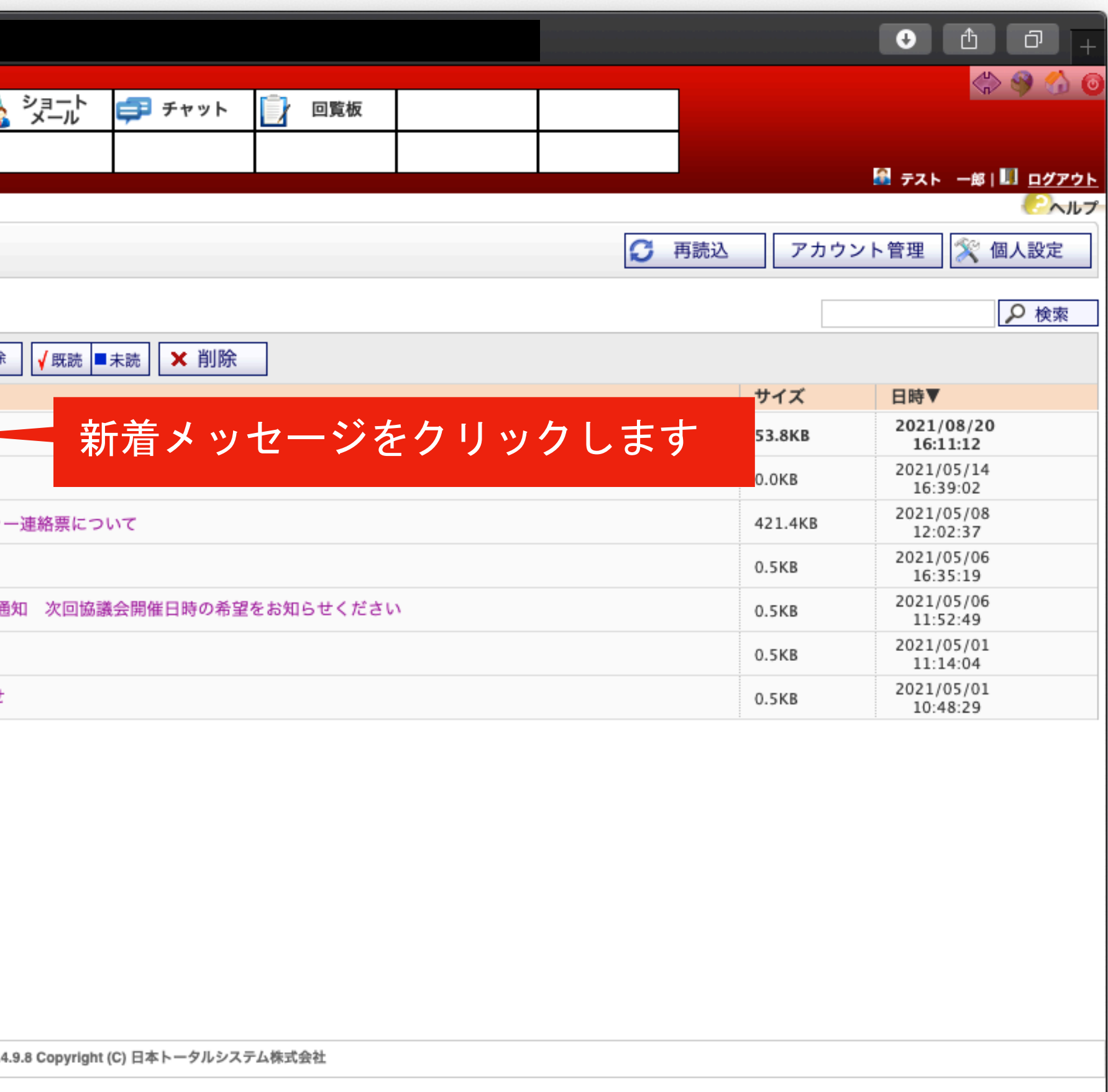

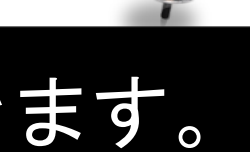

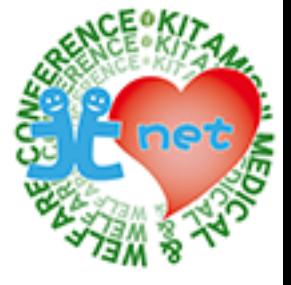

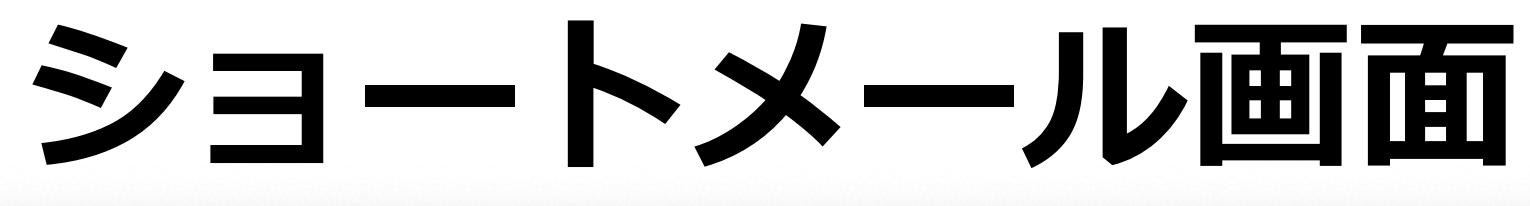

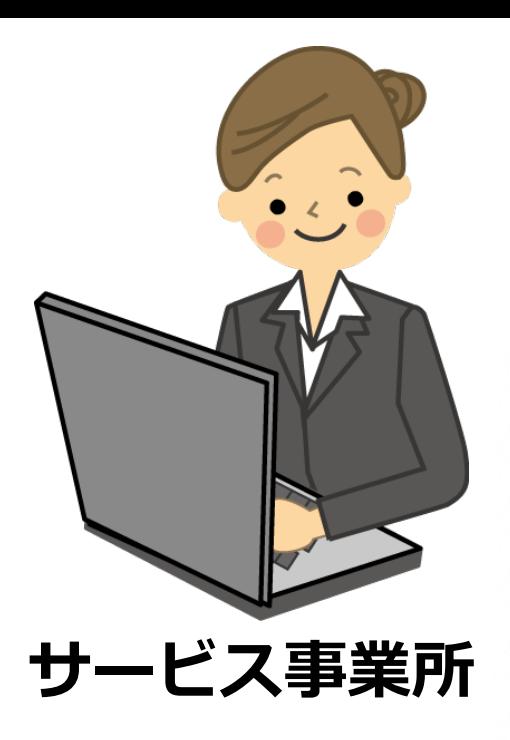

フェースシートの添付文書をクリックすると、パソコンへファイルがダウンロードされますので、ダウンロード画面で「ファイルを開 く」をクリックするとフェースシートが表示されます。

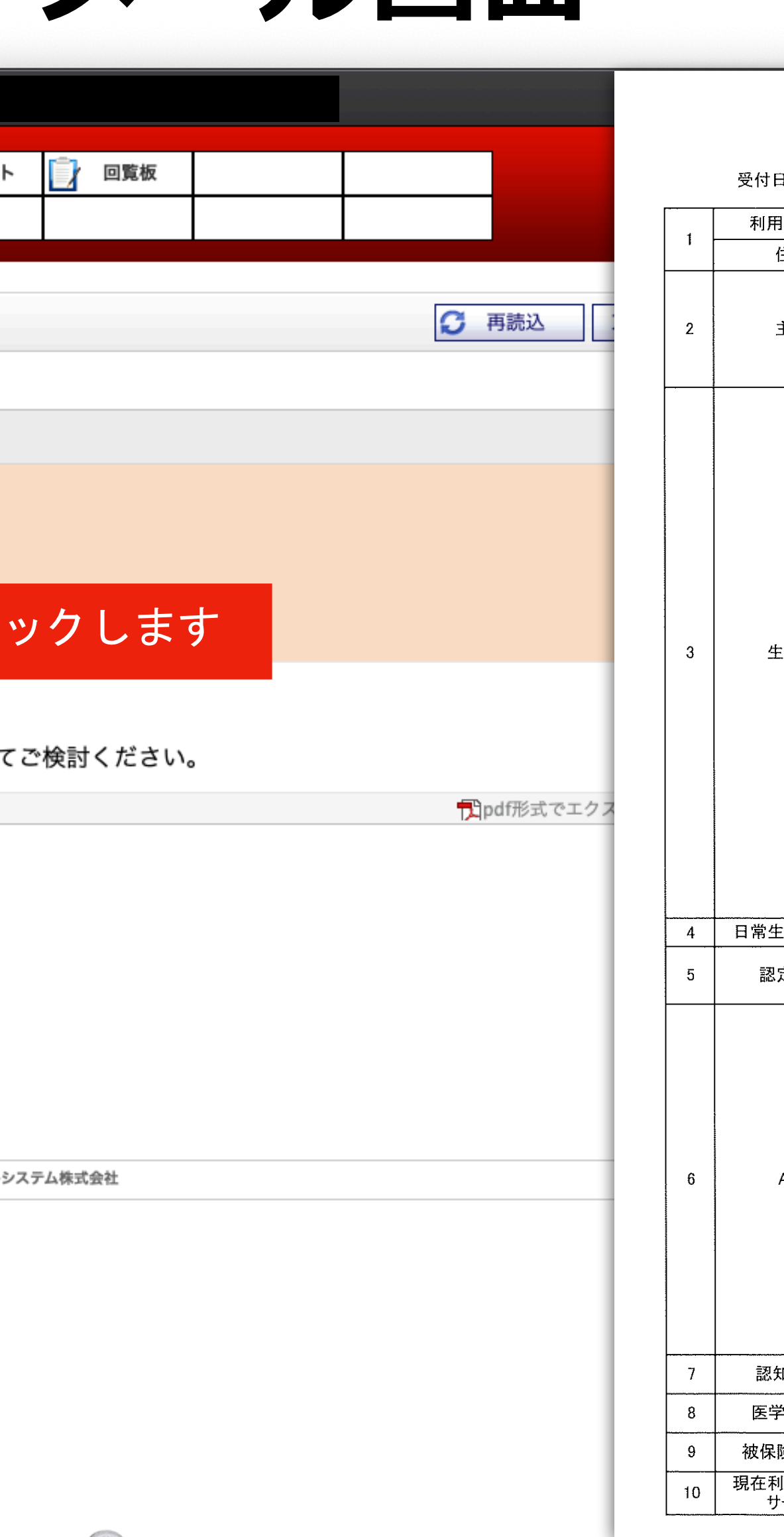

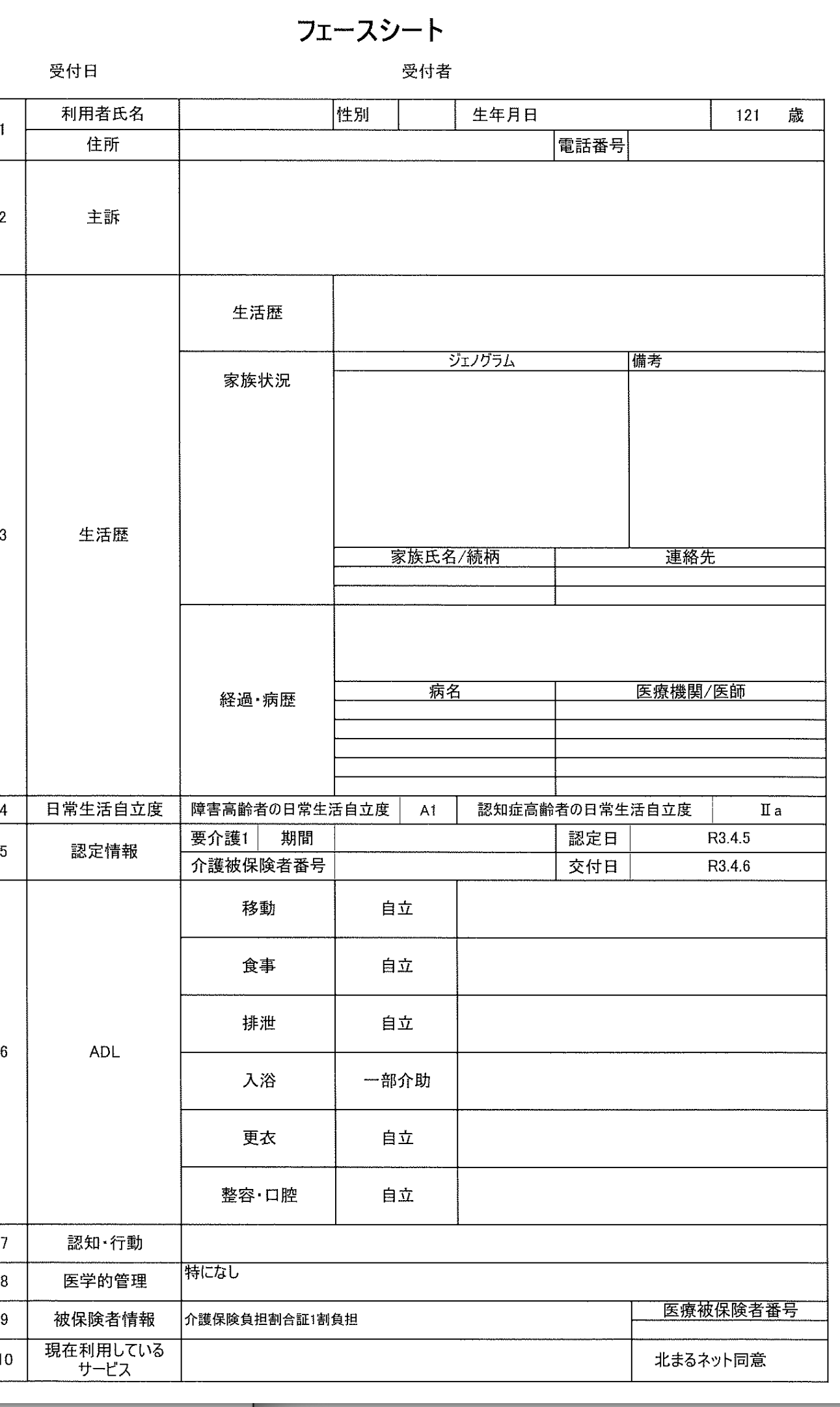

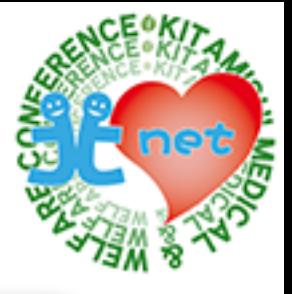

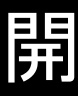

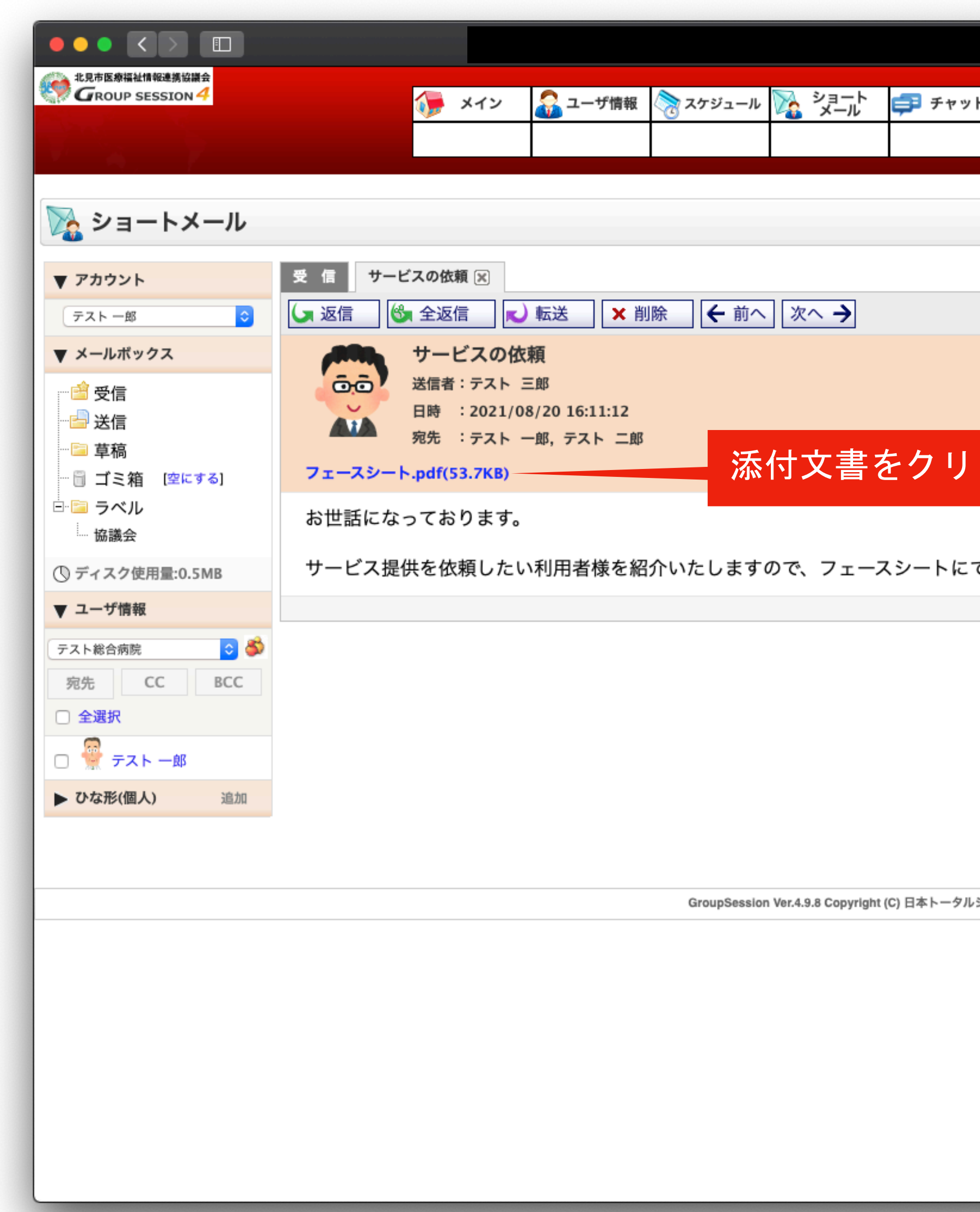

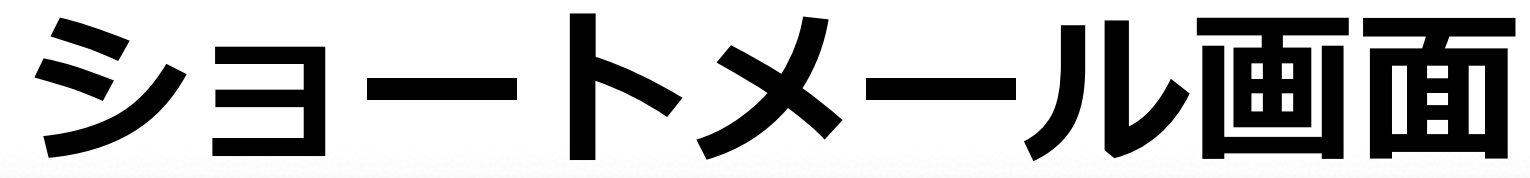

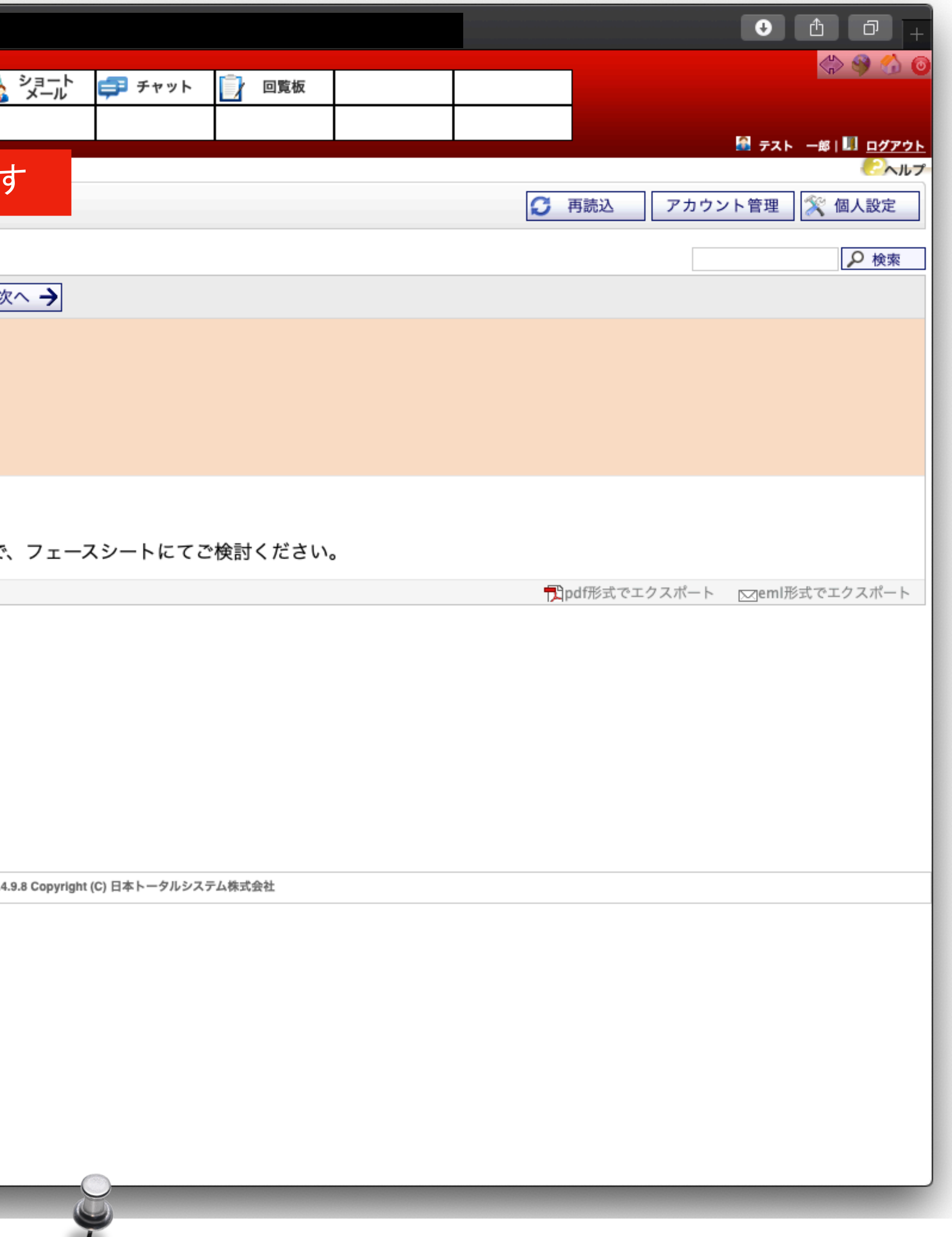

![](_page_18_Picture_5.jpeg)

![](_page_18_Picture_0.jpeg)

サービス対応の可否をケアマネジャーへ返信します。

![](_page_18_Picture_1.jpeg)

![](_page_19_Picture_0.jpeg)

宛先と件名は自動で入力されますので、本文を入力し「OK」ボタンをクリックします。

## **ショートメール画面**

![](_page_19_Picture_4.jpeg)

![](_page_19_Picture_20.jpeg)

![](_page_20_Picture_3.jpeg)

### 確認画面が表示されますので、宛先、本文内容、添付ファイルの確認をして、間違いがなければ「送信」ボタンをクリックします

![](_page_20_Picture_5.jpeg)

![](_page_20_Picture_0.jpeg)

![](_page_20_Picture_18.jpeg)

# **ショートメール画⾯**

![](_page_21_Picture_5.jpeg)

![](_page_21_Picture_0.jpeg)

### メッセージに返信マークが表示されると完了です。

![](_page_21_Picture_17.jpeg)

# <span id="page-22-0"></span>**③サービス担当者会議の⽇程調整 ケアマネジャーから各事業所へ**

![](_page_22_Picture_1.jpeg)

![](_page_22_Picture_2.jpeg)

![](_page_23_Picture_4.jpeg)

![](_page_23_Picture_21.jpeg)

![](_page_23_Picture_6.jpeg)

![](_page_23_Picture_7.jpeg)

ケアマネジャーが回覧板でサービス担当者会議の日程調整する方法を紹介します。

![](_page_23_Picture_0.jpeg)

![](_page_23_Picture_22.jpeg)

![](_page_23_Picture_23.jpeg)

![](_page_24_Picture_0.jpeg)

![](_page_24_Picture_4.jpeg)

![](_page_24_Picture_5.jpeg)

![](_page_24_Picture_21.jpeg)

メイン画面で、「回覧板」タブをクリックします。

![](_page_25_Picture_1.jpeg)

 $\begin{picture}(16,10) \put(0,0){\line(1,0){10}} \put(10,0){\line(1,0){10}} \put(10,0){\line(1,0){10}} \put(10,0){\line(1,0){10}} \put(10,0){\line(1,0){10}} \put(10,0){\line(1,0){10}} \put(10,0){\line(1,0){10}} \put(10,0){\line(1,0){10}} \put(10,0){\line(1,0){10}} \put(10,0){\line(1,0){10}} \put(10,0){\line(1,0){10}} \put(10,0){\line(1$ 北見市医療福祉情報連携協議会 3コーザ情報 1 x12 ◇ スケジュール 7 回覧板 [受信]  $\mathcal{L}$ ▼ アカウント 受信  $\circ$ | テスト 三郎 タイト ▼ フォルダ **■ 受信 (1)** 協議会総会について  $\hfill \square$ **D**送信 │ □ │次回協議会開催日時の希望をお知らせください ┈ <mark>▒ ゴミ箱 [空にする]</mark> □ |理事会開催のお知らせ GroupSession V

回覧板画面が表示されますので、「新規回覧板」ボタンをクリックします。

![](_page_25_Picture_72.jpeg)

![](_page_25_Picture_6.jpeg)

![](_page_25_Picture_7.jpeg)

ック

![](_page_25_Picture_0.jpeg)

![](_page_26_Picture_2.jpeg)

![](_page_26_Picture_0.jpeg)

### **ケアマネジャー**

![](_page_26_Picture_5.jpeg)

![](_page_26_Picture_6.jpeg)

![](_page_26_Picture_73.jpeg)

「宛名選択」ボタンをクリックして、宛先を選択します。

![](_page_27_Picture_2.jpeg)

タイトルと内容を入力し、添付ファイルがある場合は、「添付」ボタンをクリックします。

![](_page_27_Picture_71.jpeg)

![](_page_27_Picture_3.jpeg)

![](_page_27_Picture_5.jpeg)

![](_page_28_Picture_0.jpeg)

![](_page_28_Picture_1.jpeg)

![](_page_28_Picture_32.jpeg)

タイトル、内容、添付ファイルの確認をして、間違いがなければ「OK」ボタンをクリックします

![](_page_28_Figure_4.jpeg)

![](_page_28_Picture_6.jpeg)

![](_page_29_Picture_1.jpeg)

![](_page_29_Picture_47.jpeg)

確認画面が表示されますので、タイトル、内容、添付ファイルの確認をして、間違いがなければ「送信」ボタンをクリックします

![](_page_29_Picture_0.jpeg)

![](_page_29_Figure_4.jpeg)

![](_page_29_Picture_5.jpeg)

![](_page_30_Picture_1.jpeg)

![](_page_30_Picture_0.jpeg)

「回覧板の登録が完了しました。」と表示されますので、「OK」ボタンをクリックします。

![](_page_30_Picture_7.jpeg)

![](_page_30_Picture_2.jpeg)

![](_page_30_Picture_3.jpeg)

# <span id="page-31-0"></span>**④サービス担当者会議の参加可否連絡 各サービス事業所からケアマネジャーへ**

![](_page_31_Picture_2.jpeg)

![](_page_31_Picture_3.jpeg)

![](_page_32_Picture_3.jpeg)

![](_page_32_Picture_0.jpeg)

![](_page_32_Picture_63.jpeg)

サービス事業所が回覧板でサービス担当者会議の参加可否を連絡する方法を紹介します。メイン画面で未読メッセージを確認します。

![](_page_32_Picture_4.jpeg)

![](_page_32_Picture_5.jpeg)

![](_page_33_Picture_3.jpeg)

 $\bigcirc$ 

![](_page_33_Picture_20.jpeg)

![](_page_33_Picture_5.jpeg)

![](_page_33_Picture_0.jpeg)

回覧板画面が表示されますので、未読メッセージを開きます。

![](_page_33_Picture_21.jpeg)

![](_page_34_Picture_0.jpeg)

![](_page_34_Picture_1.jpeg)

![](_page_34_Picture_91.jpeg)

### 添付文書をクリックすると、パソコンへファイルがダウンロードされますので、ダウンロード画面で「ファイルを開く」をクリックする とサービス計画書等のファイルが表示されます。

![](_page_34_Figure_4.jpeg)

![](_page_34_Picture_5.jpeg)

![](_page_34_Figure_6.jpeg)

![](_page_34_Picture_7.jpeg)

![](_page_35_Picture_5.jpeg)

![](_page_35_Picture_28.jpeg)

会議参加の可否をメモに入力し、「確認」ボタンをクリックします。

![](_page_35_Picture_29.jpeg)

![](_page_35_Picture_8.jpeg)

### ①メモに会議参加可否の メッセージを入力します

![](_page_35_Picture_30.jpeg)

GroupSession Ver.4.9.8
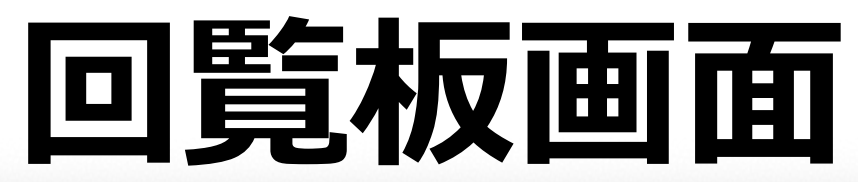

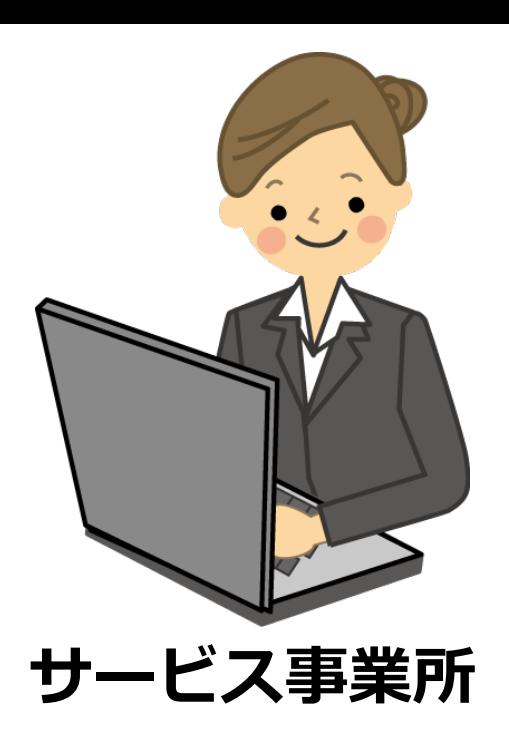

回覧板は確認済みなりましたので、「OK」ボタンをクリックします。

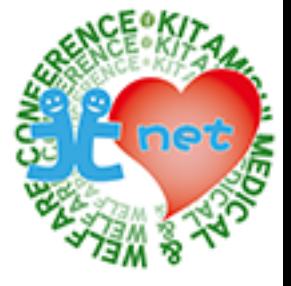

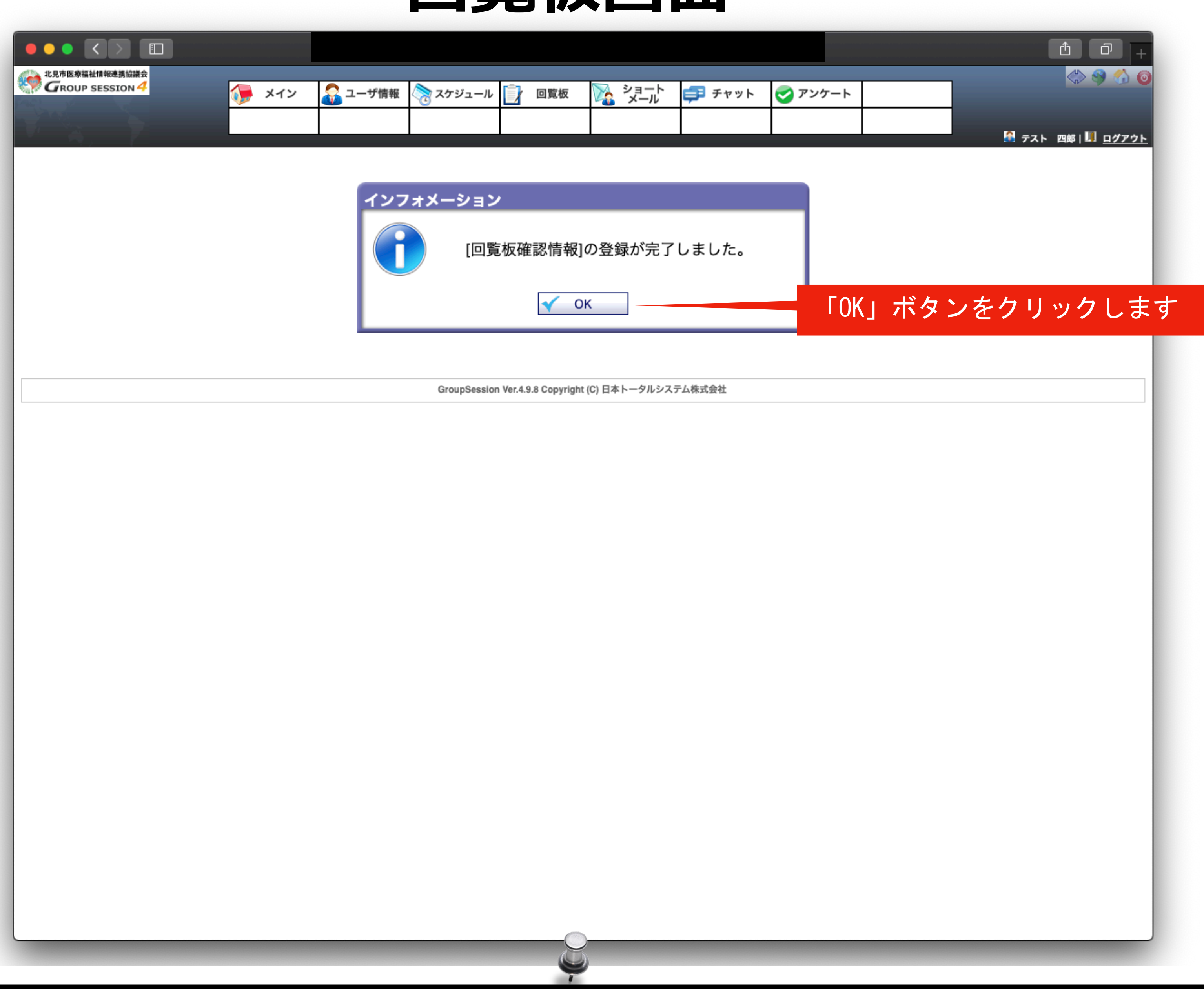

# **⑤サービス担当者会議の参加可否確認 ケアマネジャー**

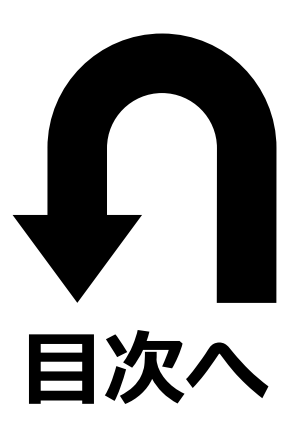

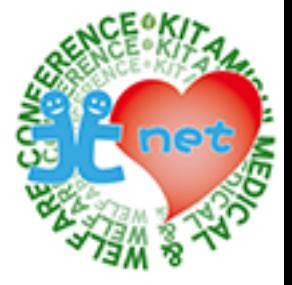

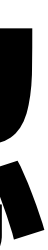

回覧板画面を表示し、「送信」をクリックすると、送信したタイトルが表示されますので、確認したいタイトルをクリックします。

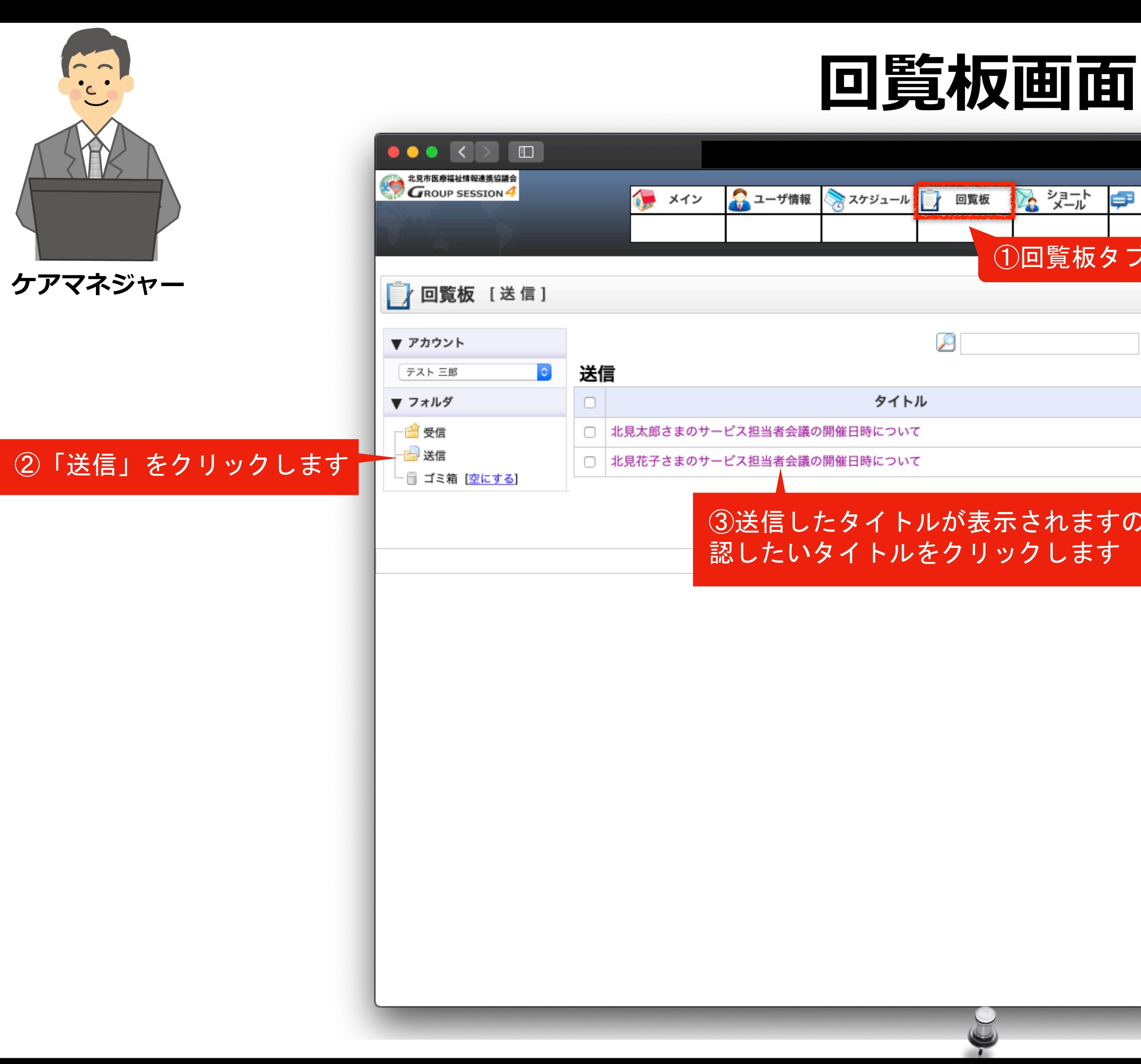

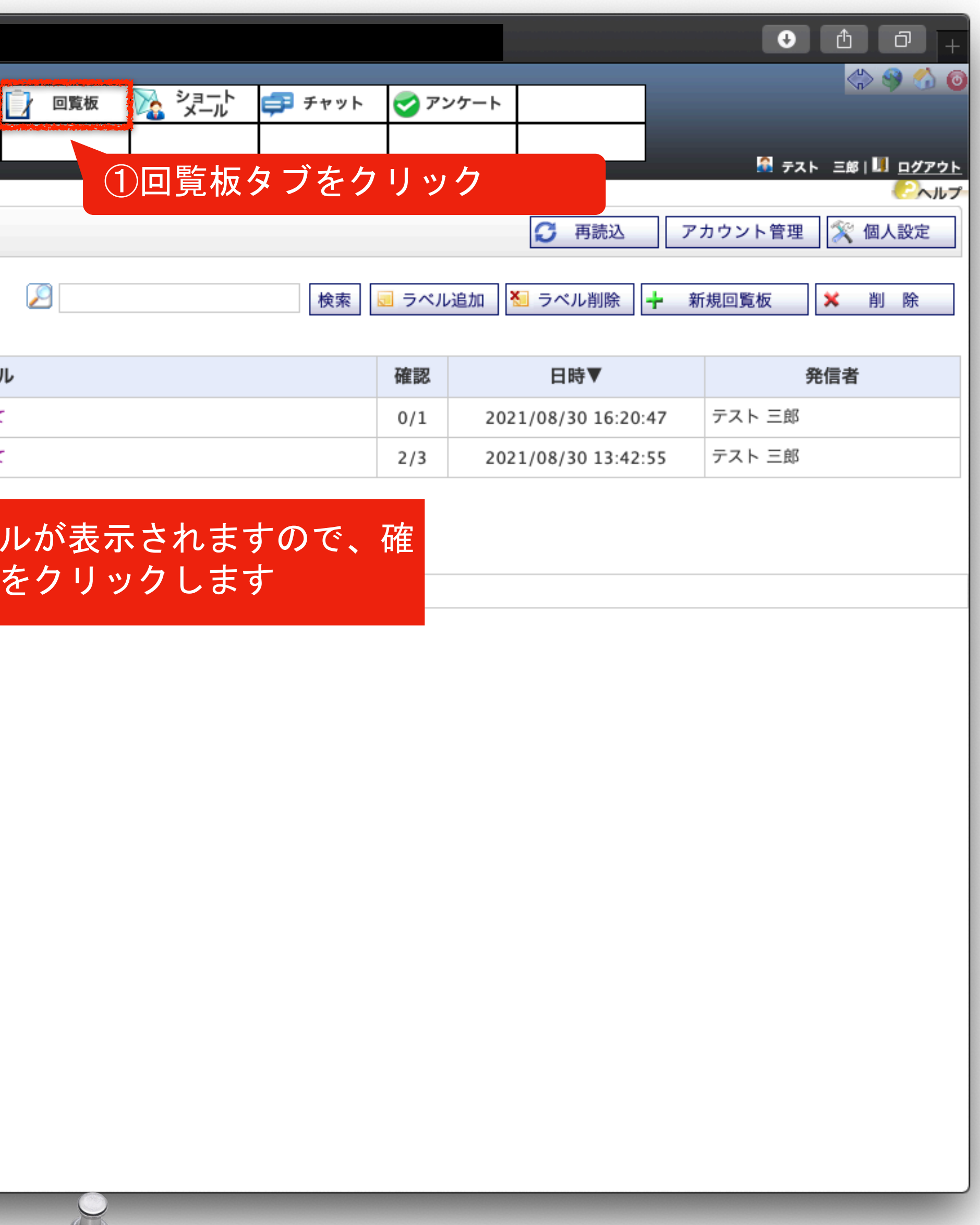

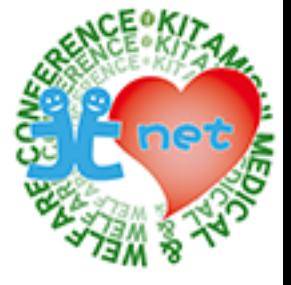

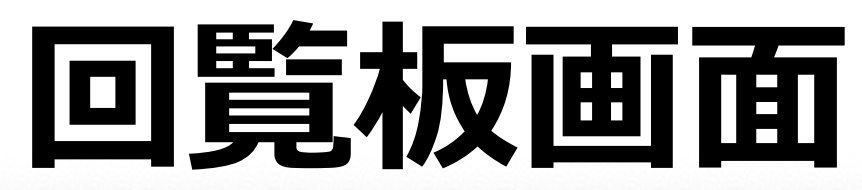

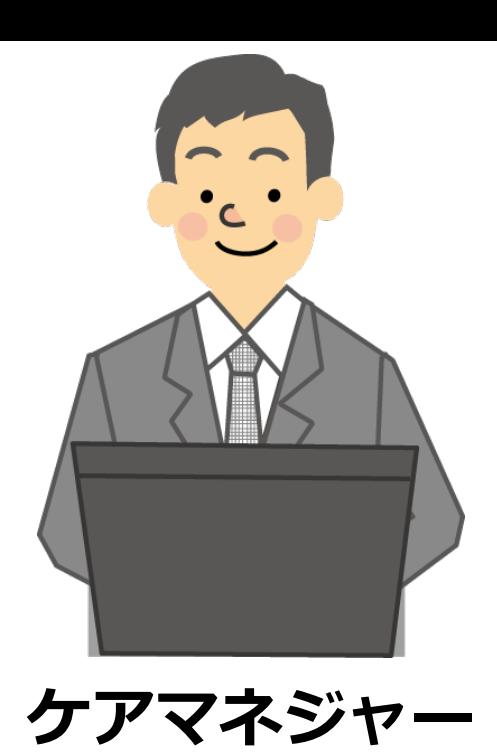

回覧先ユーザが表示されますので、チェックマークとメモを確認します。

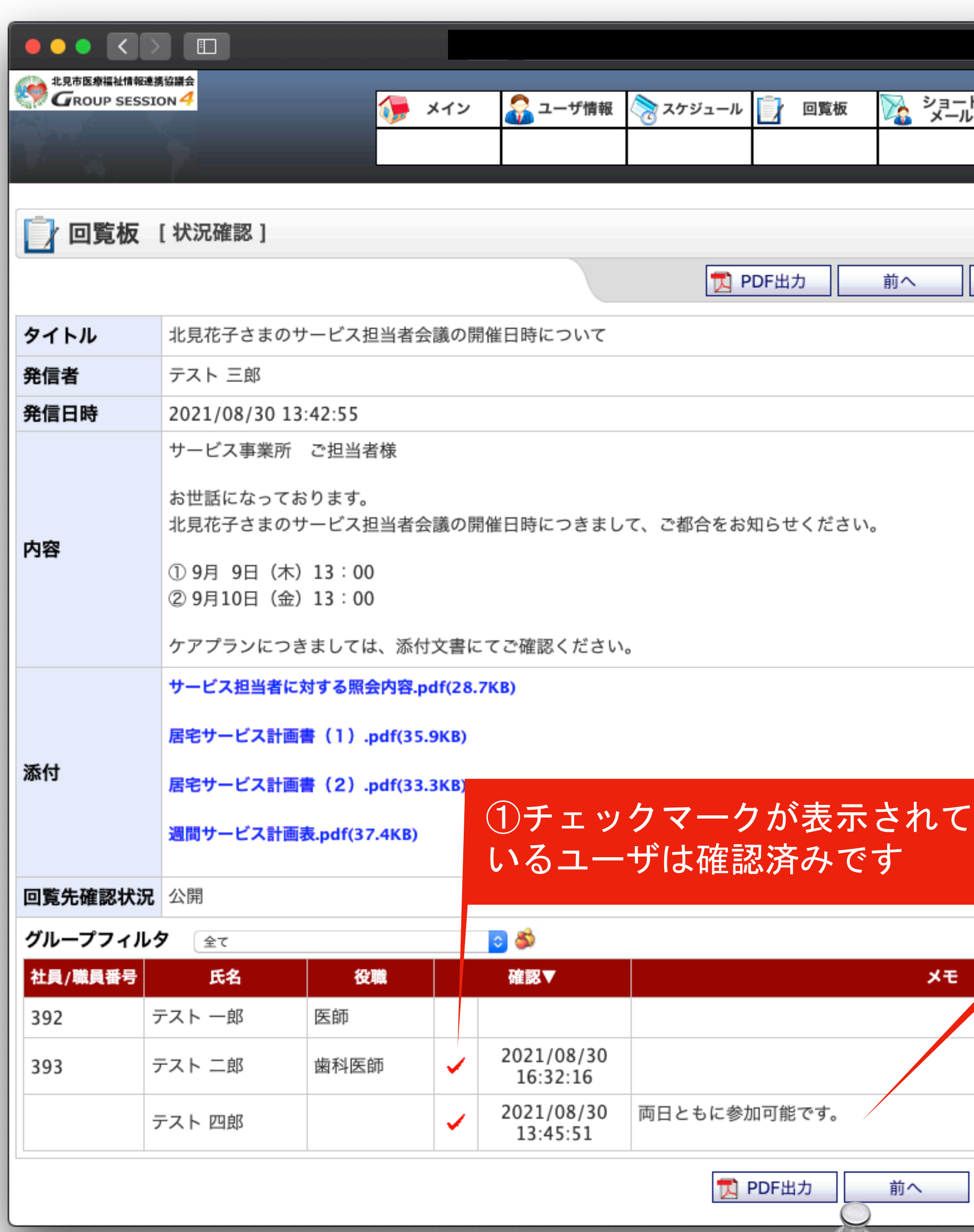

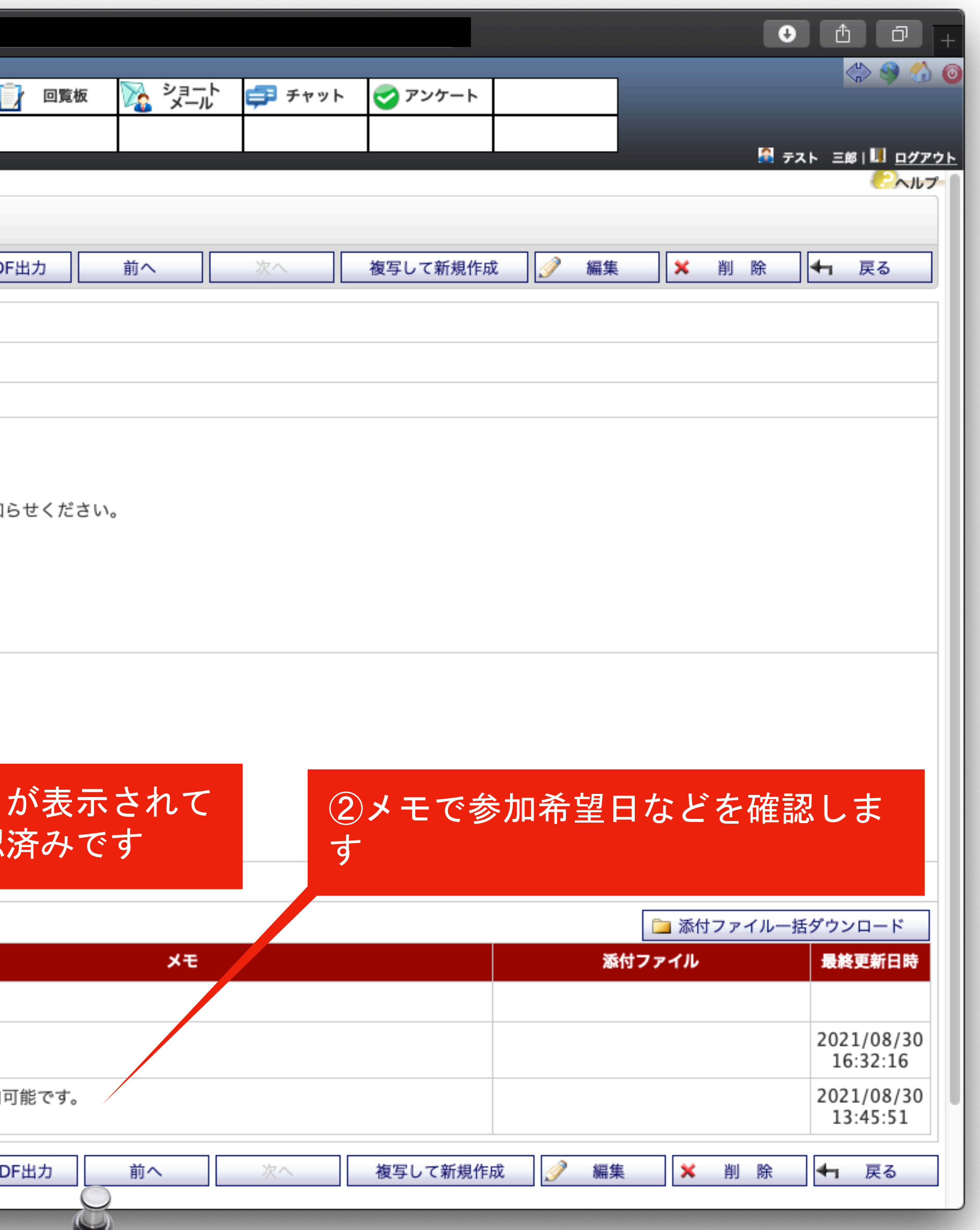

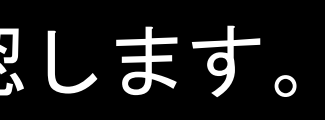

 $\mathbf{r}$ 

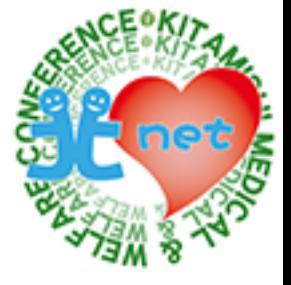

# **⑥サービス担当者会議の開催⽇連絡 ケアマネジャーから各事業所へ**

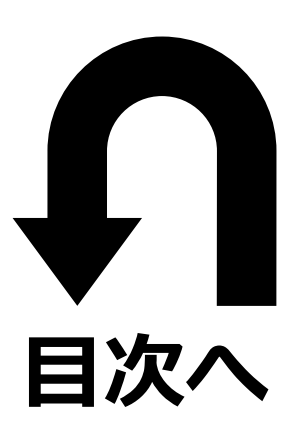

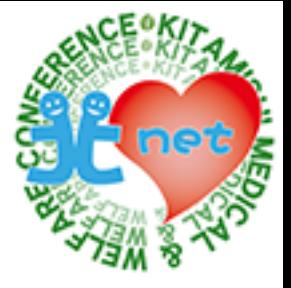

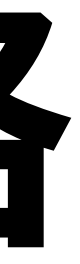

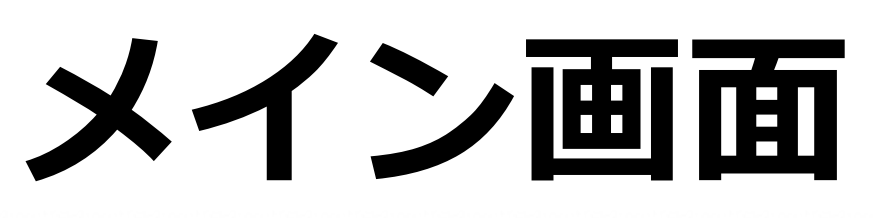

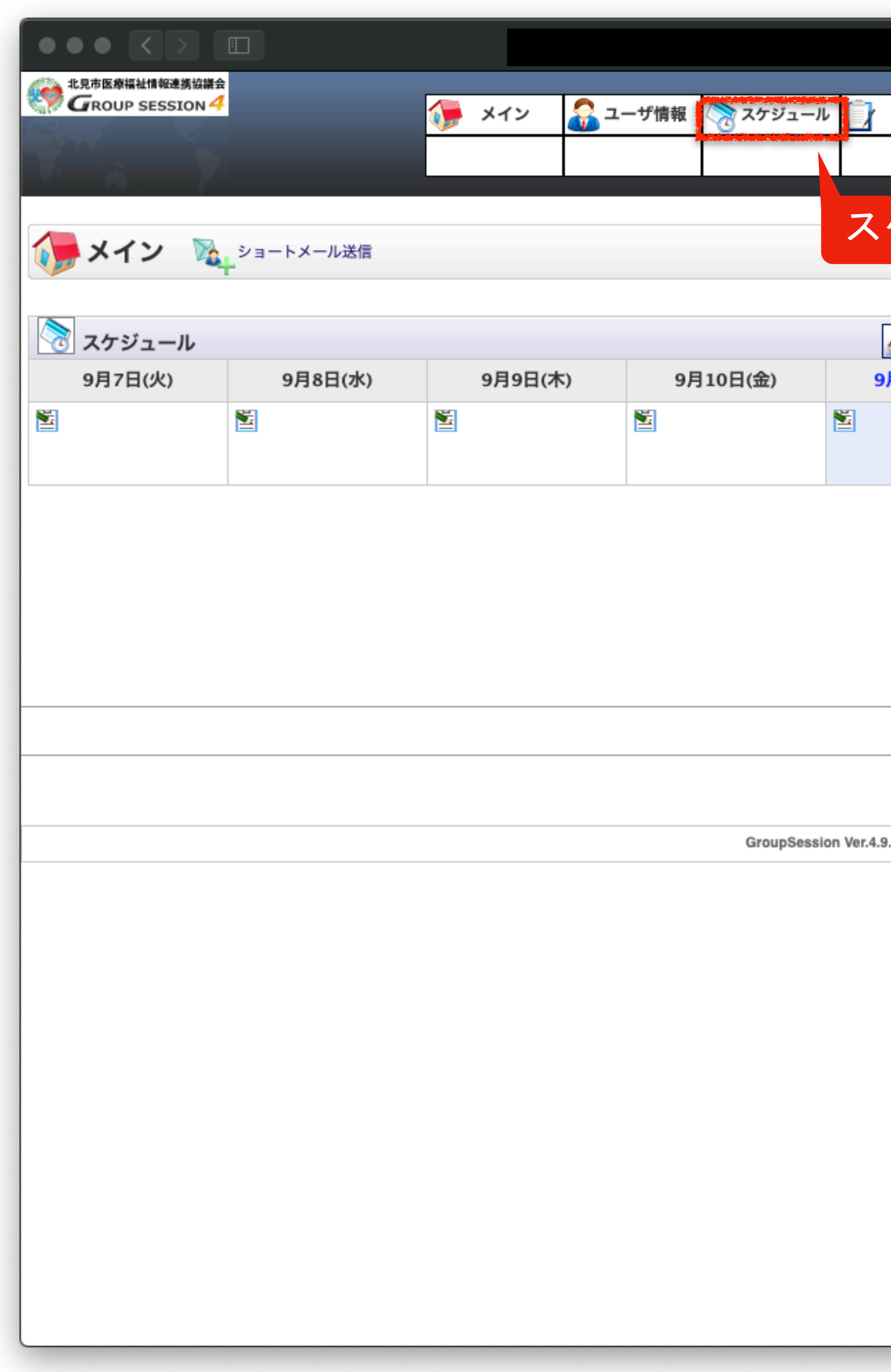

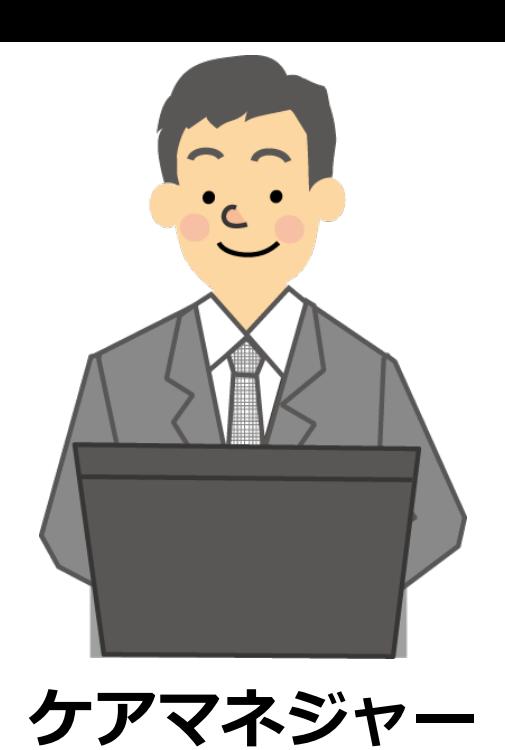

#### ケアマネジャーが、スケジュールで会議開催日のお知らせする方法を紹介します。メイン画面で「スケジュール」タブをクリックします。

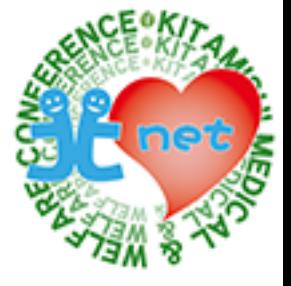

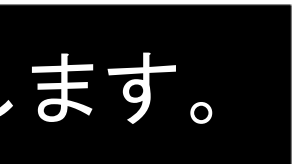

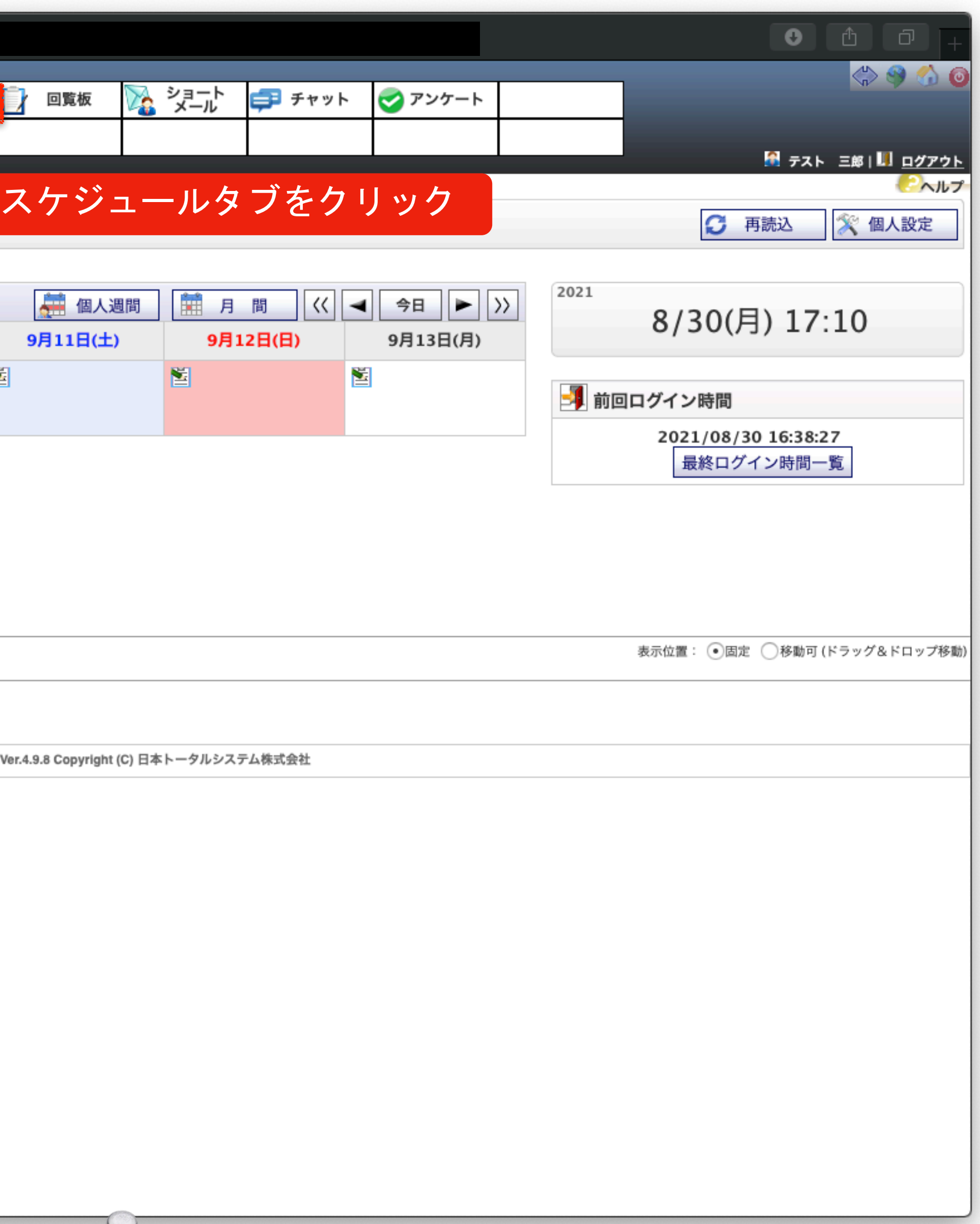

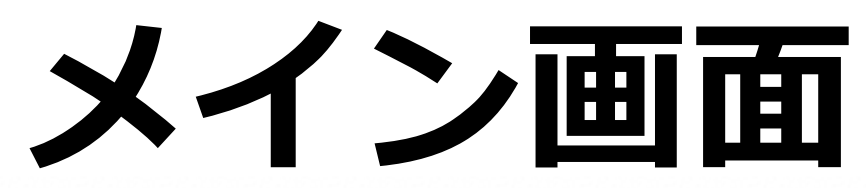

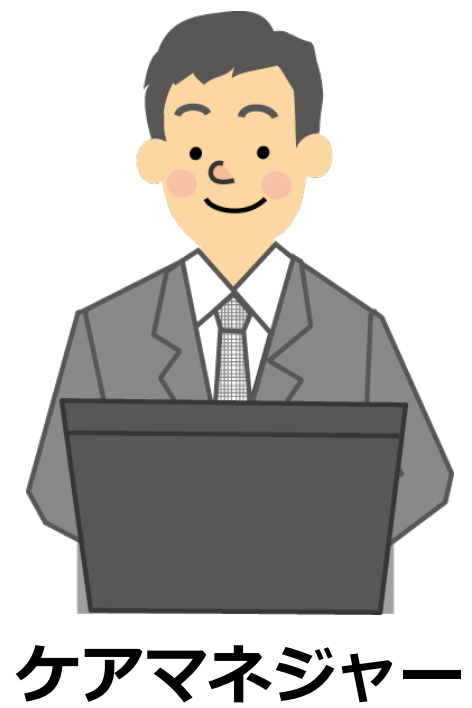

自分のカレンダーのサービス担当者会議開催日(9月10日に開催するとして)に該当する「登録アイコン」をクリックします。

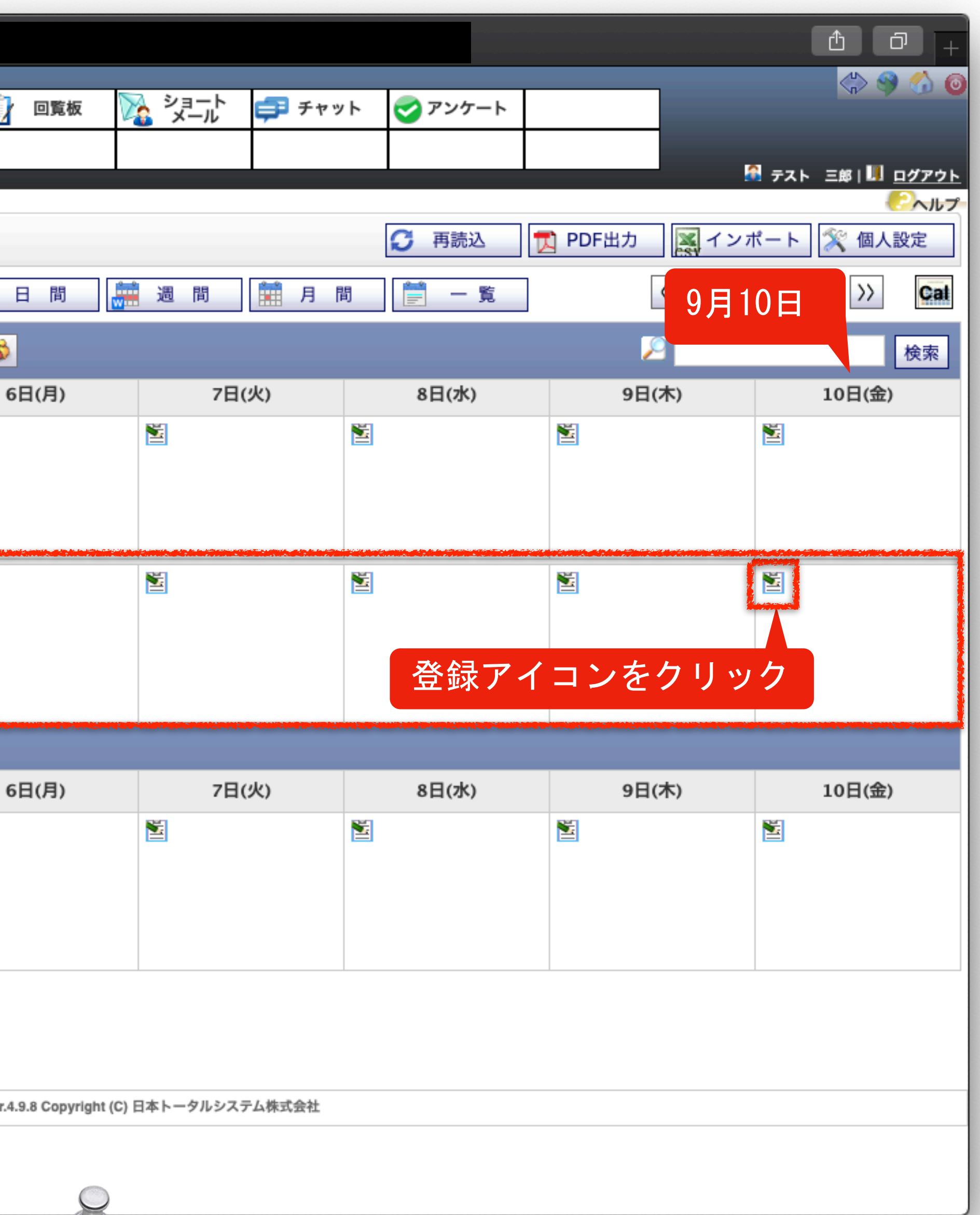

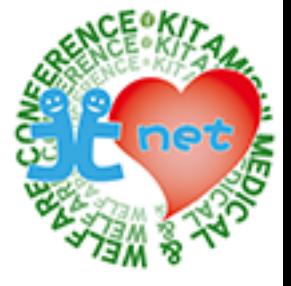

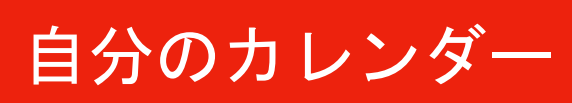

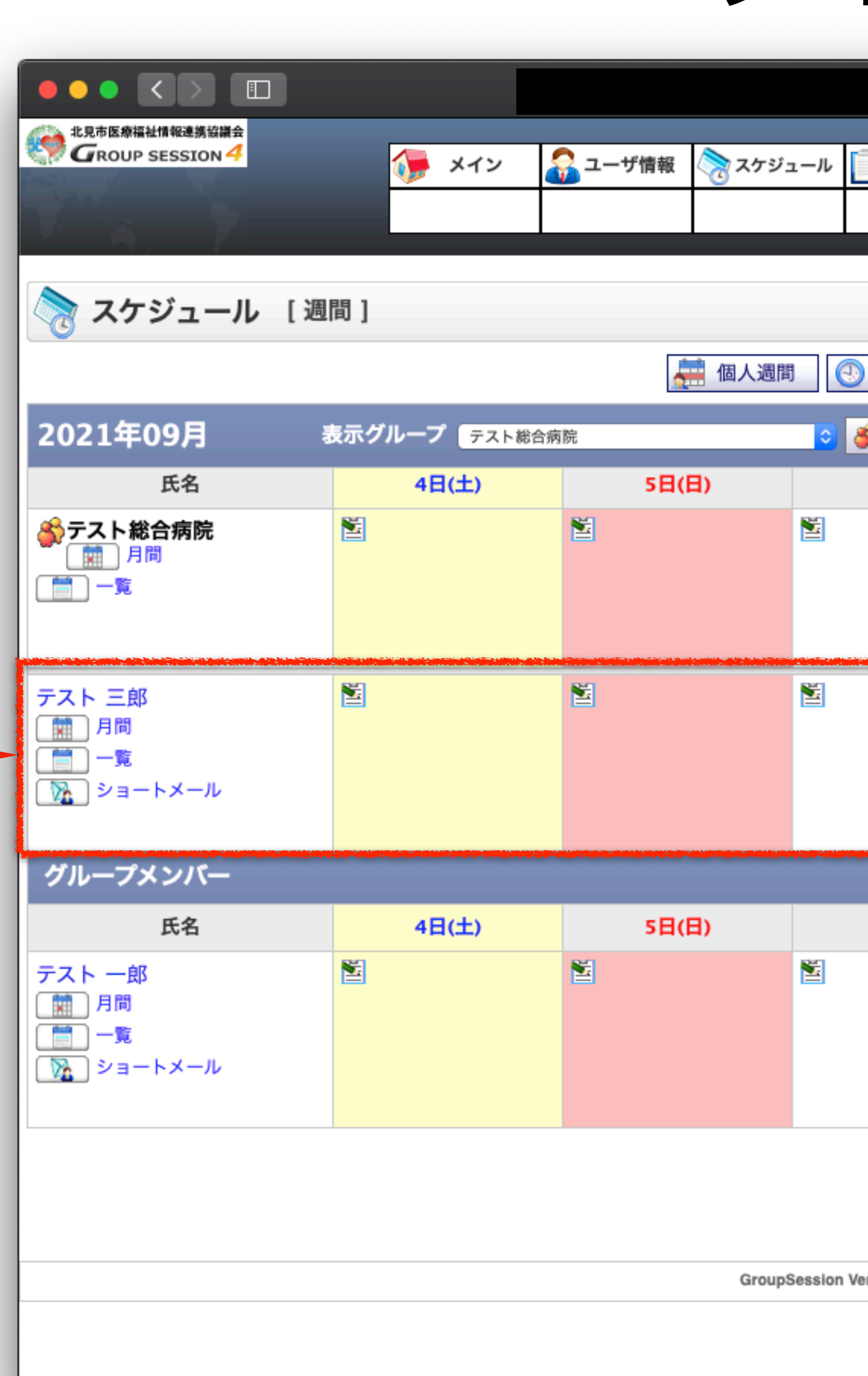

## **スケジュール**

\*アスタリスクマークが必須項目となっていますので、全て登録してください。 「編集権限」、「公開」は、初期設定のまま変更しないでください。 「同時登録」は、サービス担当者会議に参加するメンバーを選択してください。

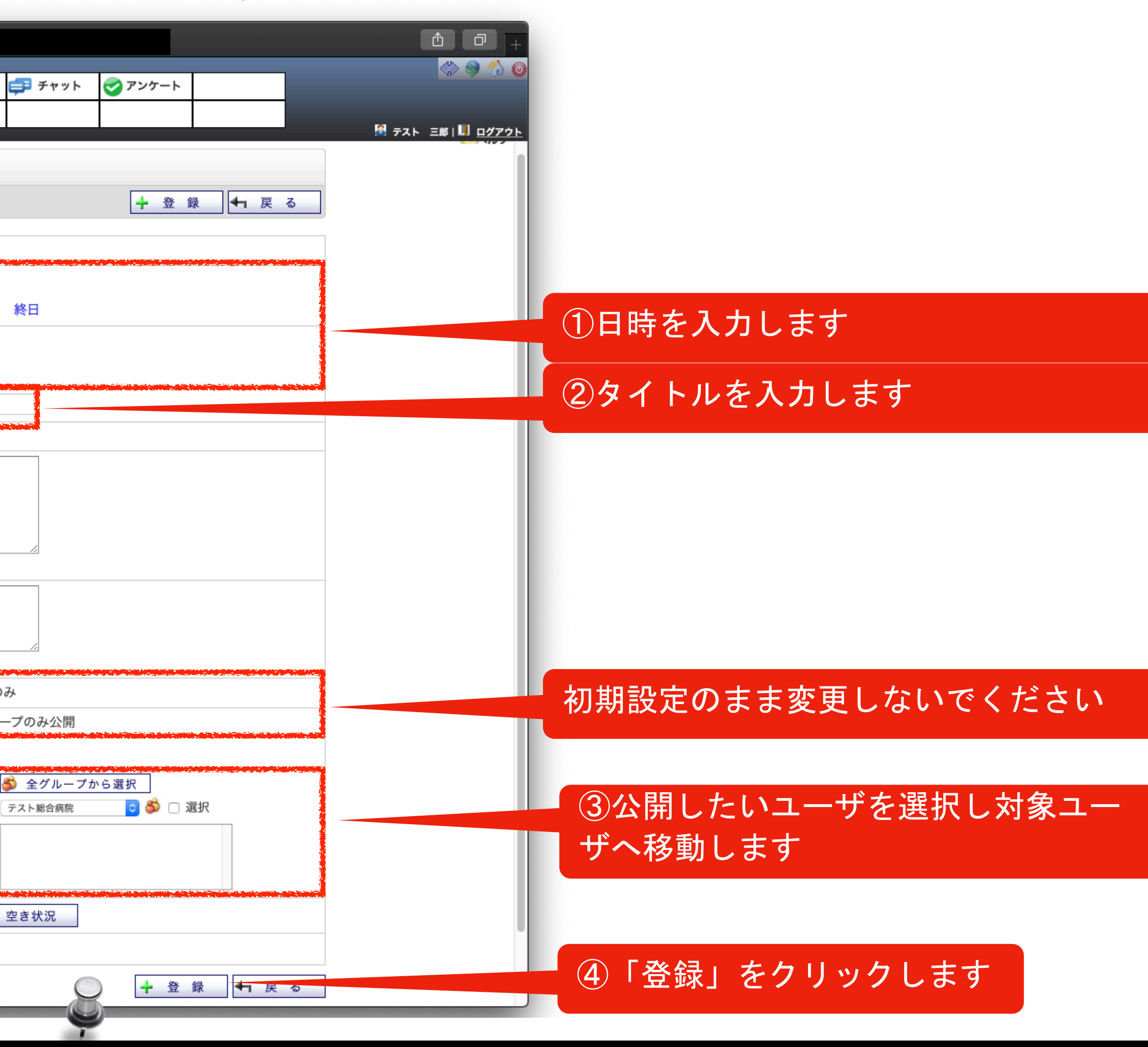

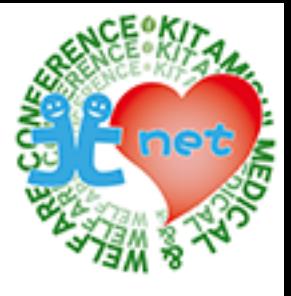

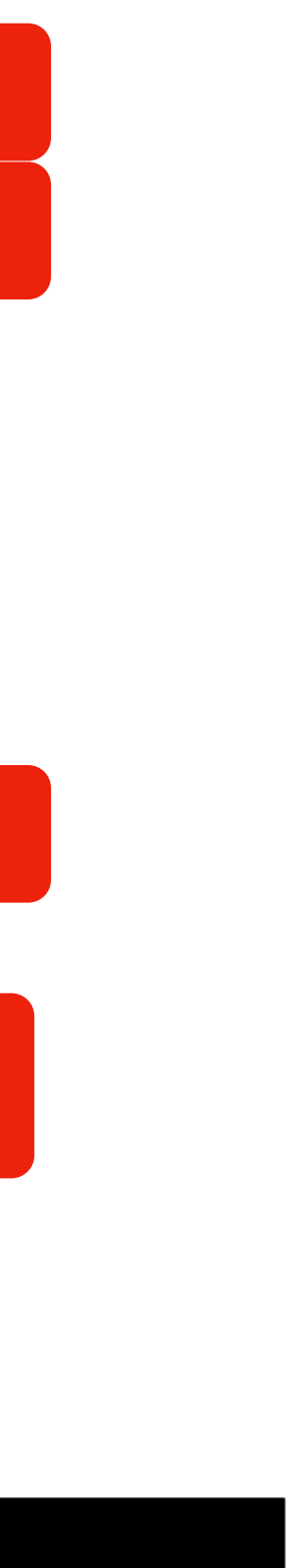

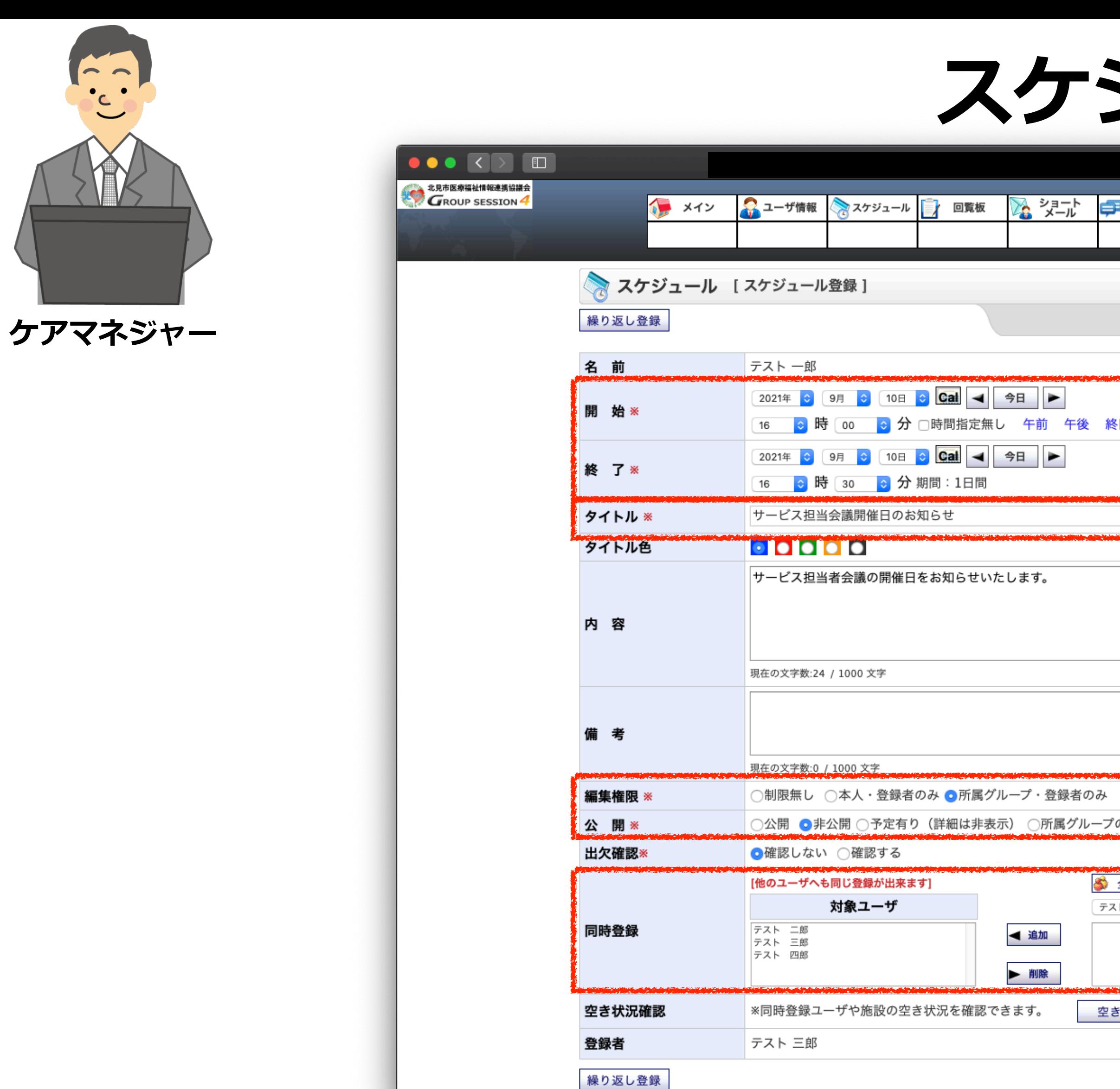

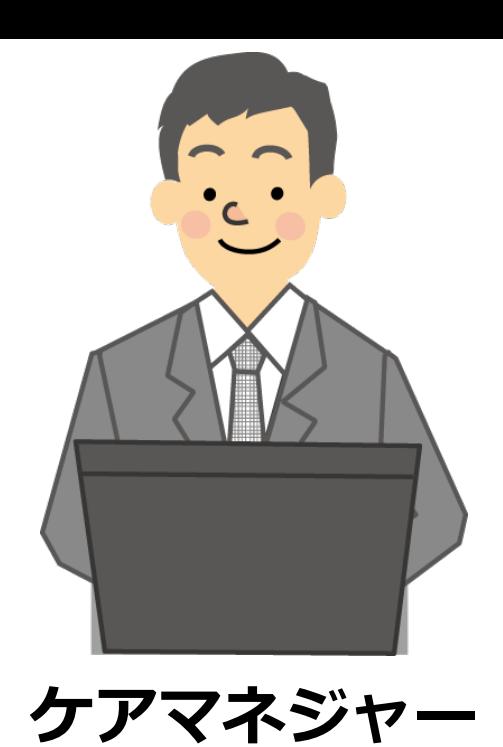

「スケジュールの登録が完了しました。」と表示されますので、「OK」ボタンをクリックします。

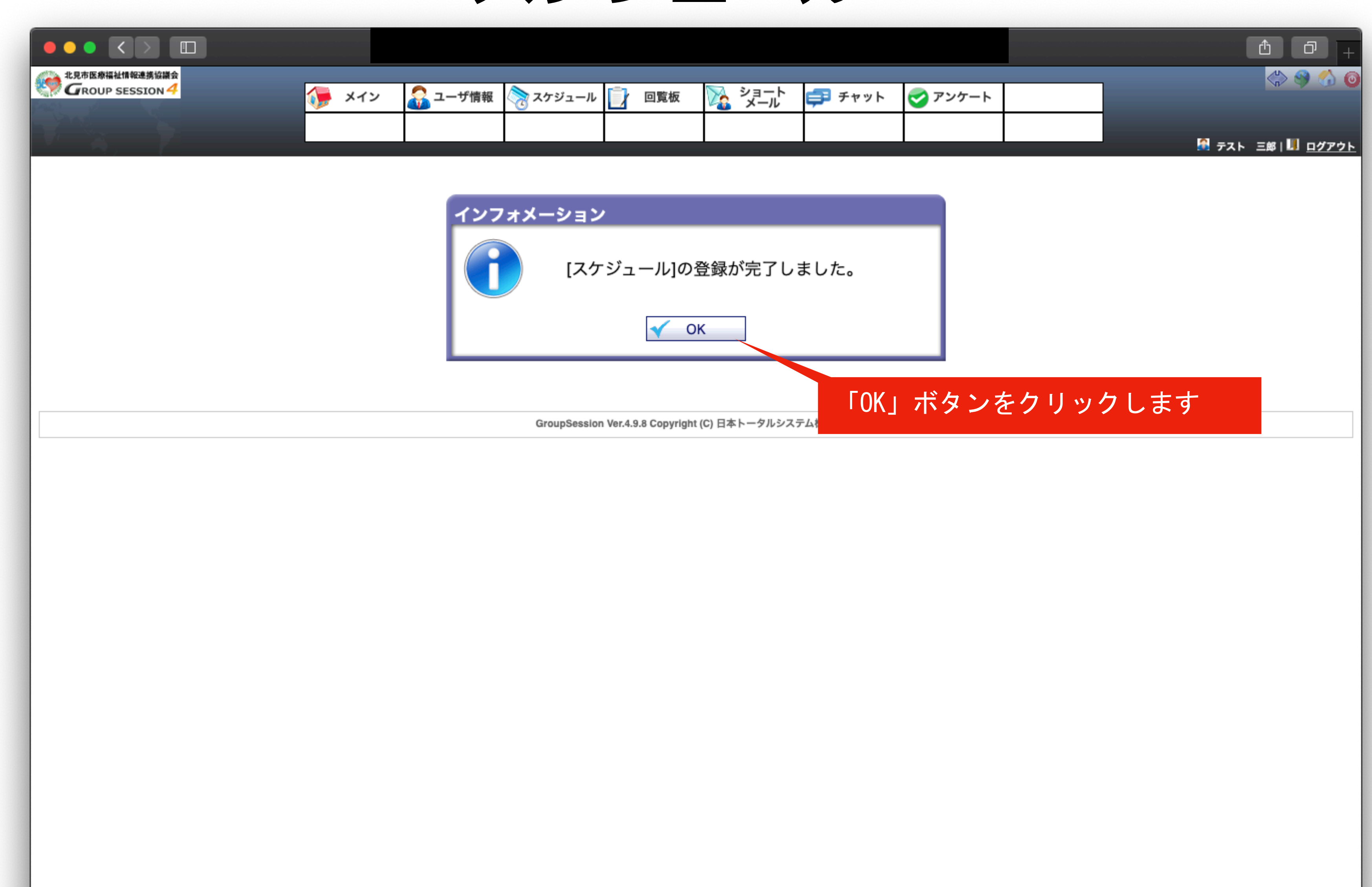

## **スケジュール**

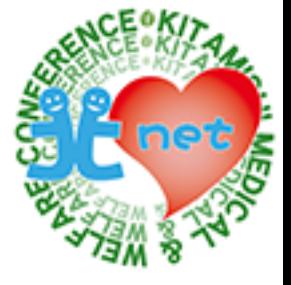

スケジュールにサービス担当者会議のスケジュールが登録されました。

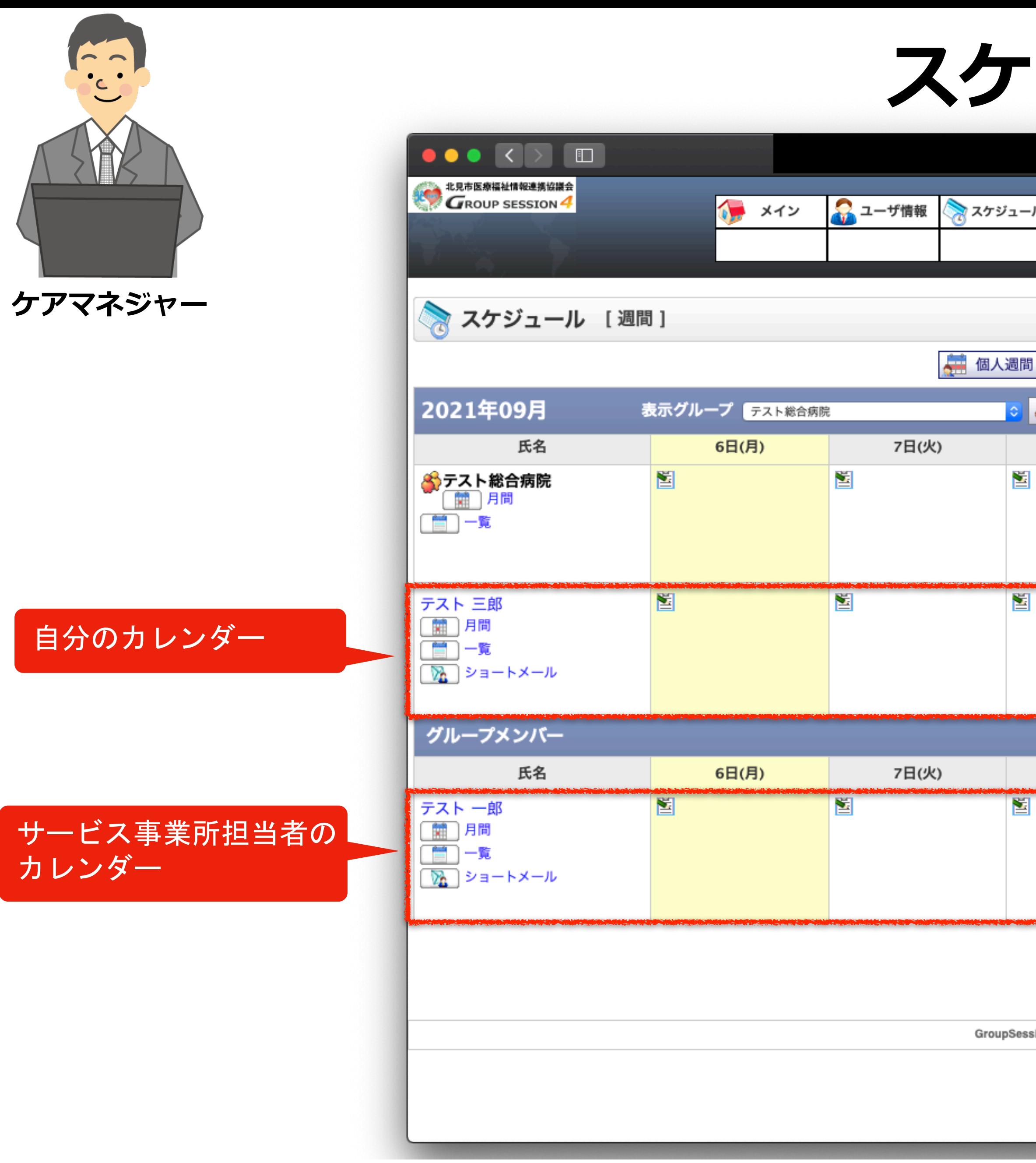

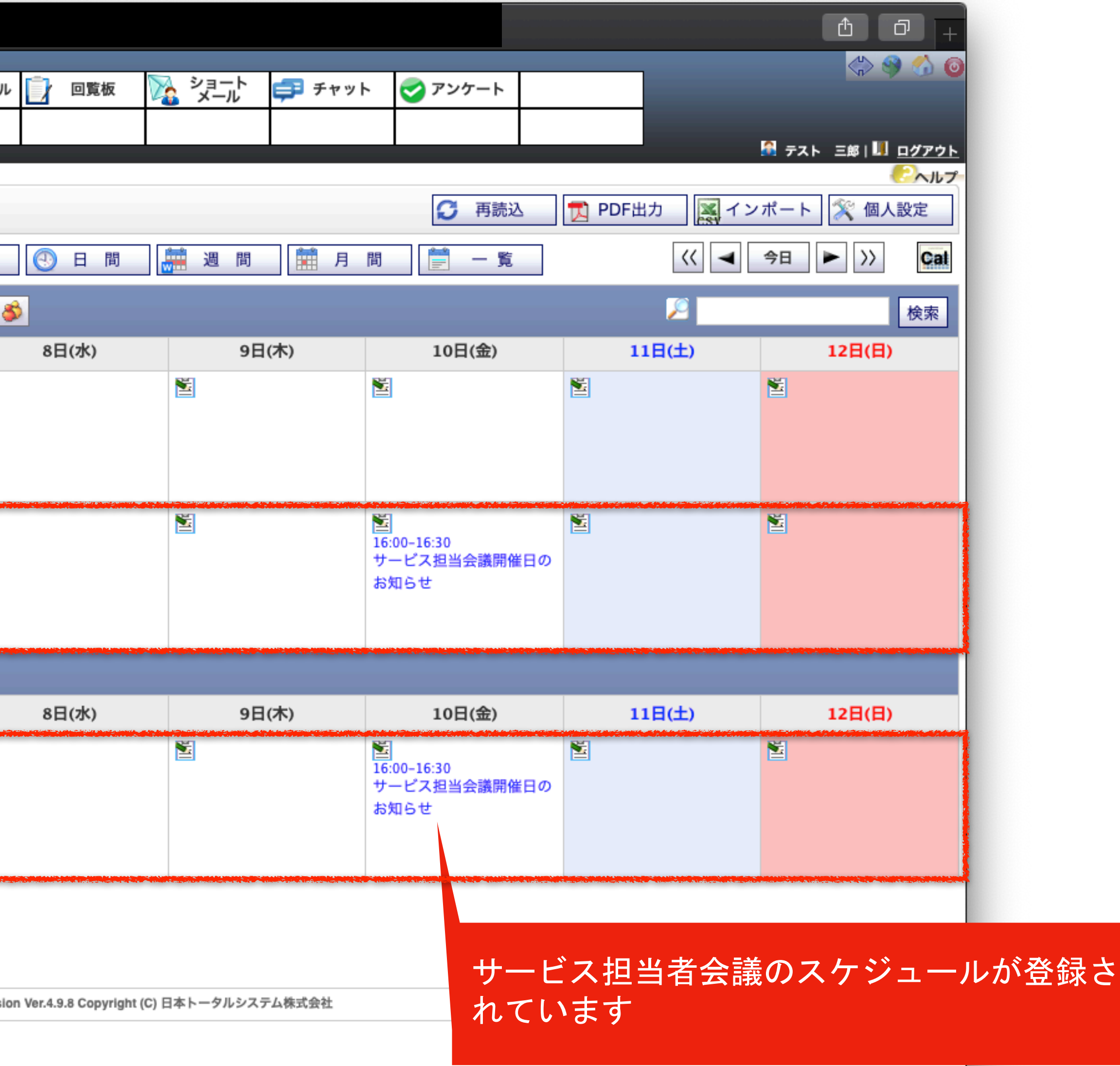

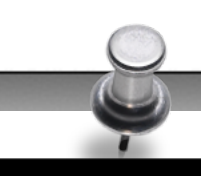

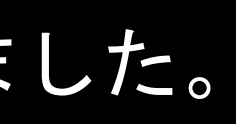

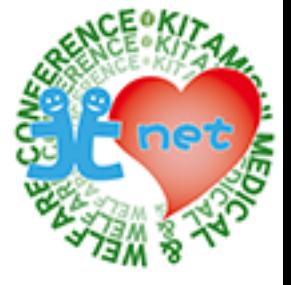

## **スケジュール**

サービス事業所担当者から見たスケジュール画面です。クリックすると詳細を確認できます。

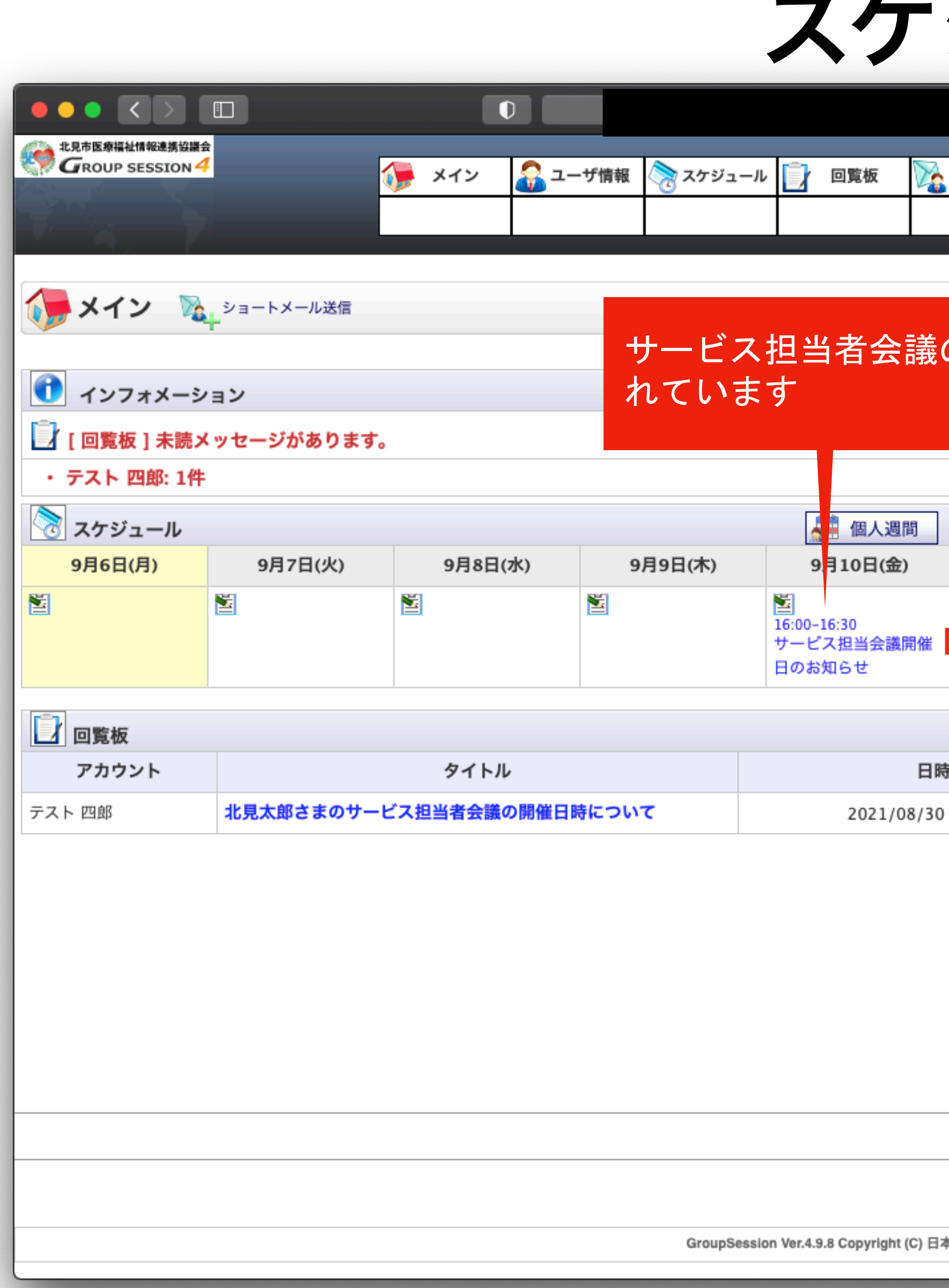

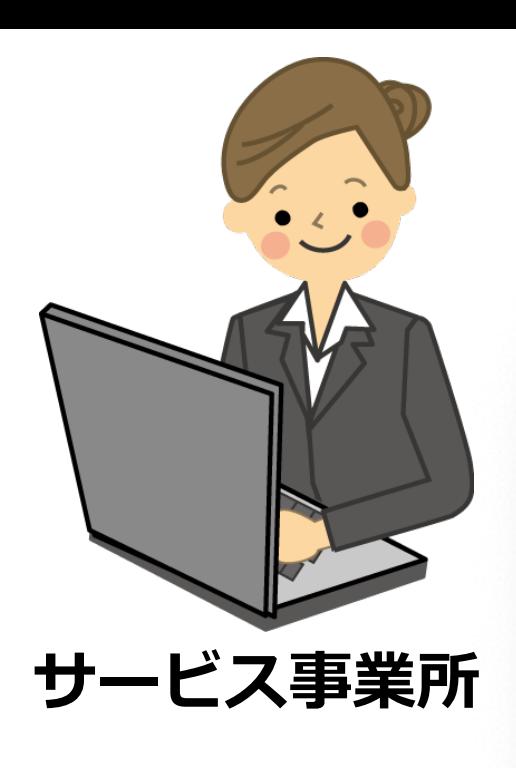

## スケジュール

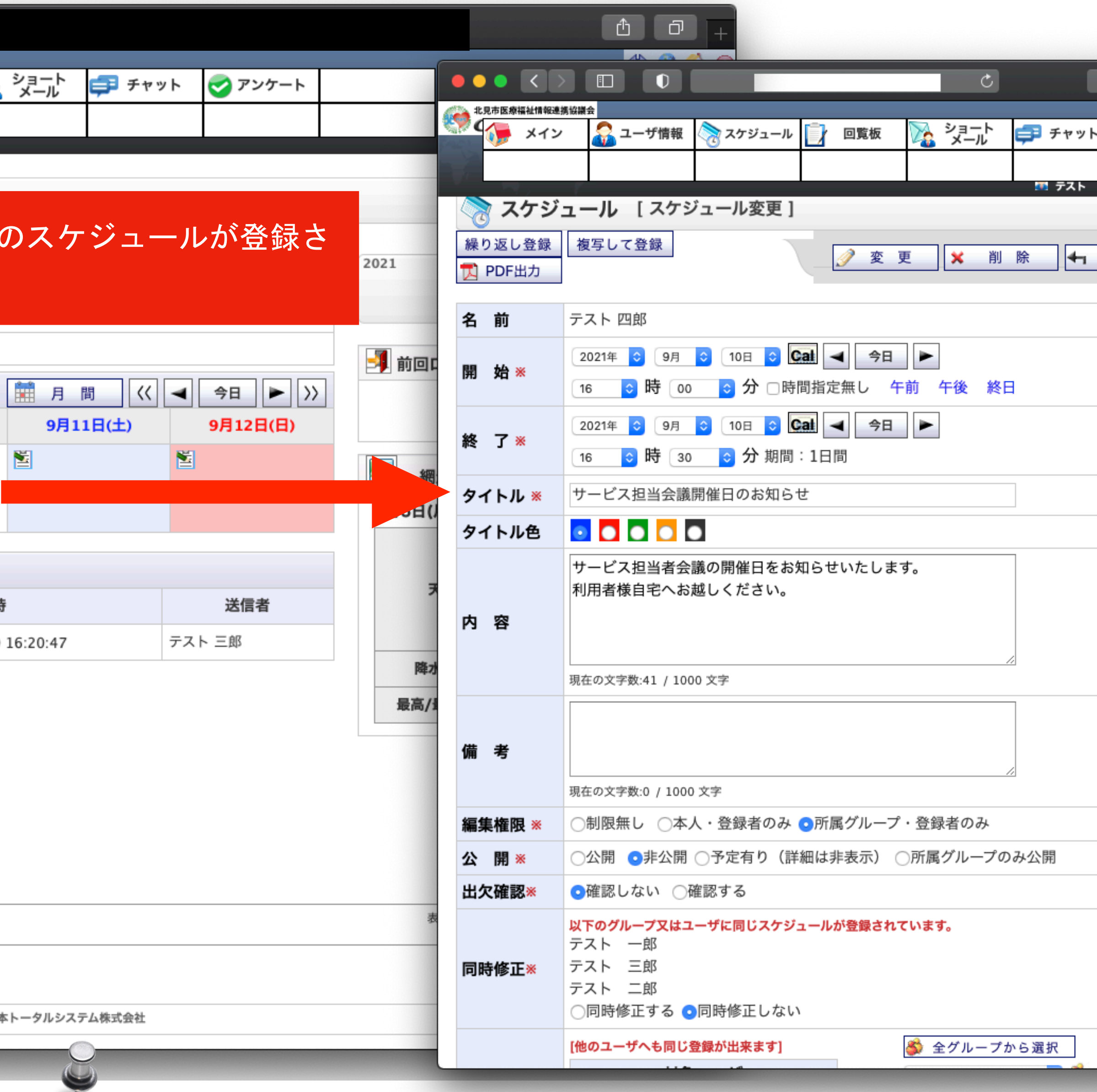

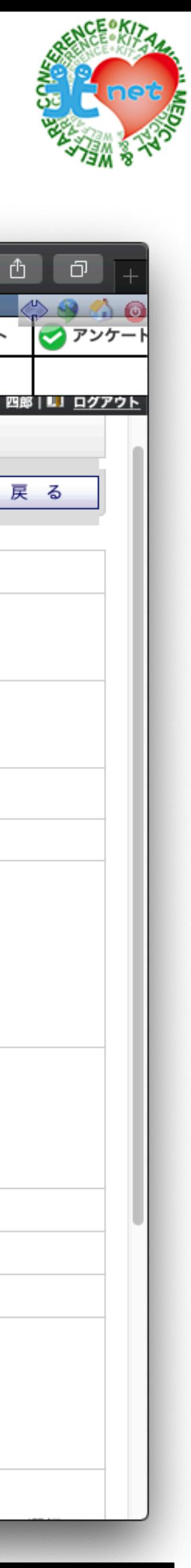

# **⑦サービス担当者会議後の連絡 (サービス担当者会議の要点とケアプラン) ケアマネジャーから各事業所へ**

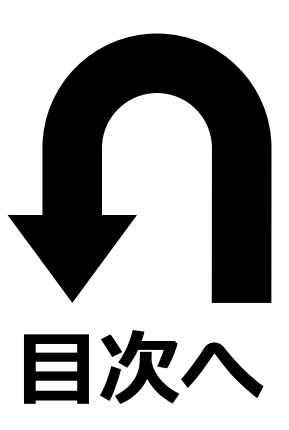

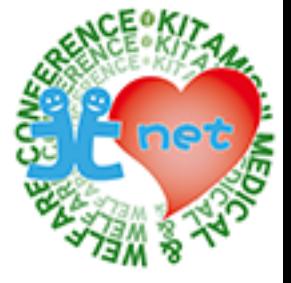

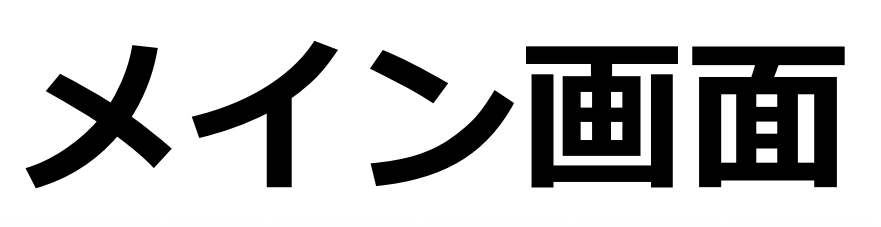

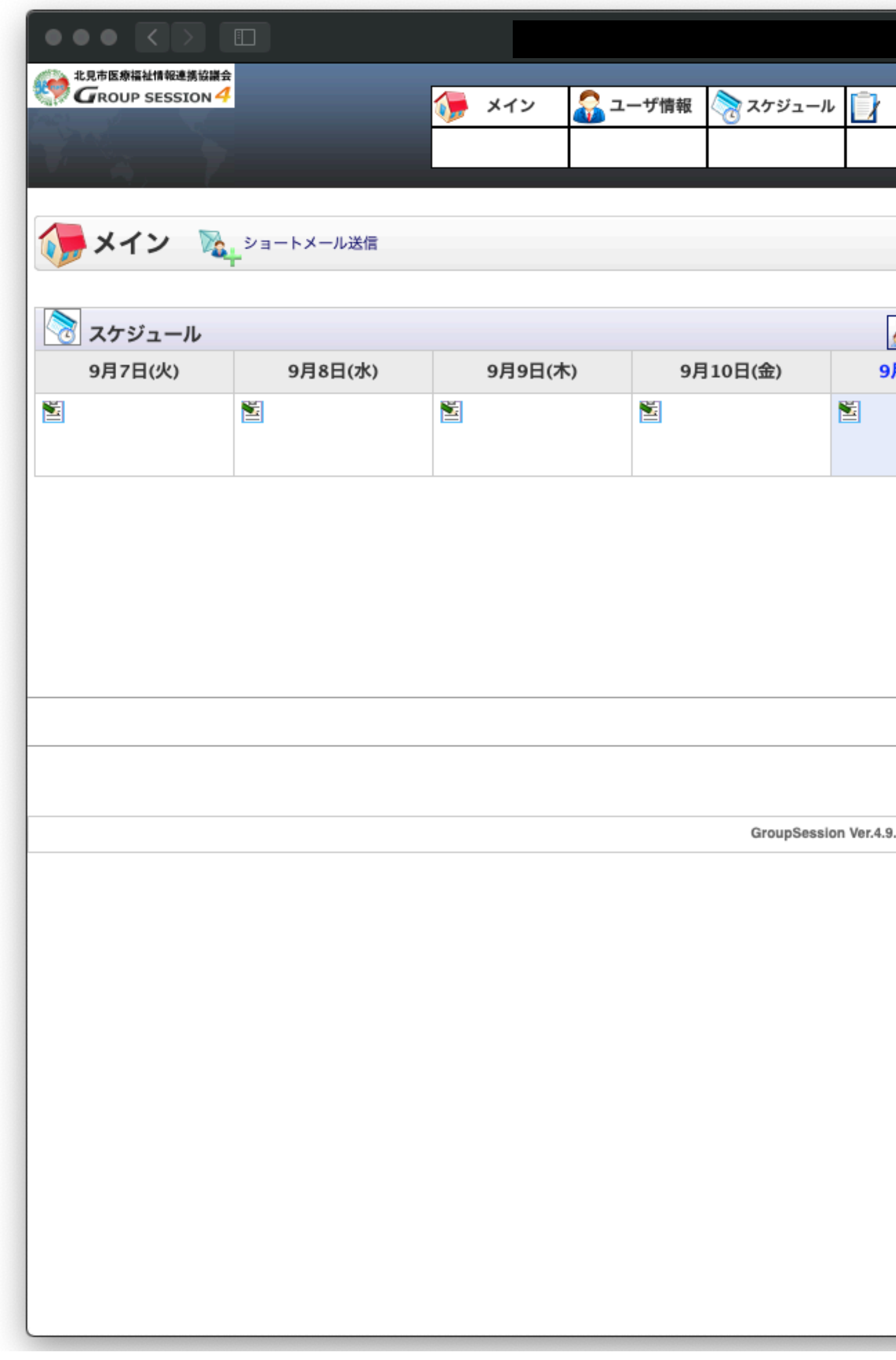

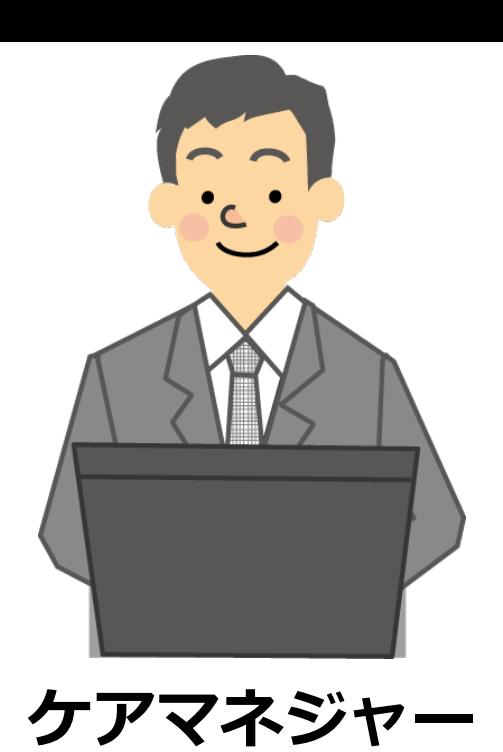

ケアマネジャーが、ショートメールでケアプラン等を送信する方法を紹介します。メイン画面で「ショートメール」タブをクリックしま す。

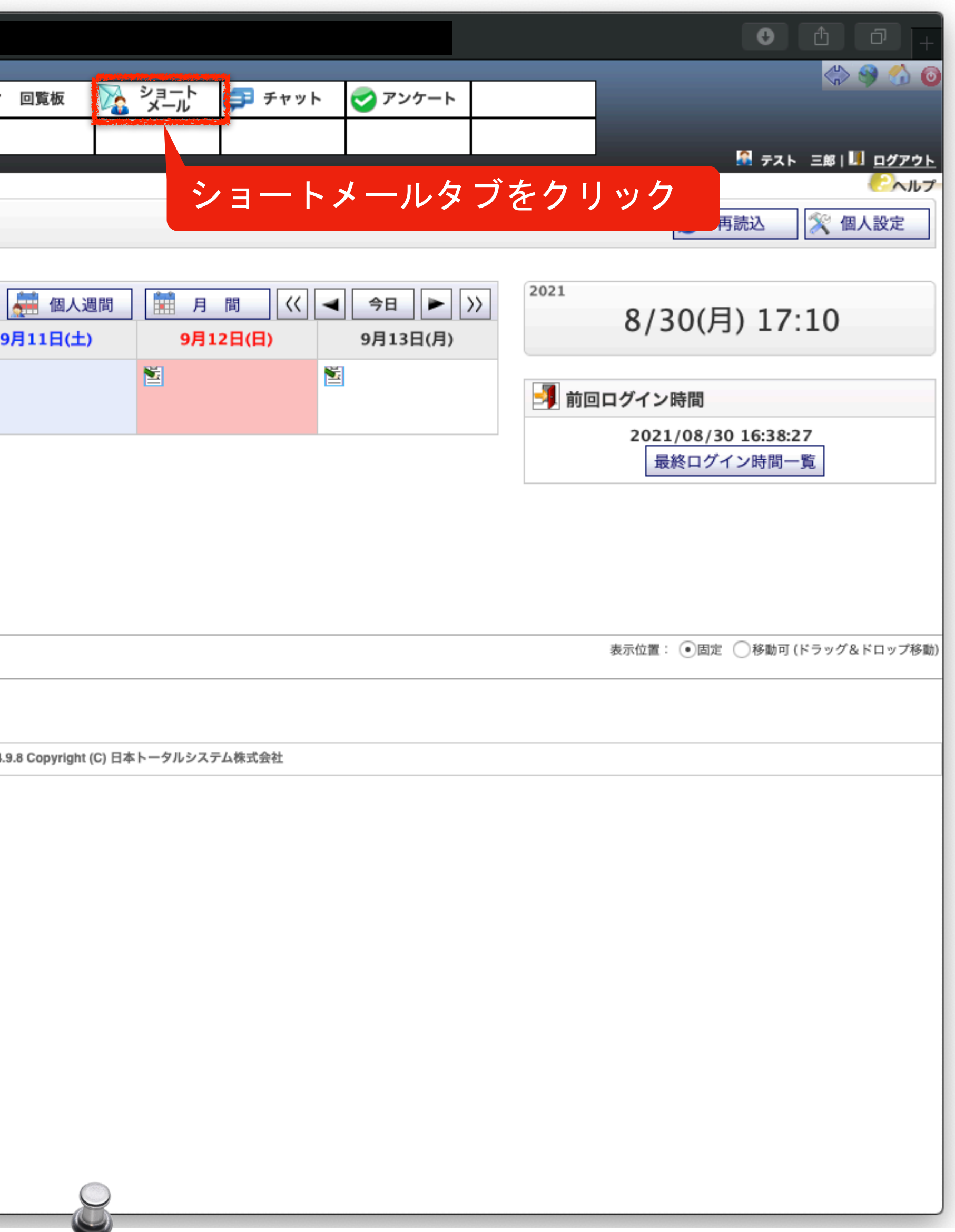

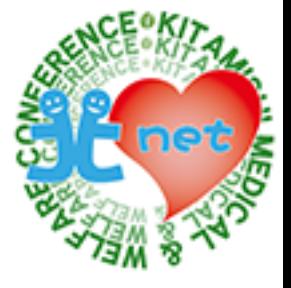

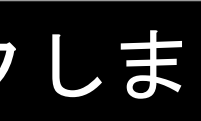

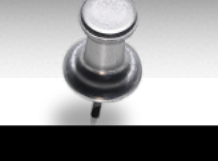

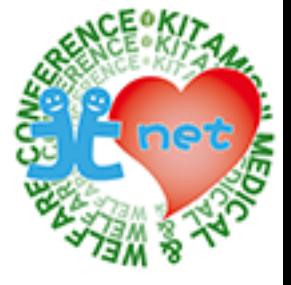

ショートメール画面が表示されますので、「新規作成」ボタンをクリックします。

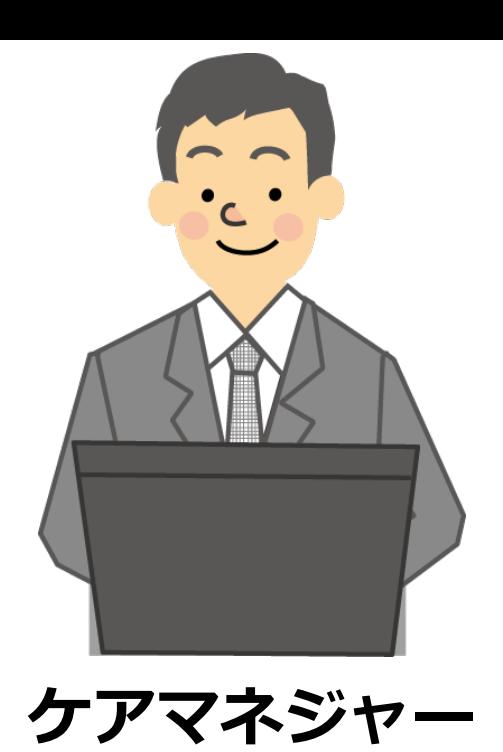

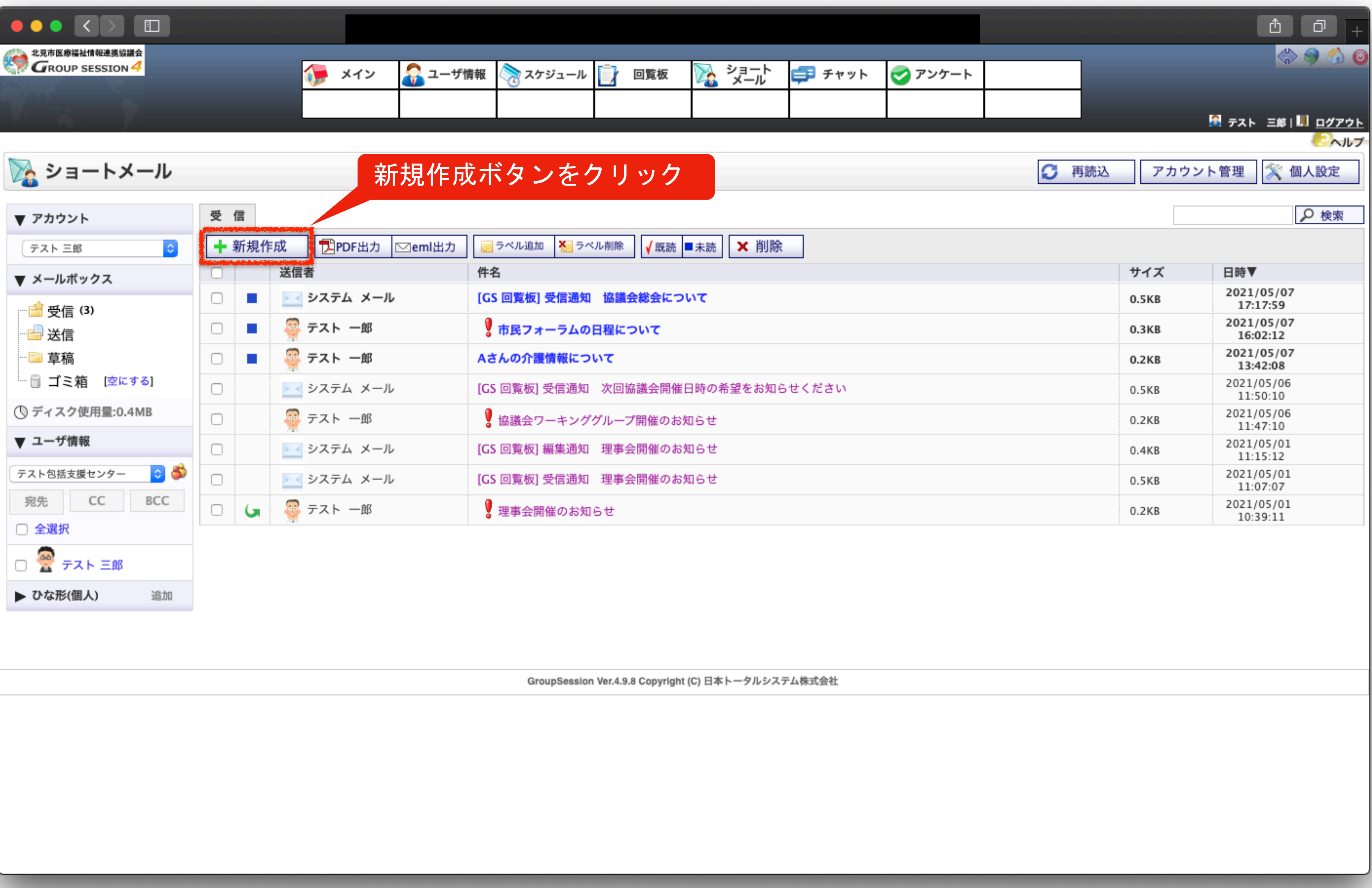

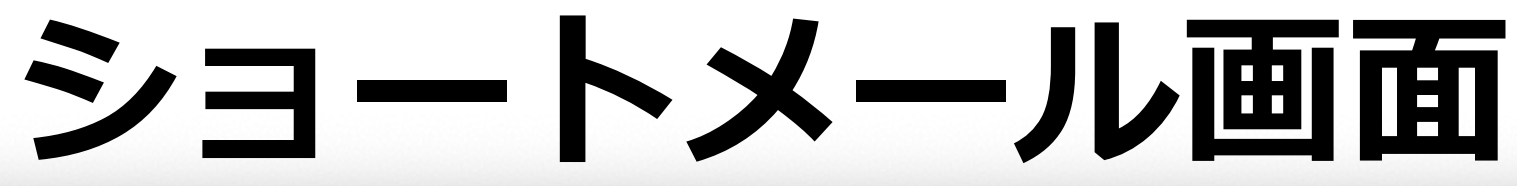

「+」ボタンをクリックして、宛先を選択します。

▶ アカウント

▼ ユーザ情報

▶ メールポックス

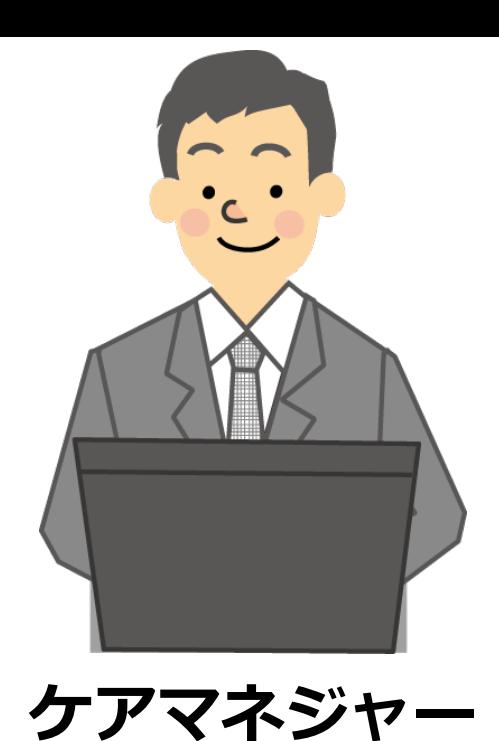

 $\bullet \bullet \bullet \; \leftarrow \; \bullet \; \bullet \; \bullet$ **THE SEAT AND SESSION 4 GROUP SESSION4**  $\sqrt{2}$   $\times$   $\sim$ ● ユーザ情報 ☆ スケジュール ■ 回覧板 ▶ ショートメール 受信 新規作成 [X]  $\sqrt{6}$  OK ■ 草稿に保存 ひな形 送信者 テスト三郎 テスト包括支援センター C 3 宛先※ + ①「+」ボタンをクリックすると 宛先 CC BCC  $cc \rightarrow$ ユーザ選択画面が表示されます  $BCC$   $+$ 件名※ 追加 ●無し ◯ ◯ 電話 ◯ ↓ 重要 ◯ ◎スマイル ◯ ⇔悩み ◯ ◎怒り ◯ ◎悲しみ ◯ ■ビール ◯ ◇ハート ◯ 9

□ 全選択 □ <del>◎</del> テスト 三郎 ▼ ひな形(個人) 1 添付 1 1 削除 本文※ 宛先は、複数名選択できますので、 で送信することができます

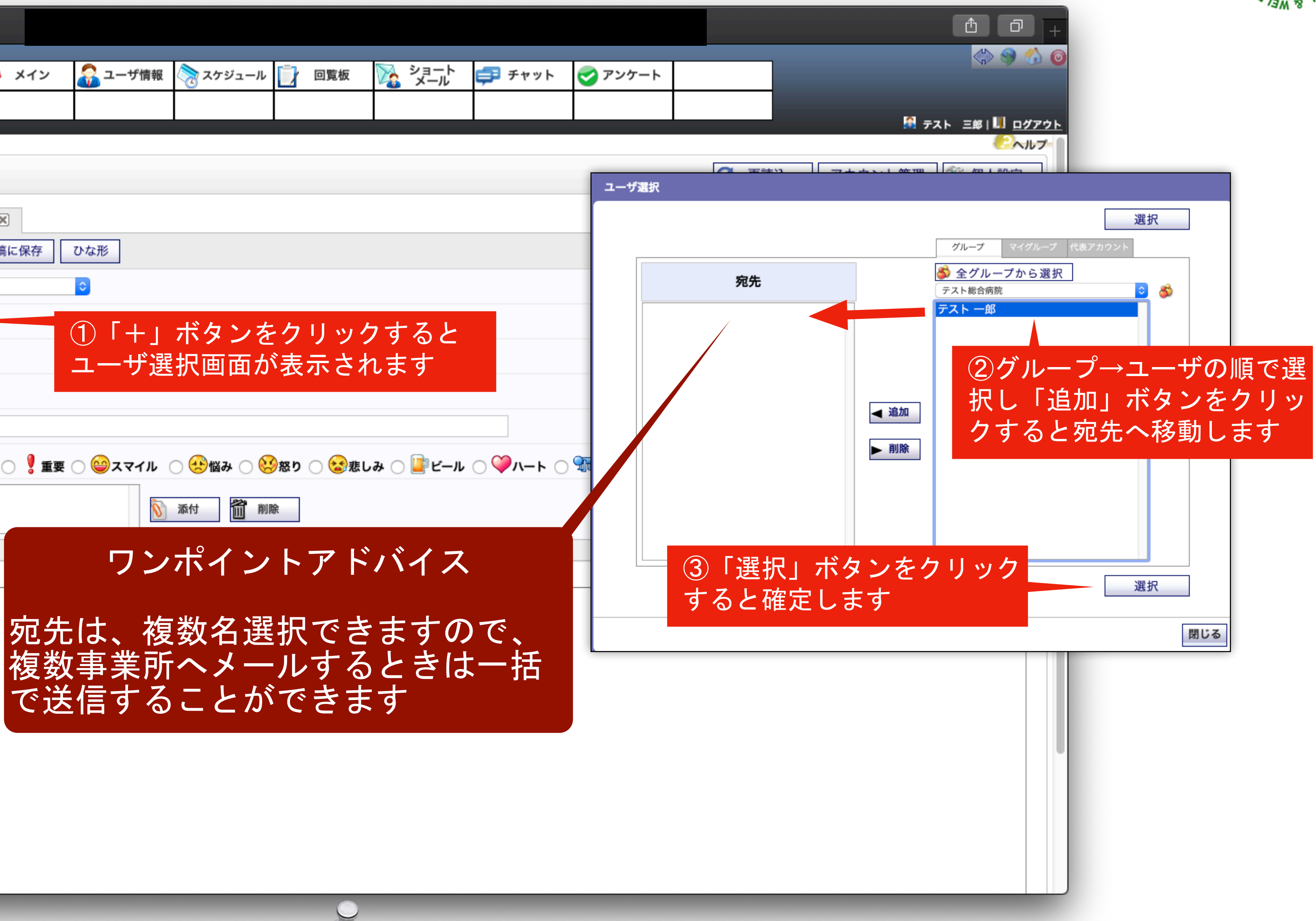

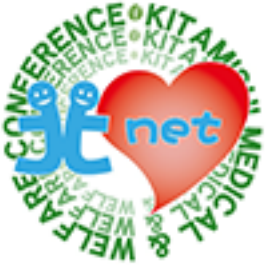

件名とメール本文を入力し、添付ファイルがある場合は、「添付」ボタンをクリックします。

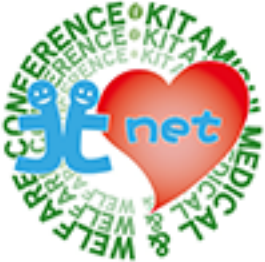

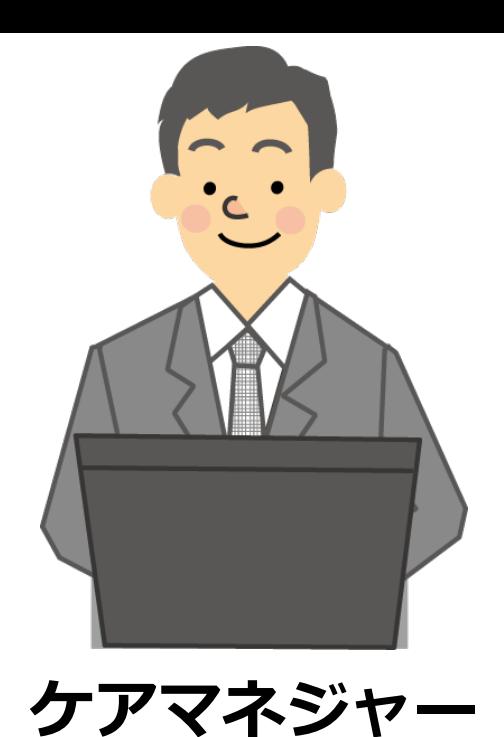

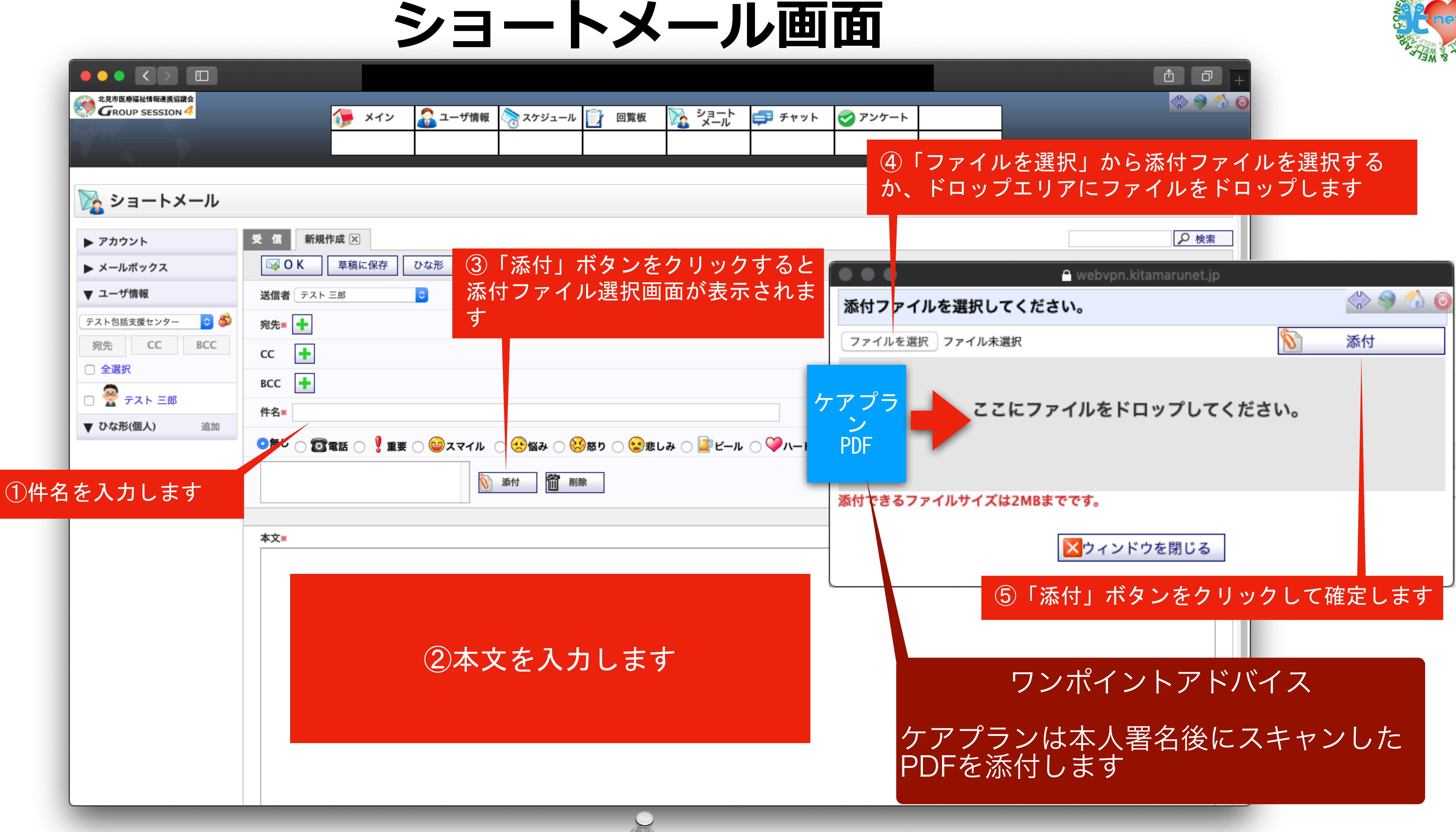

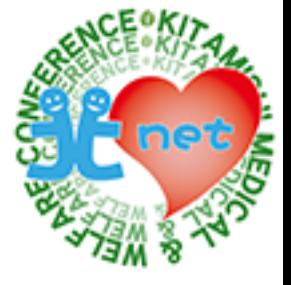

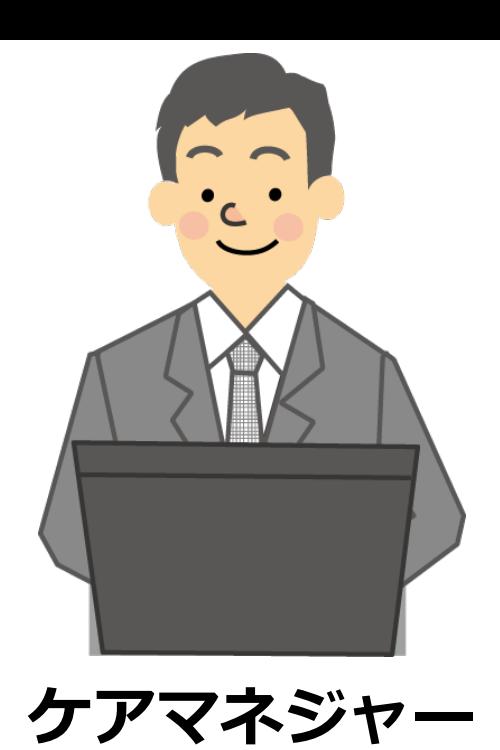

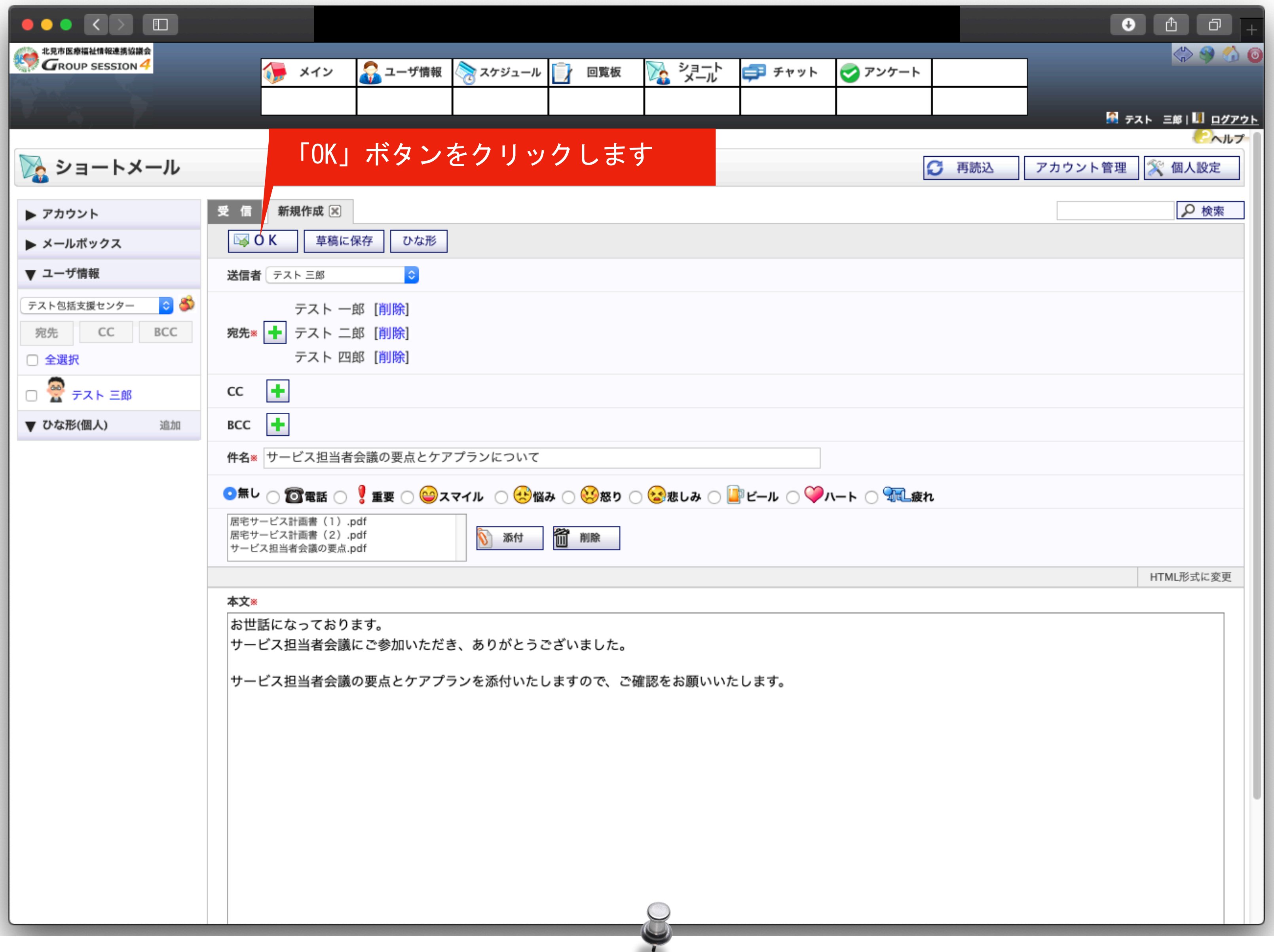

宛先、件名、本文内容、添付ファイルの確認をして、間違いがなければ「OK」ボタンをクリックします

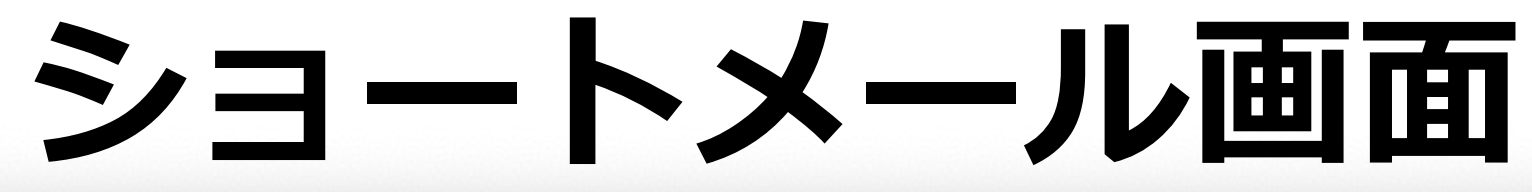

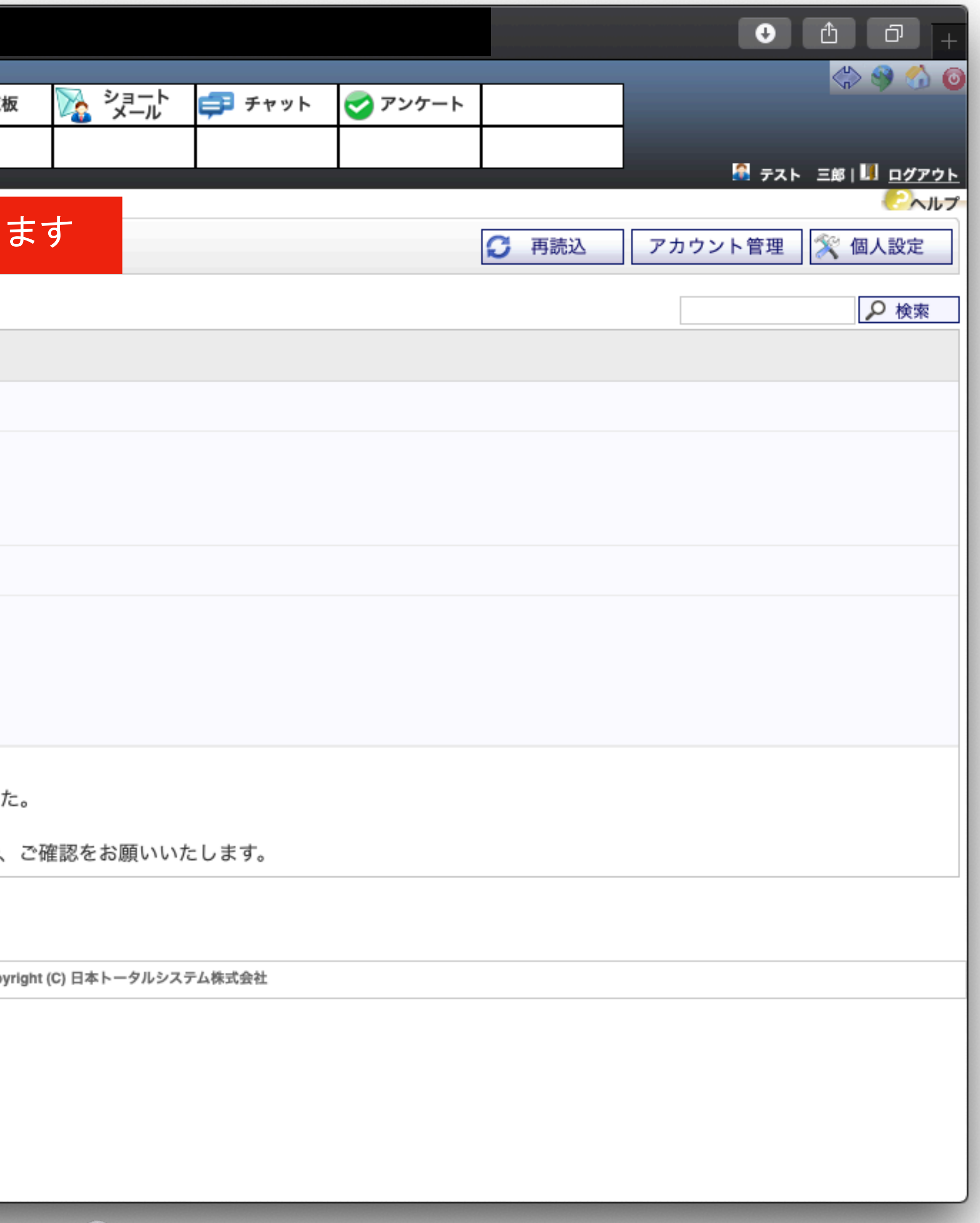

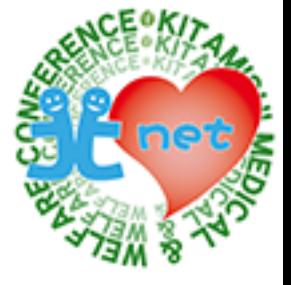

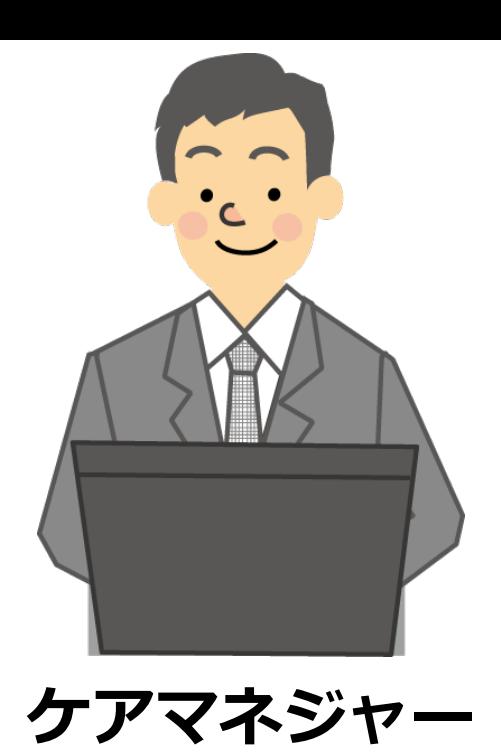

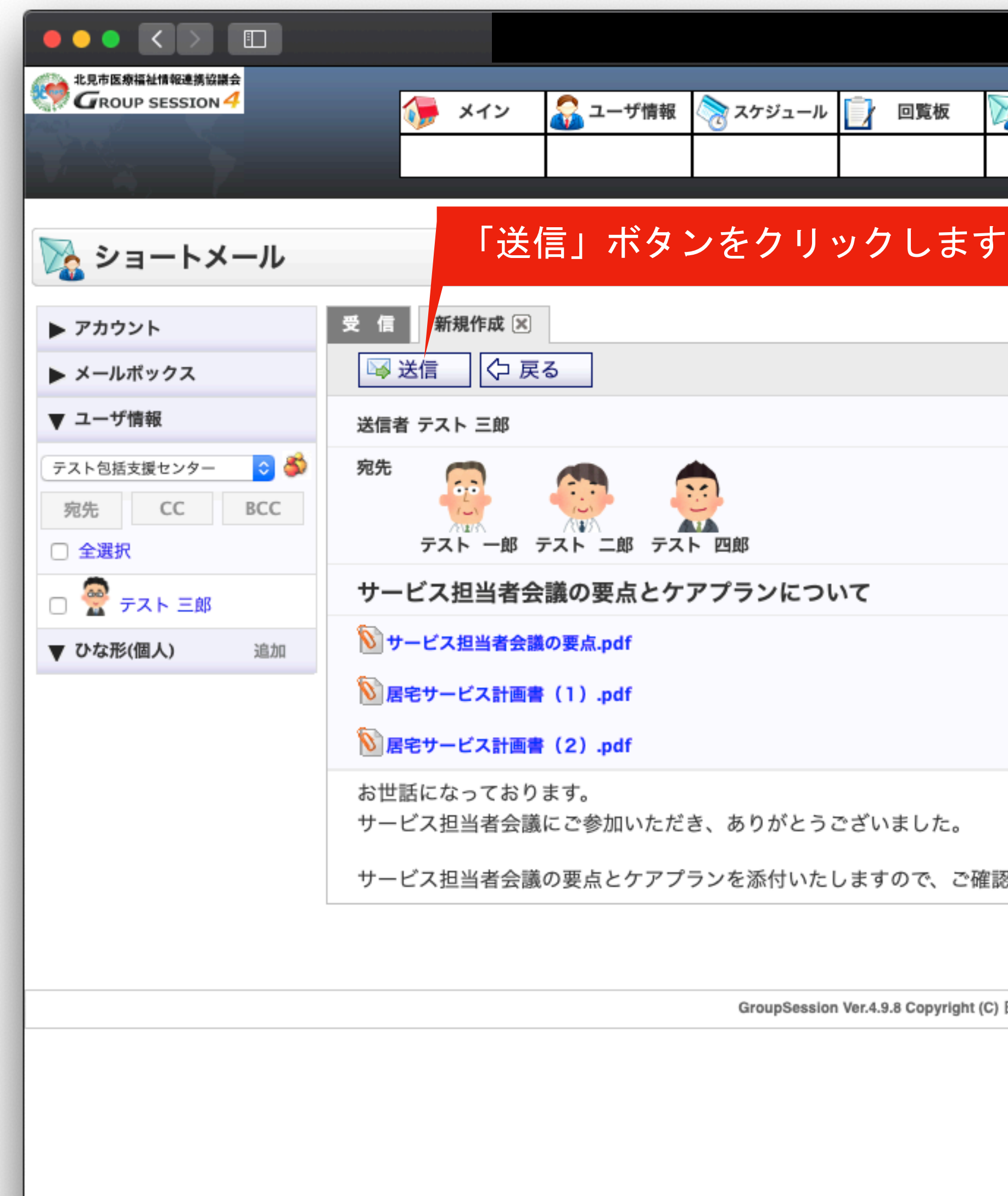

確認画面が表示されますので、宛先、本文内容、添付ファイルの確認をして、間違いがなければ「送信」ボタンをクリックします

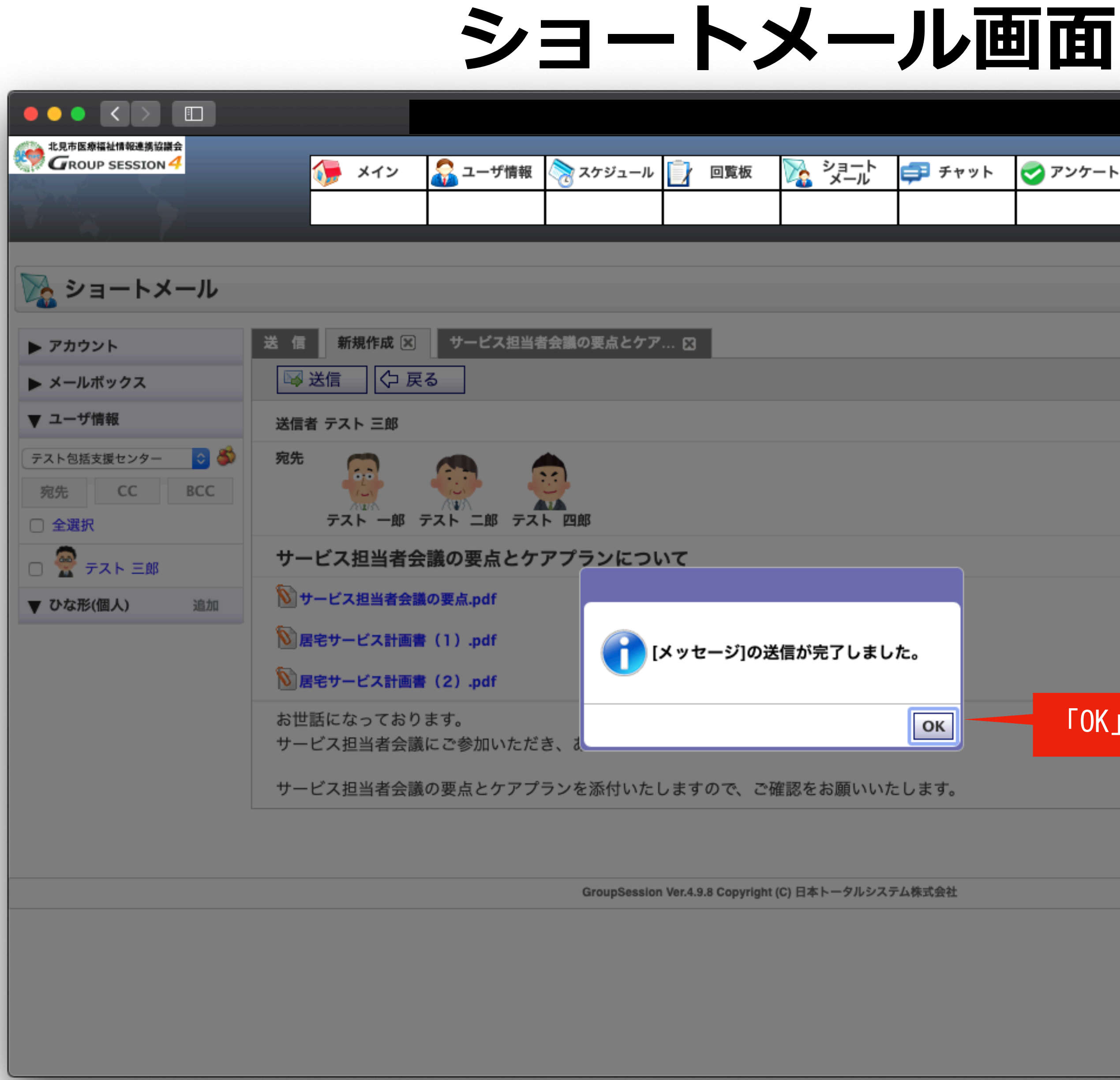

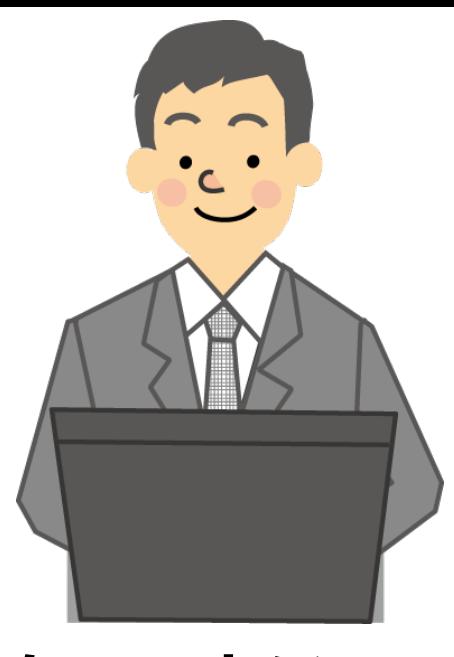

**ケアマネジャー**

「メッセージの送信が完了しました。」と表示されますので、「OK」ボタンをクリックします。

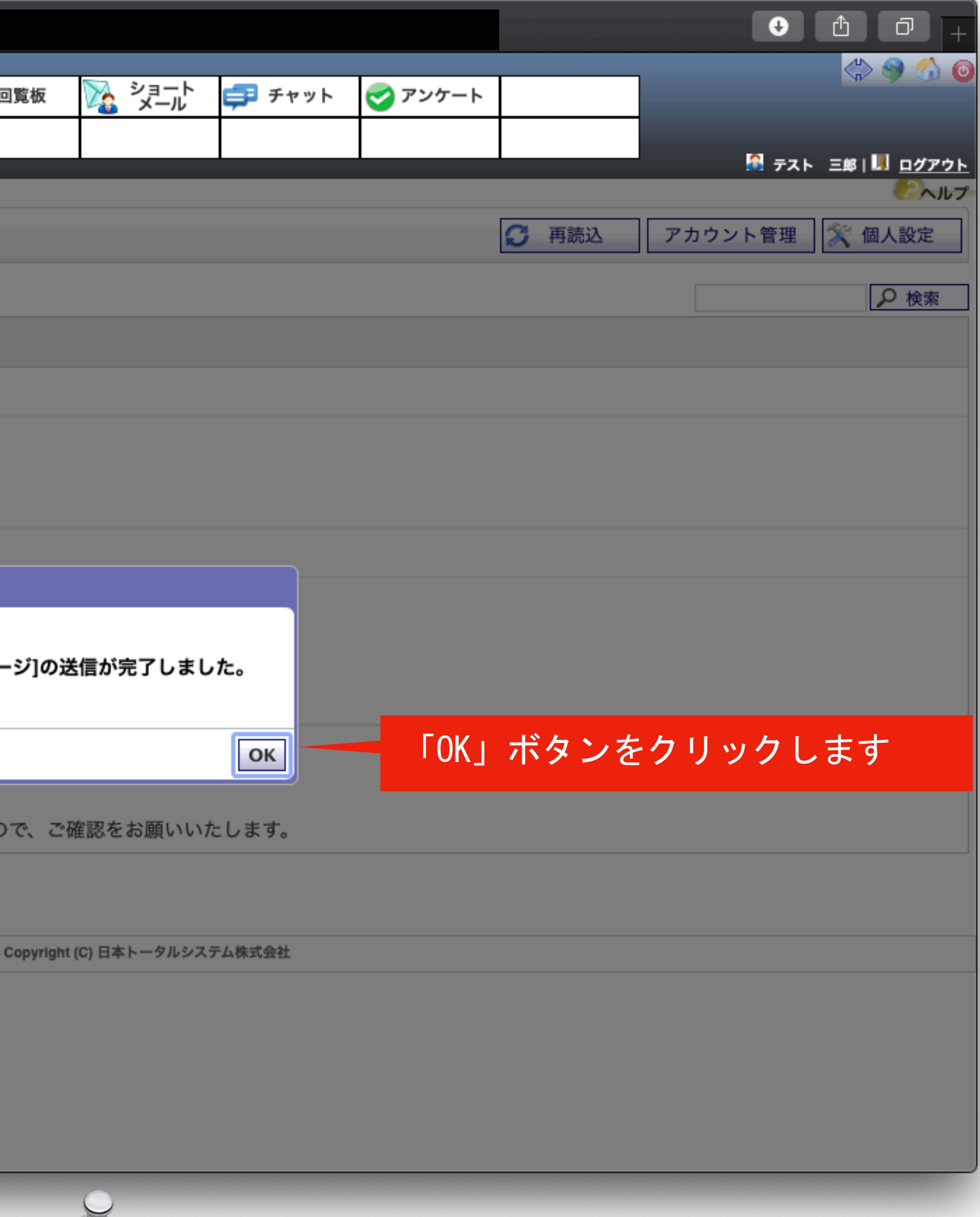

 $\blacktriangleright$ 

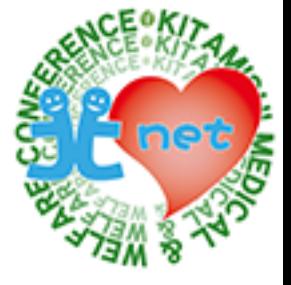

# **⑧ケアプラン受領後の連絡 (個別援助計画書) 各事業所からケアマネジャーへ**

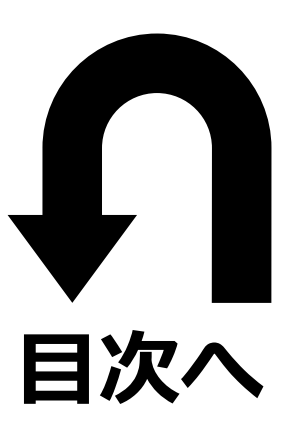

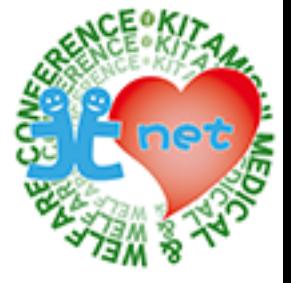

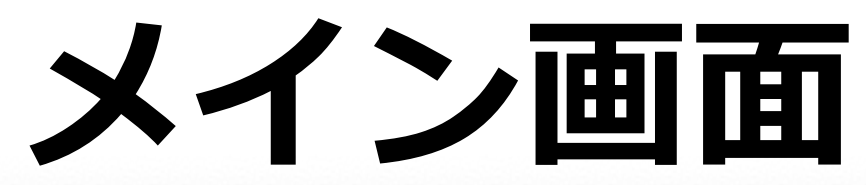

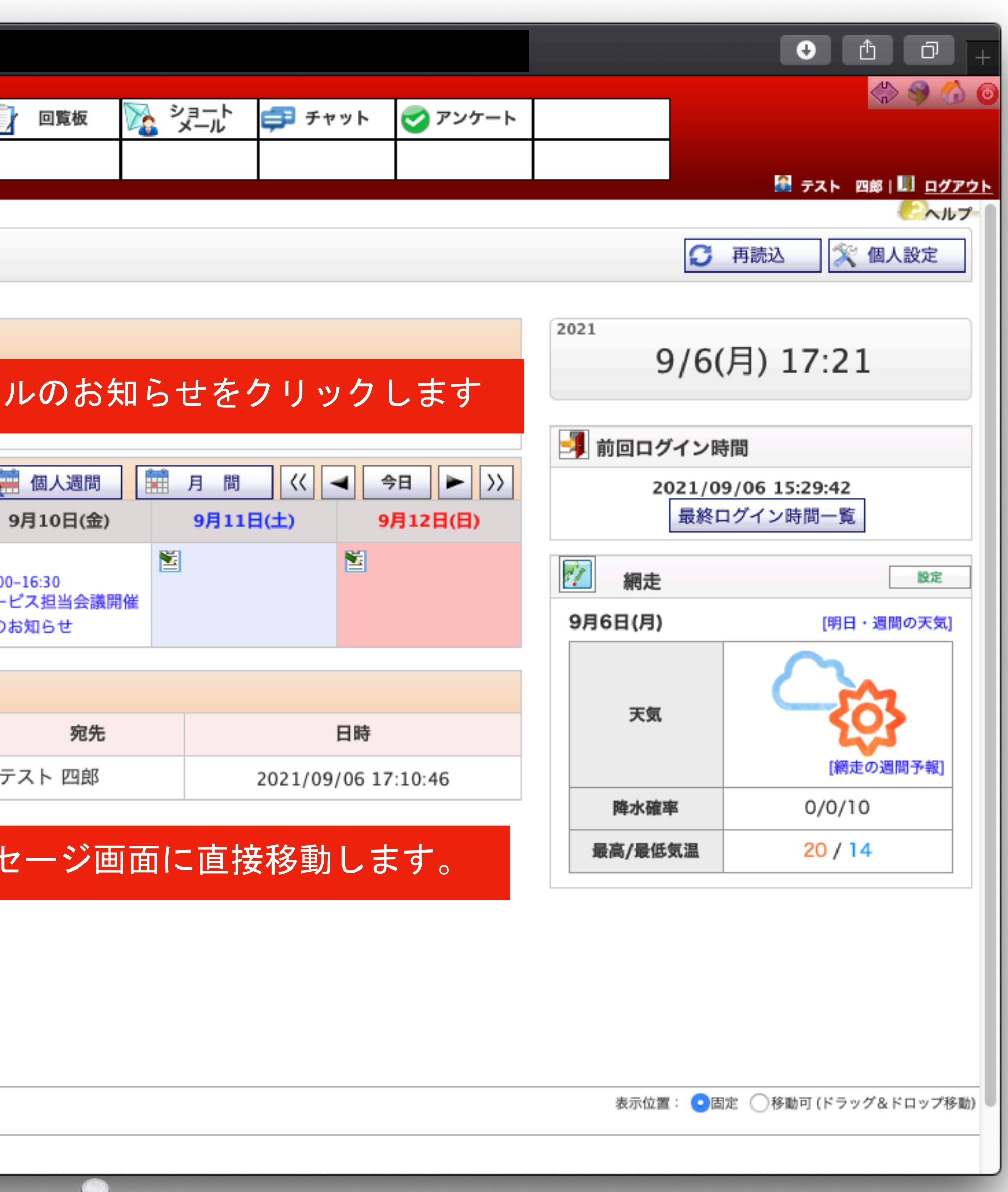

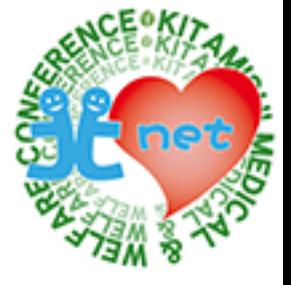

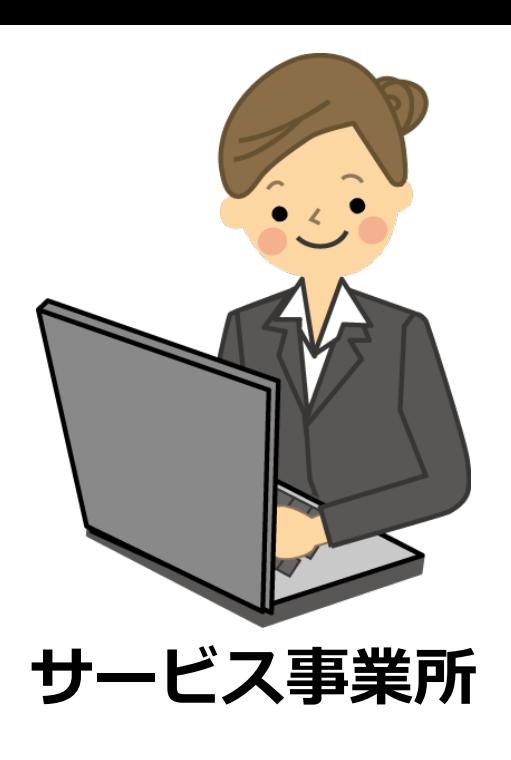

サービス事業所がショートメールで個別援助計画書を送信する方法を紹介します。メイン画面で新着メッセージを確認します。

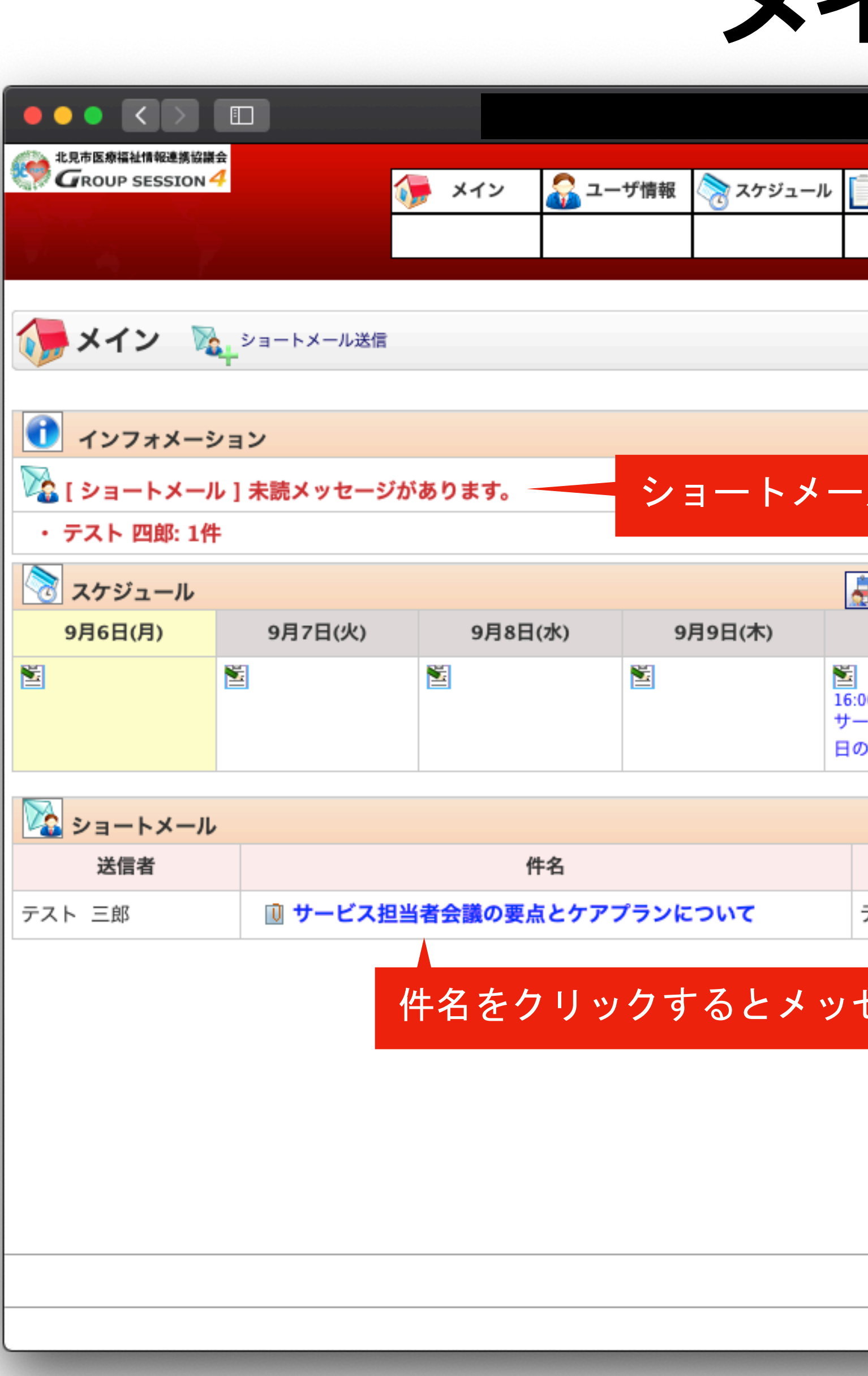

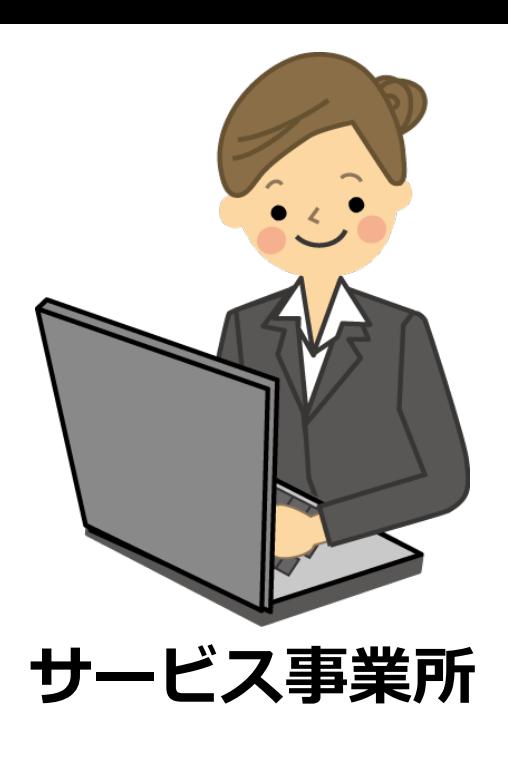

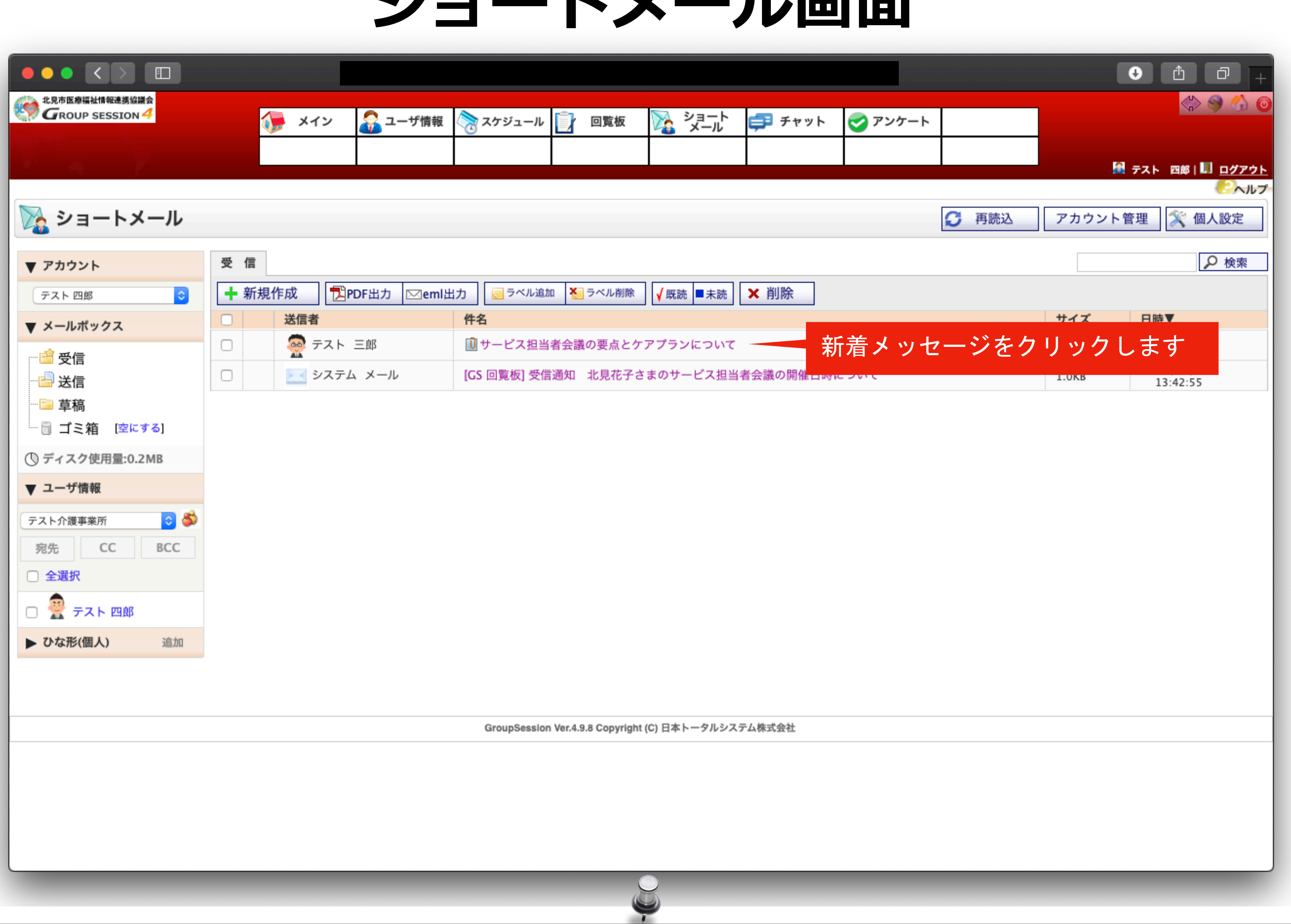

ショートメール画面が表示されますので、新着メッセージを開きます。

### ミノコ — トメ — 川 **画而**

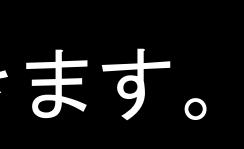

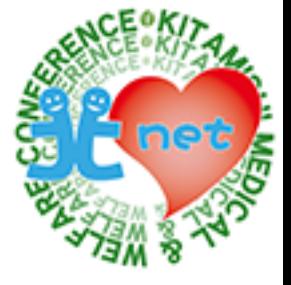

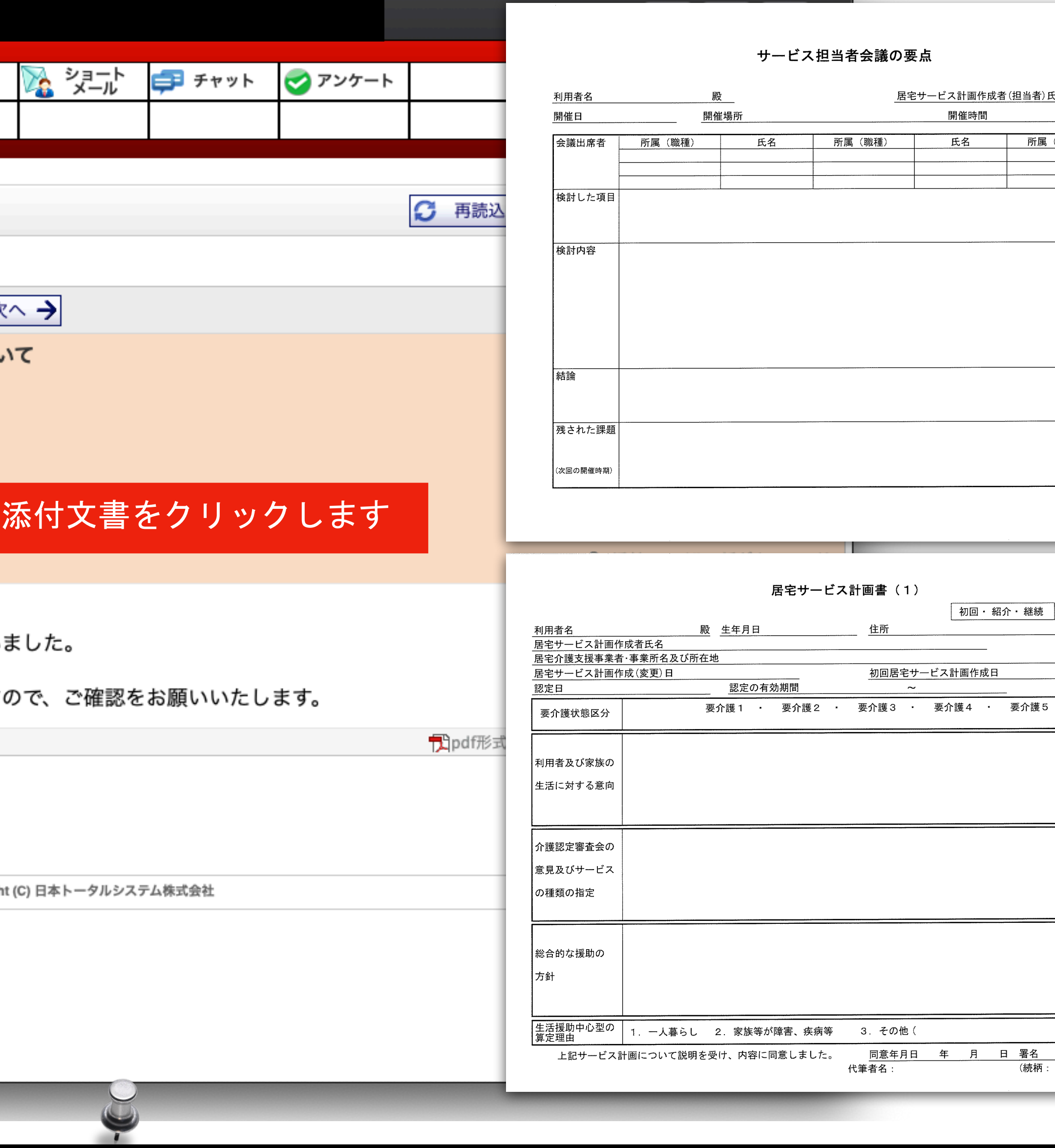

作成年月日 年月日 居宅サービス計画作成者(担当者)氏名 開催時間 開催回数 回 所属 (職種) 氏名 氏名

住所

初回居宅サービス計画作成日

同意年月日 年 月 日 署名

 $\sim$ 

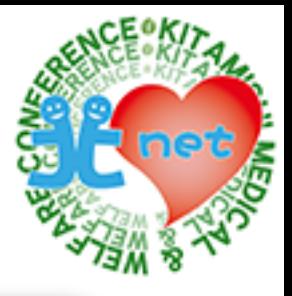

老健さくら居宅支援

│ 初回・ 紹介・ 継続 │ │ 認定済・ 申請中

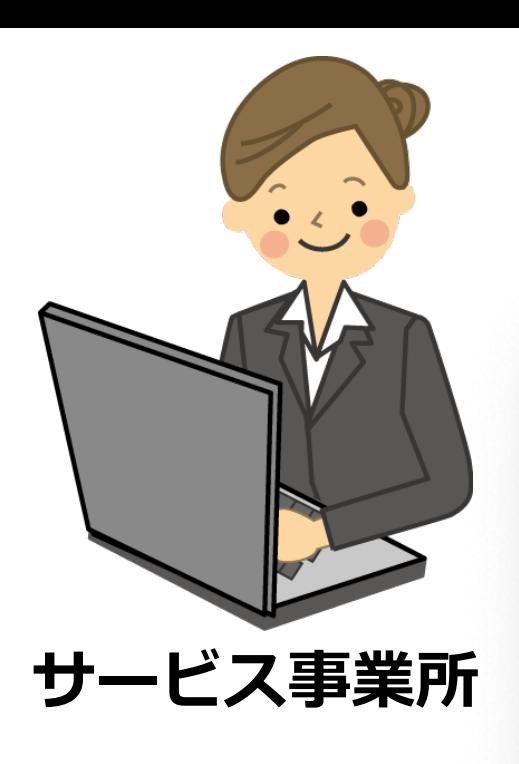

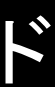

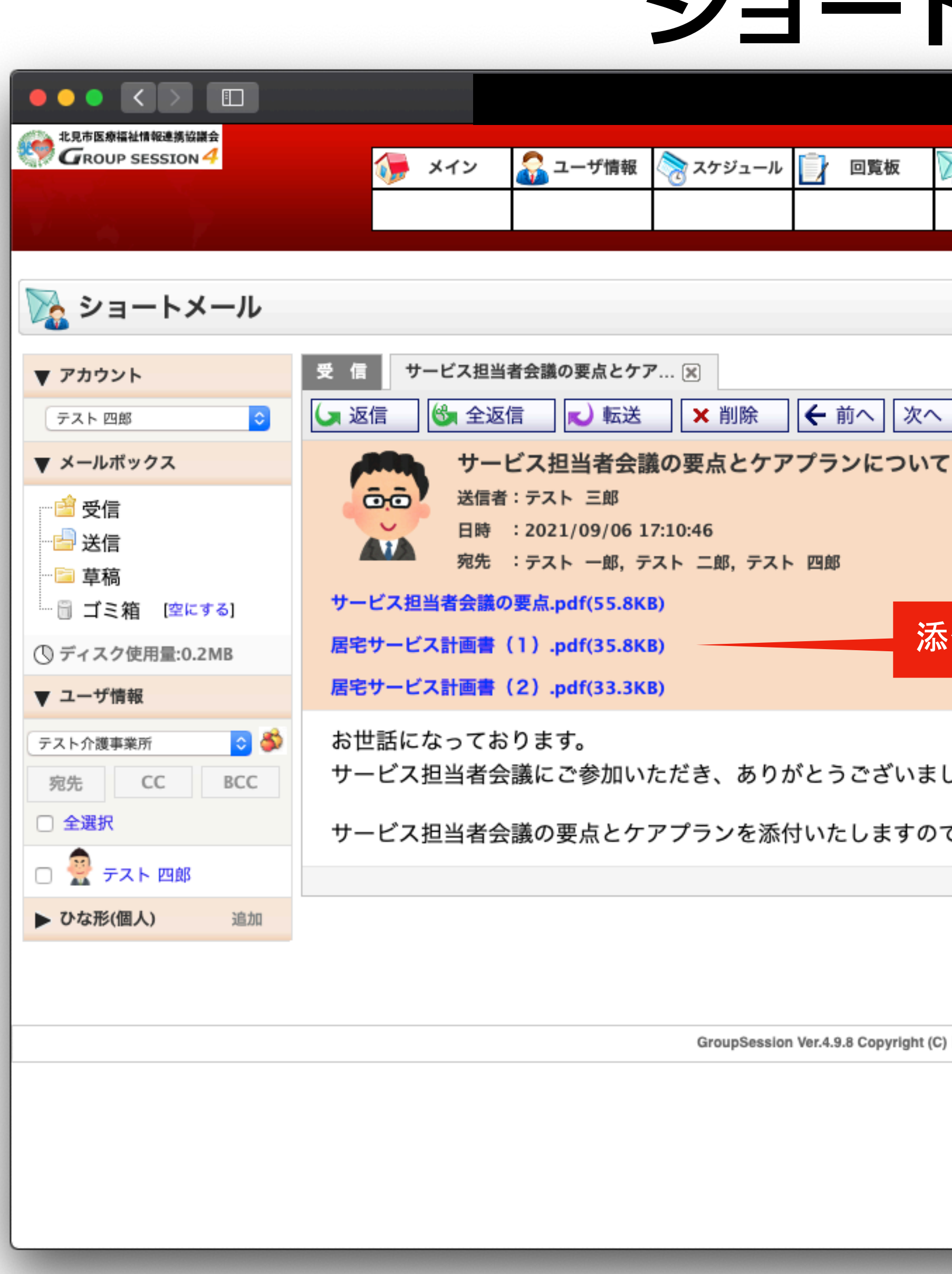

サービス担当者会議の要点とケアプランの添付文書をクリックすると、パソコンへファイルがダウンロードされますので、ダウンロード 画面で「ファイルを開く」をクリックするとフェースシートが表示されます。

Y

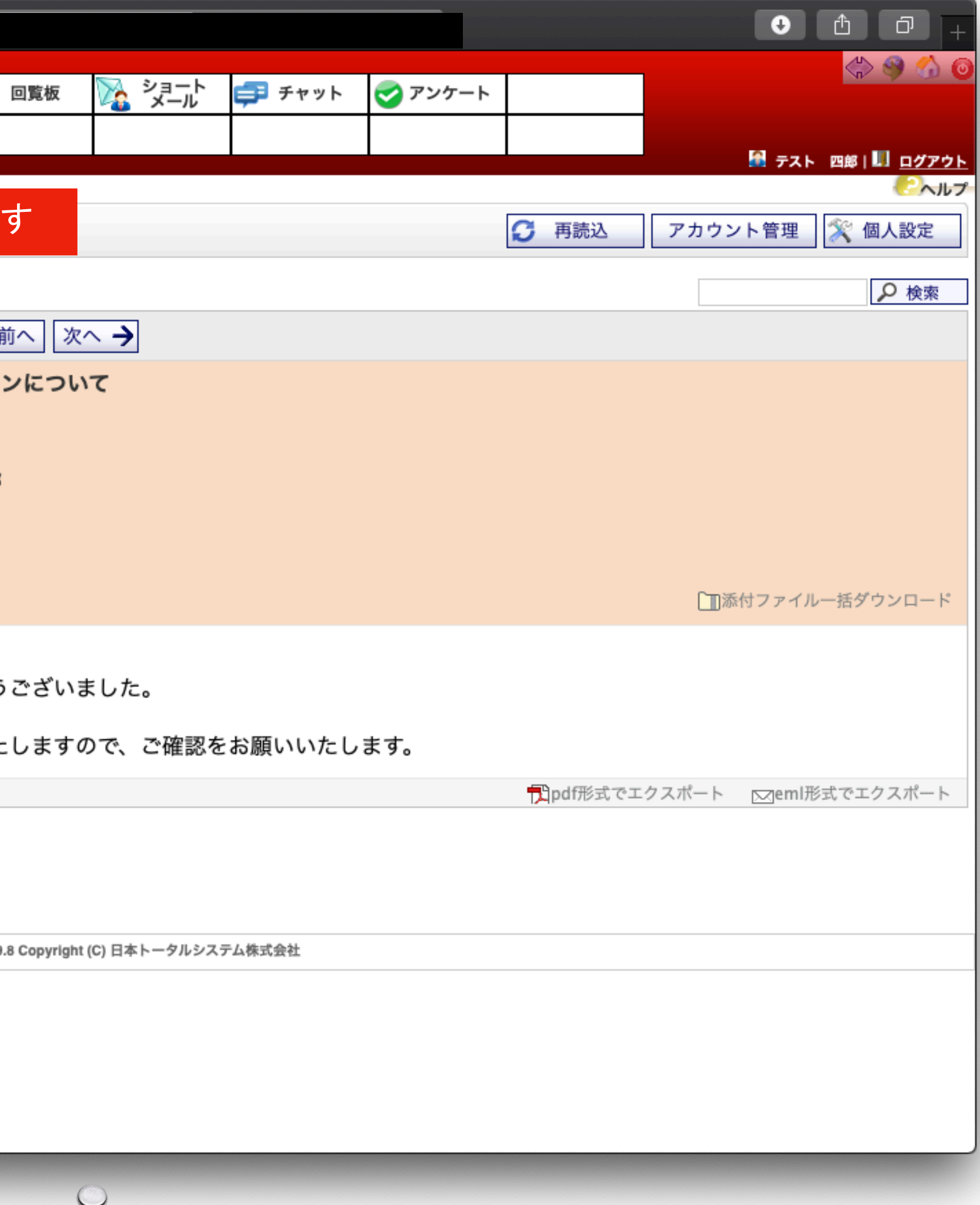

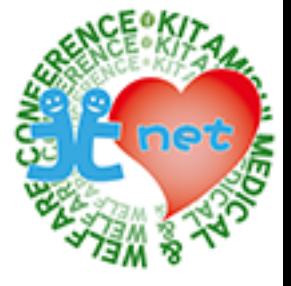

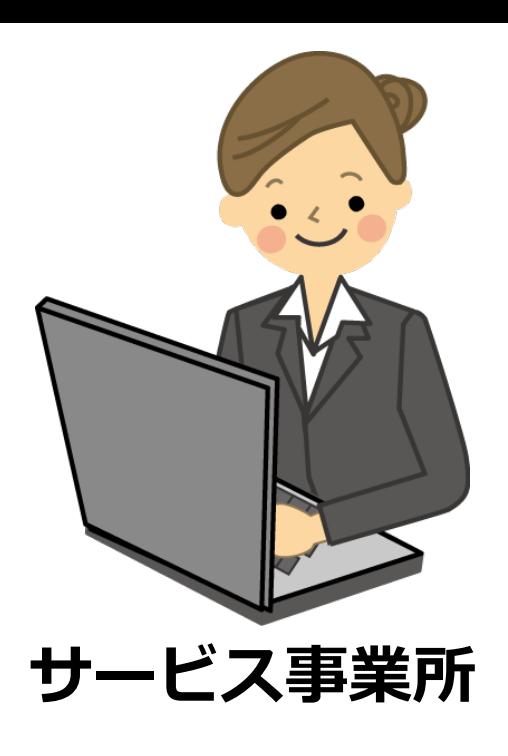

個別援助計画書を作成し、ケアマネジャーへ返信します。

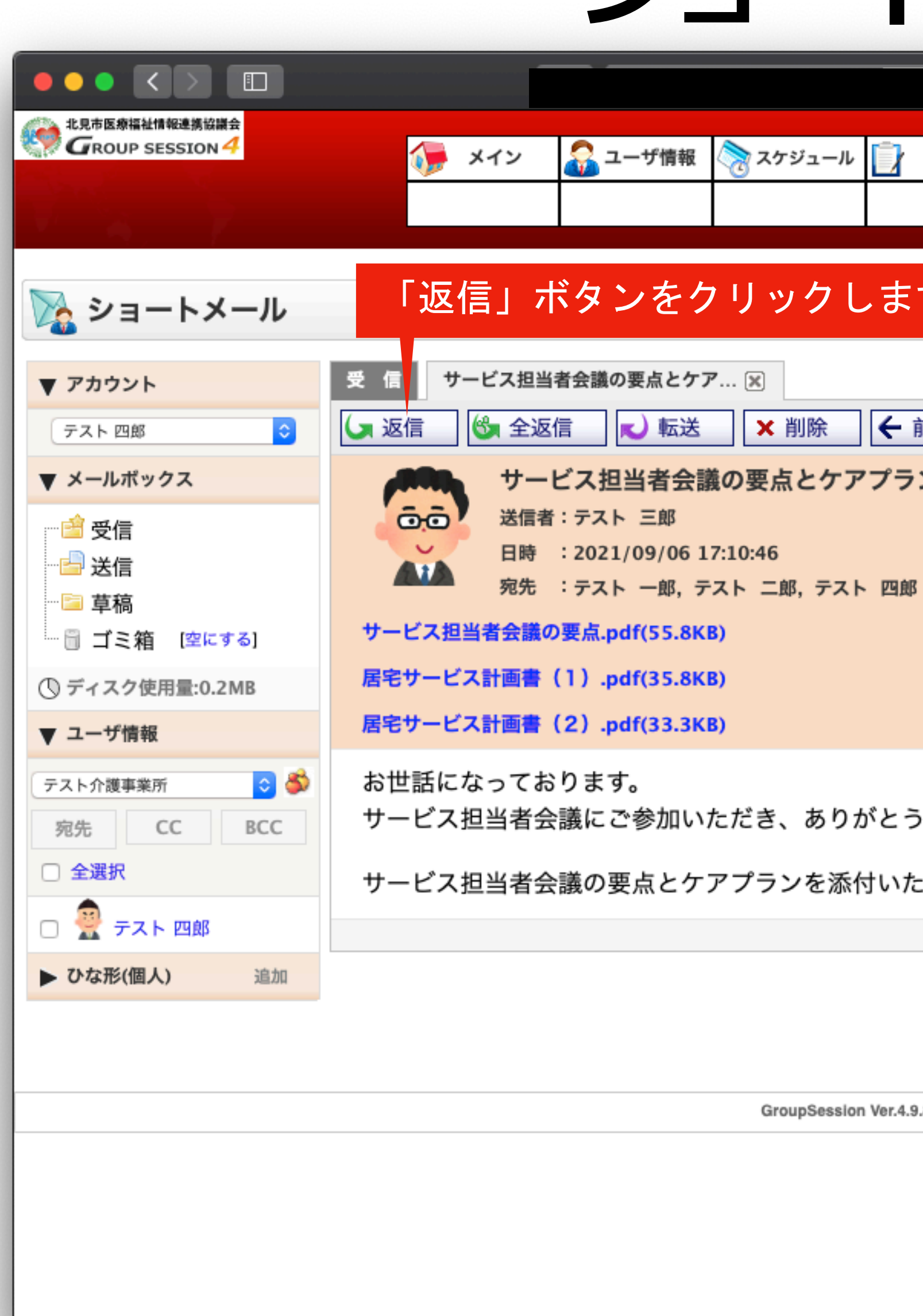

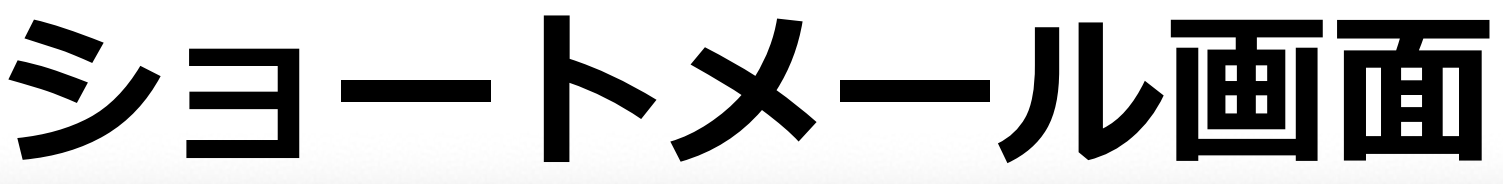

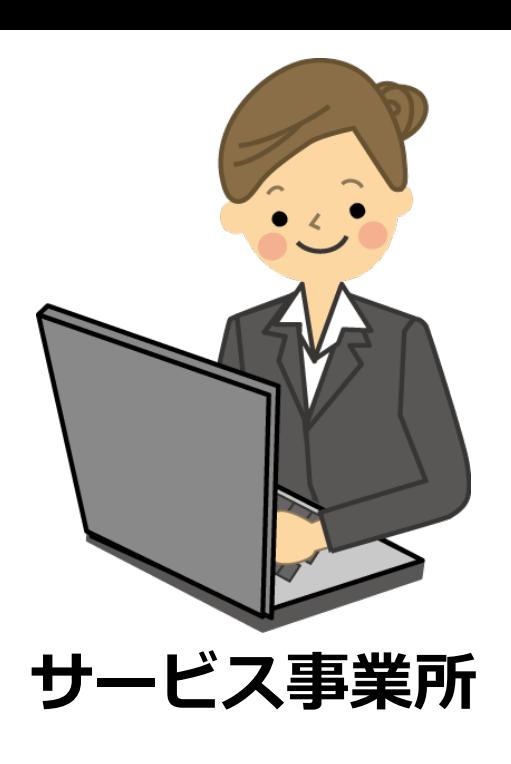

宛先と件名は自動で入力されますので、本文を入力し「OK」ボタンをクリックします。

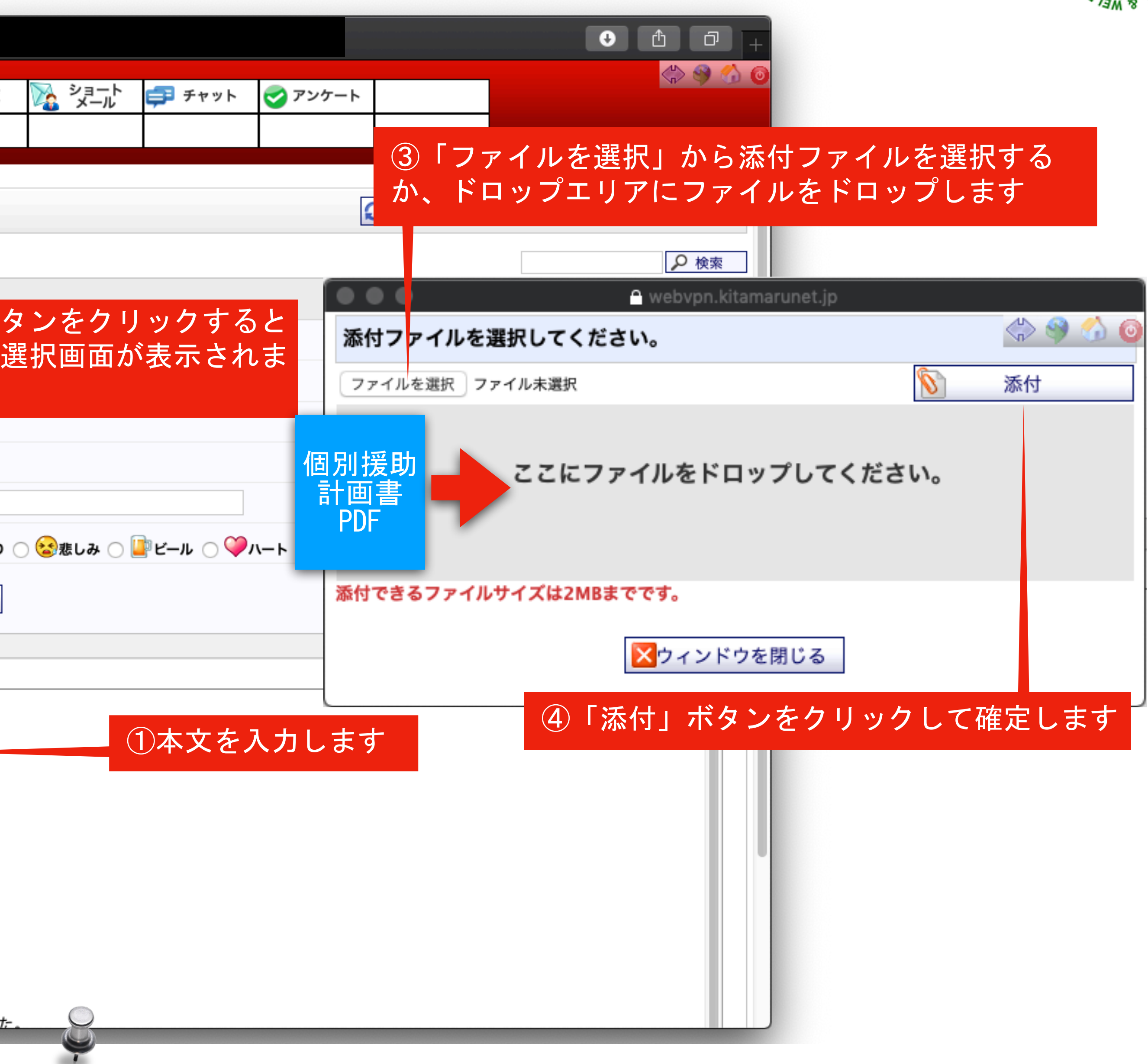

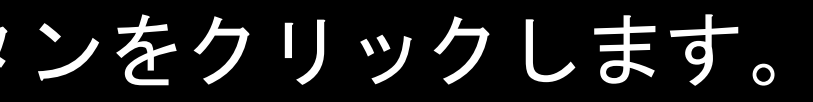

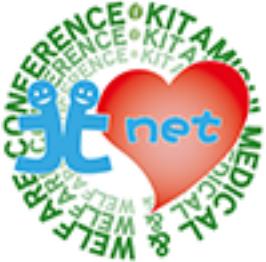

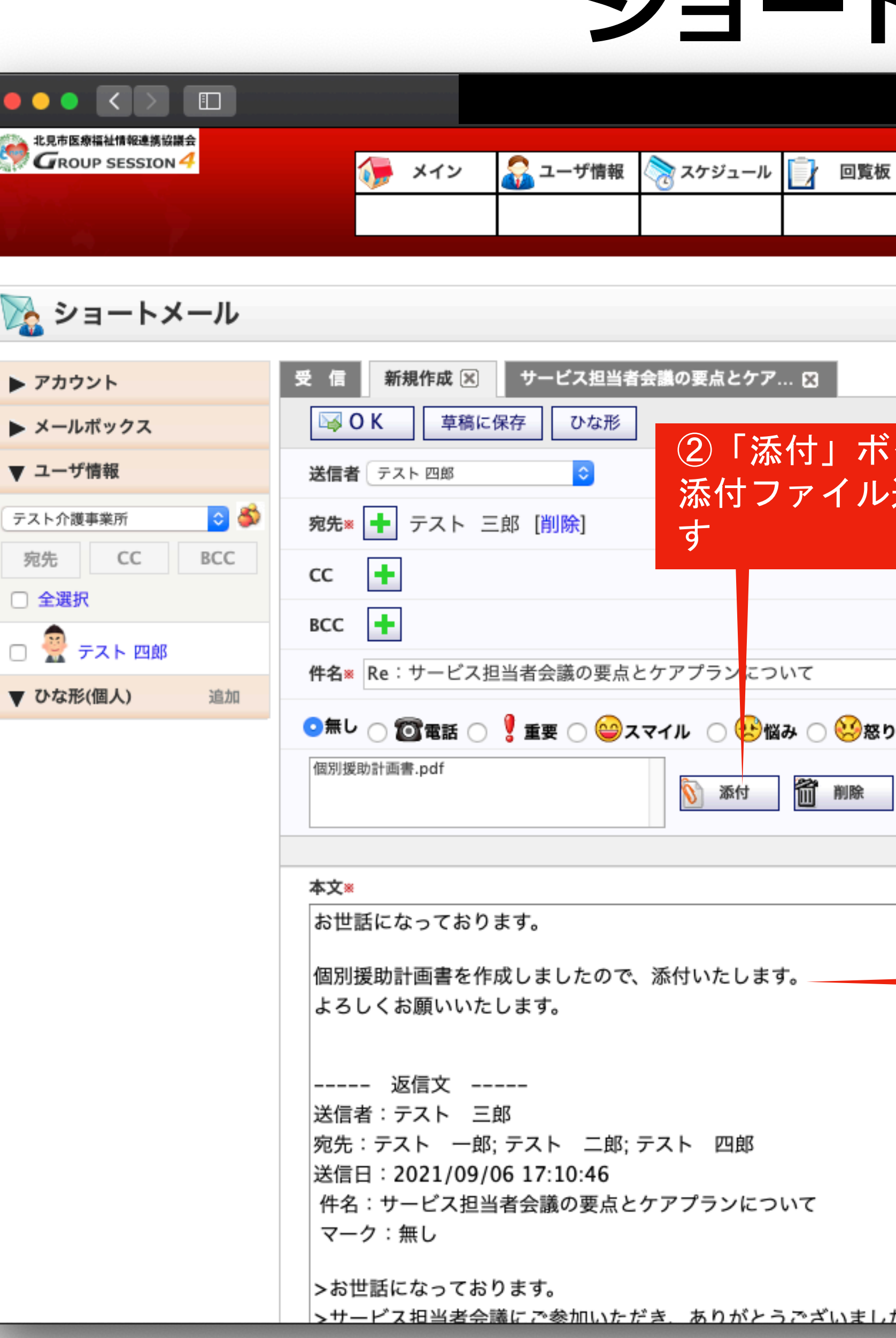

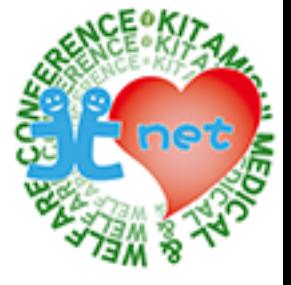

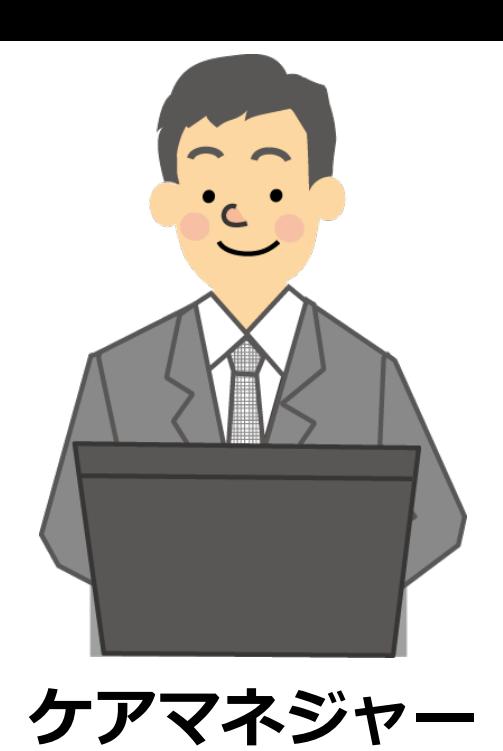

宛先、件名、本文内容、添付ファイルの確認をして、間違いがなければ「OK」ボタンをクリックします

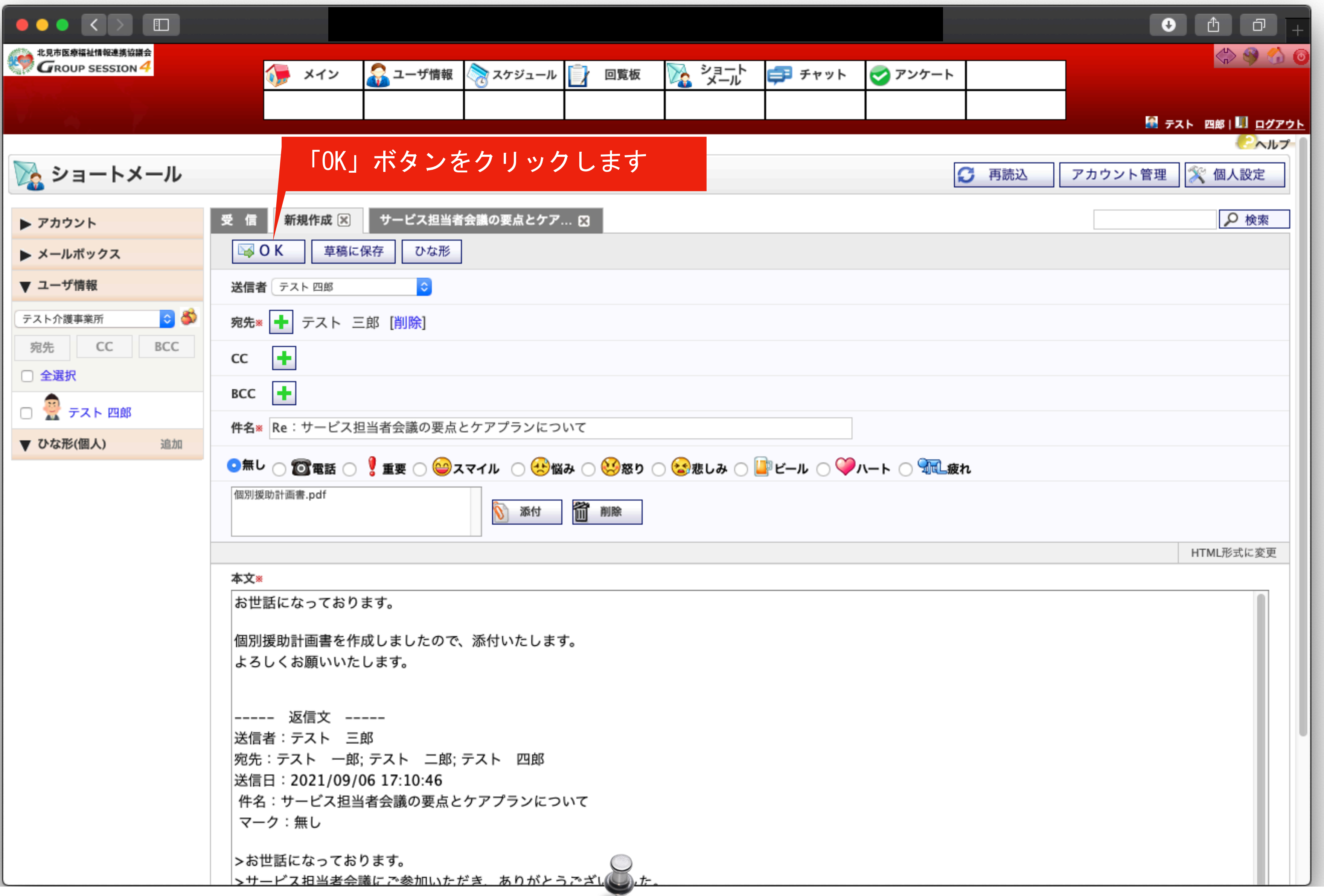

#### 確認画面が表示されますので、宛先、本文内容、添付ファイルの確認をして、間違いがなければ「送信」ボタンをクリックします

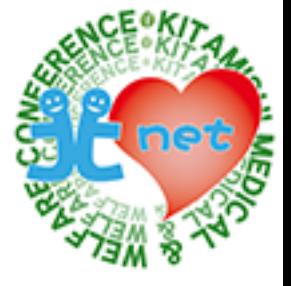

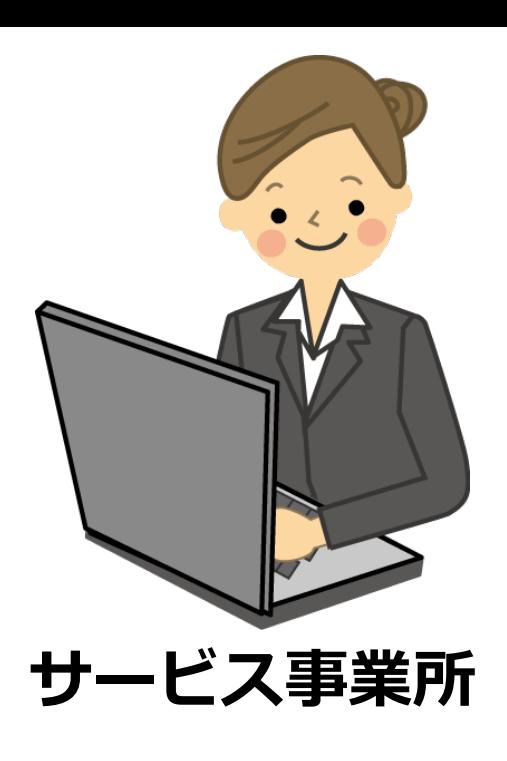

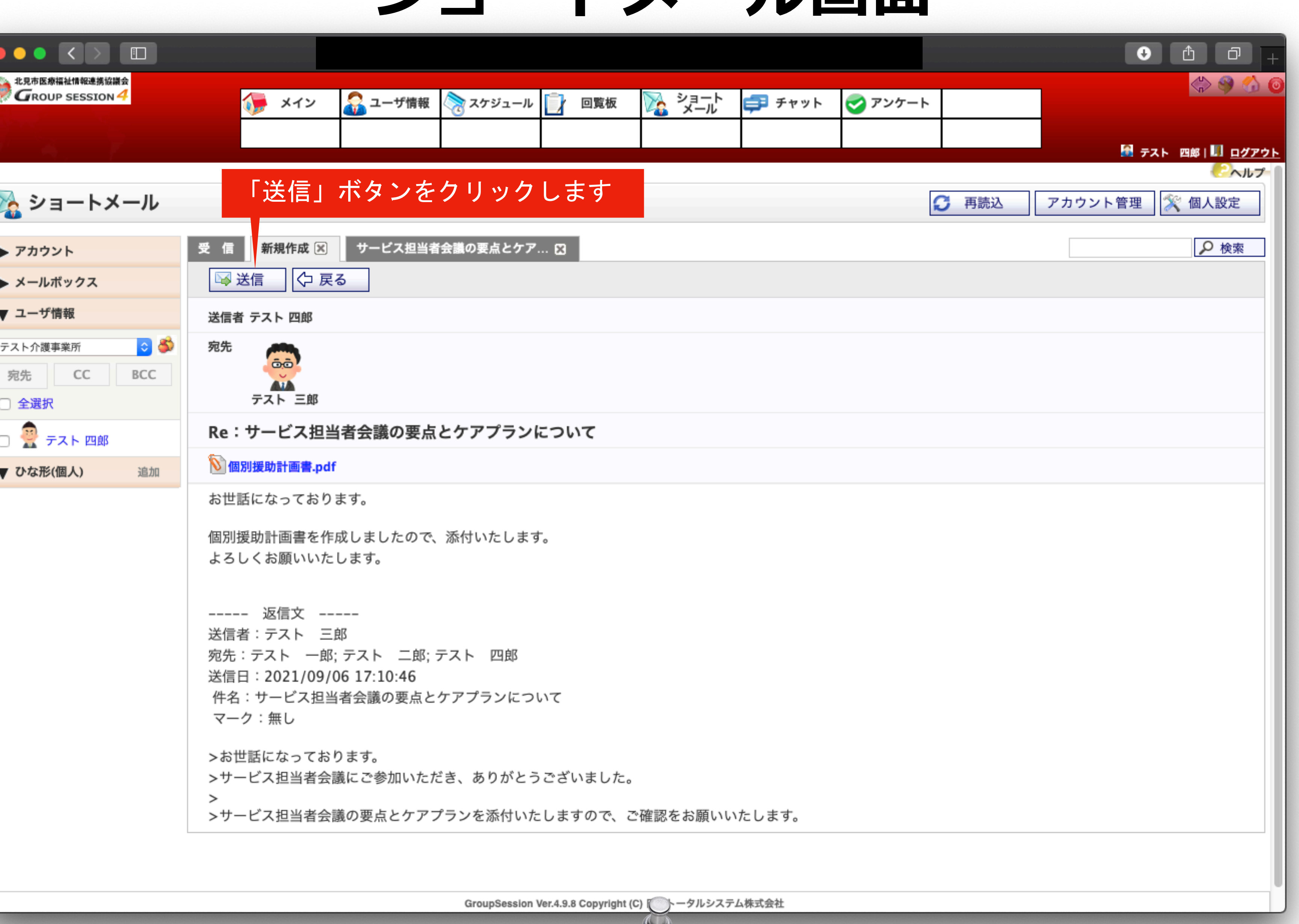

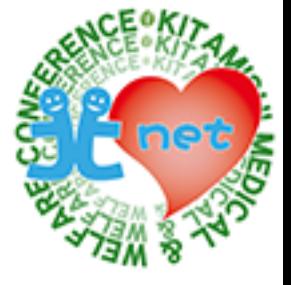

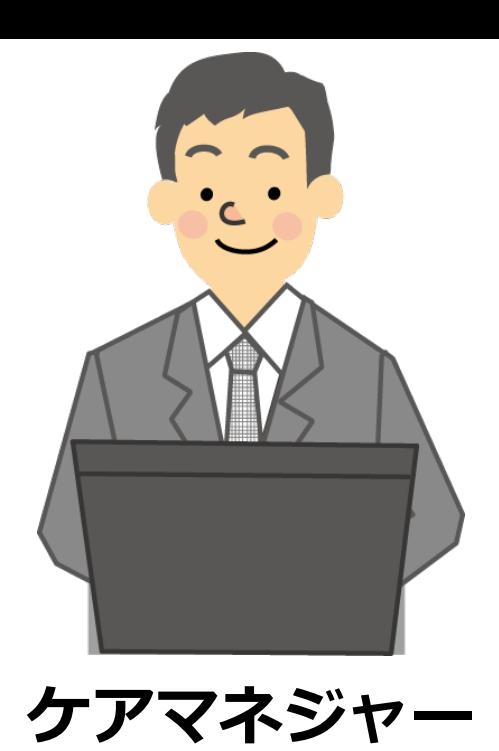

#### 「メッセージの送信が完了しました。」と表示されますので、「OK」ボタンをクリックします。

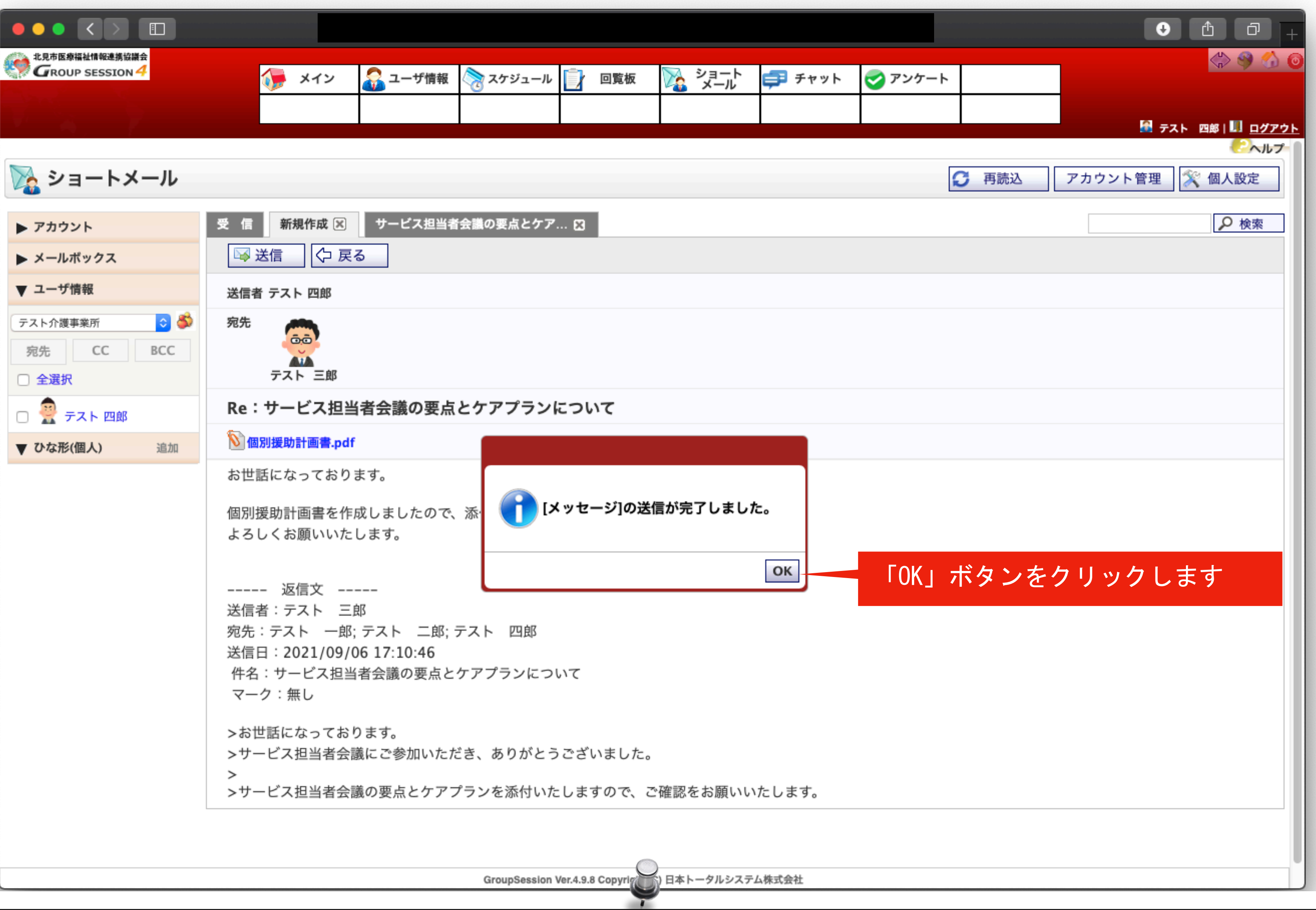

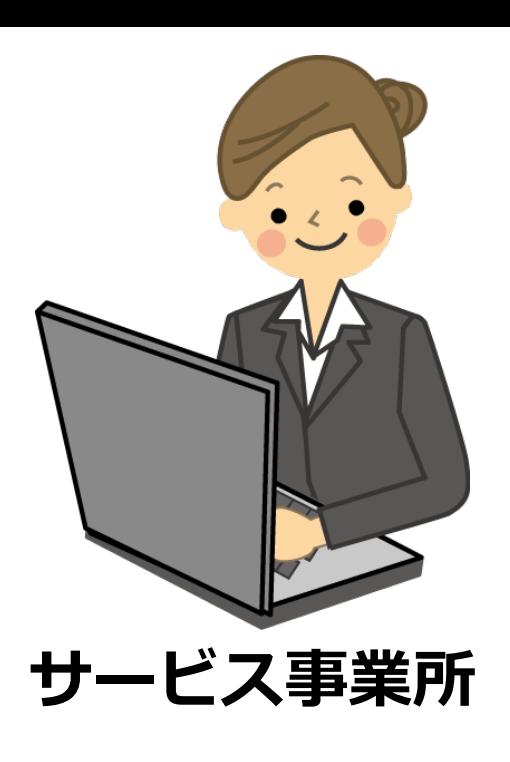

#### メッセージに返信マークが表示されると完了です。

### **ショートメール画面**

 $\mathbf{r}$ 

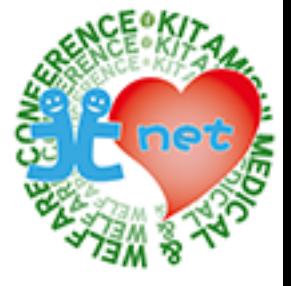

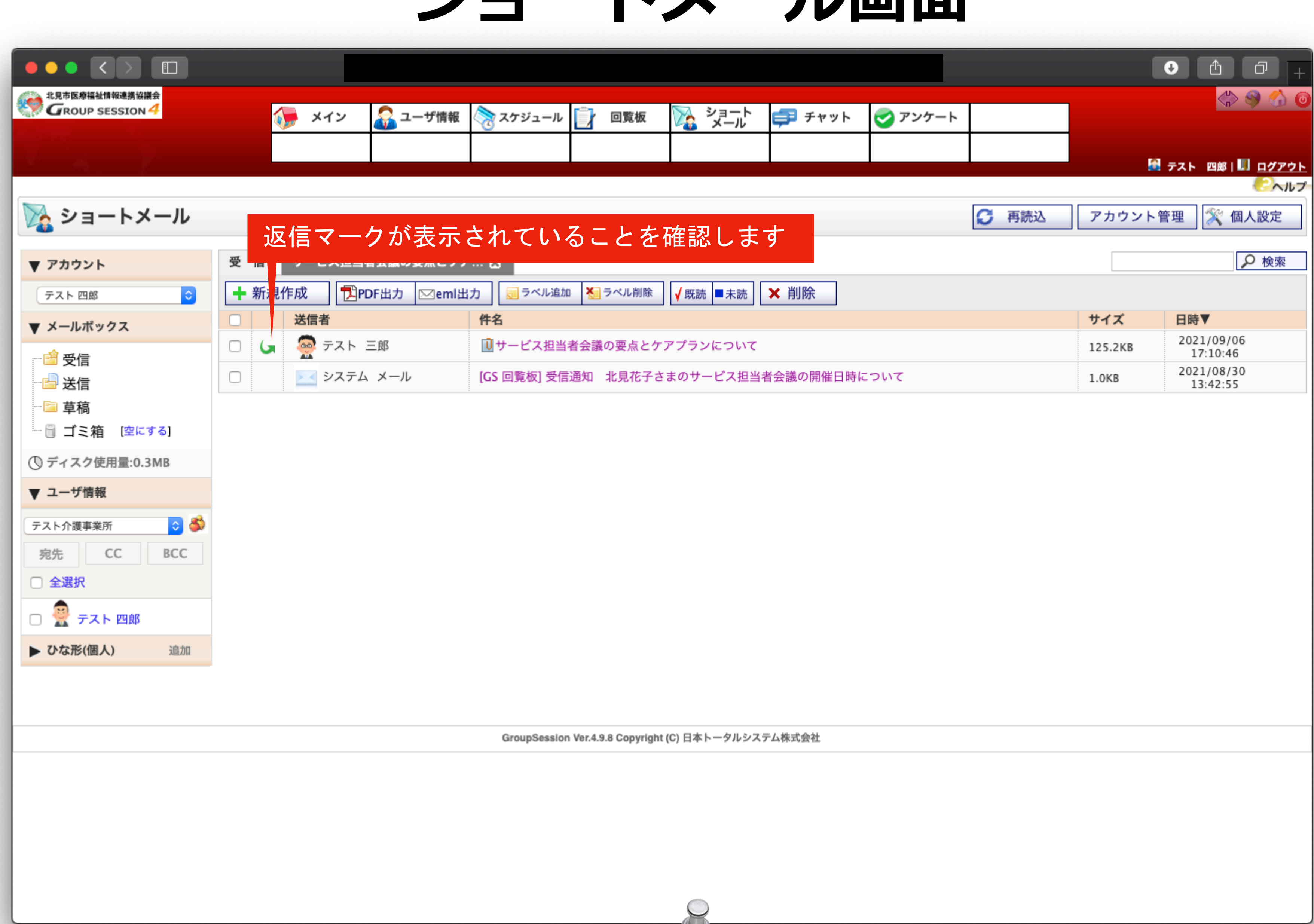

# **⑨毎⽉の利⽤票等の連絡 (サービス利⽤票及び別表) ケアマネジャーから各事業所へ**

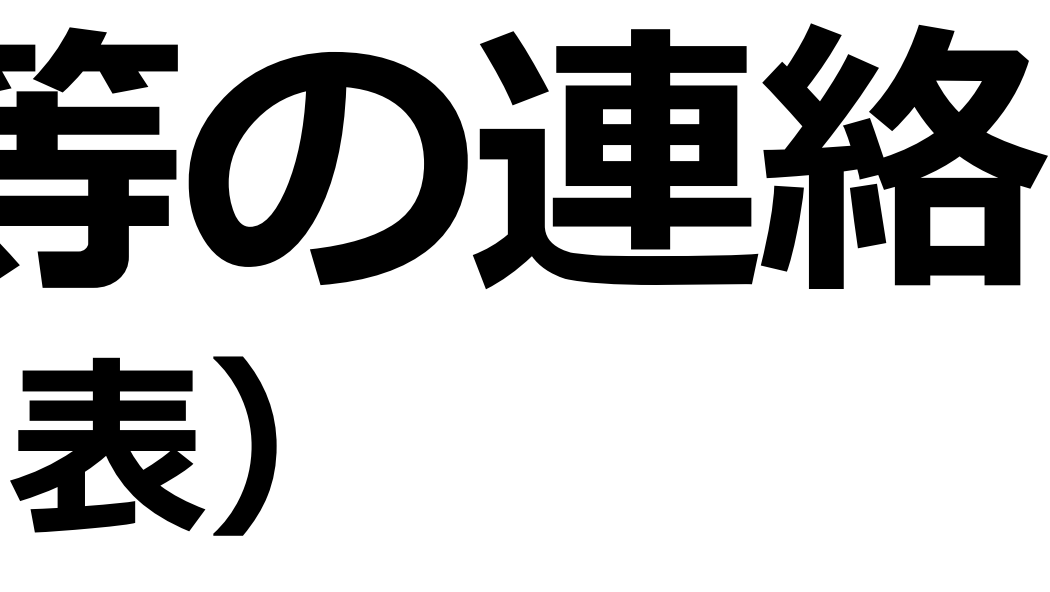

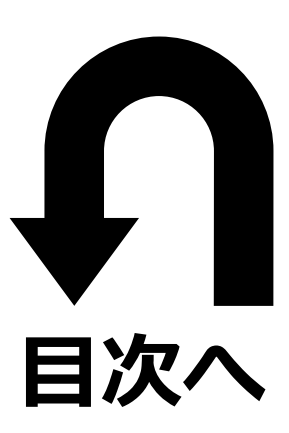

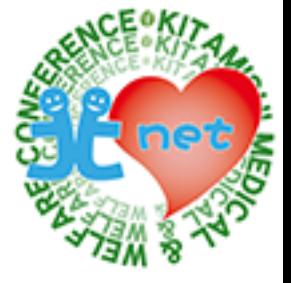

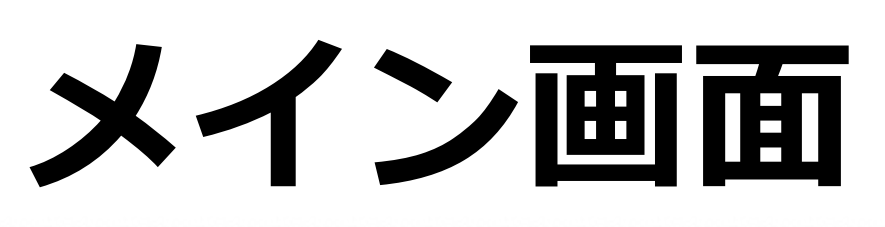

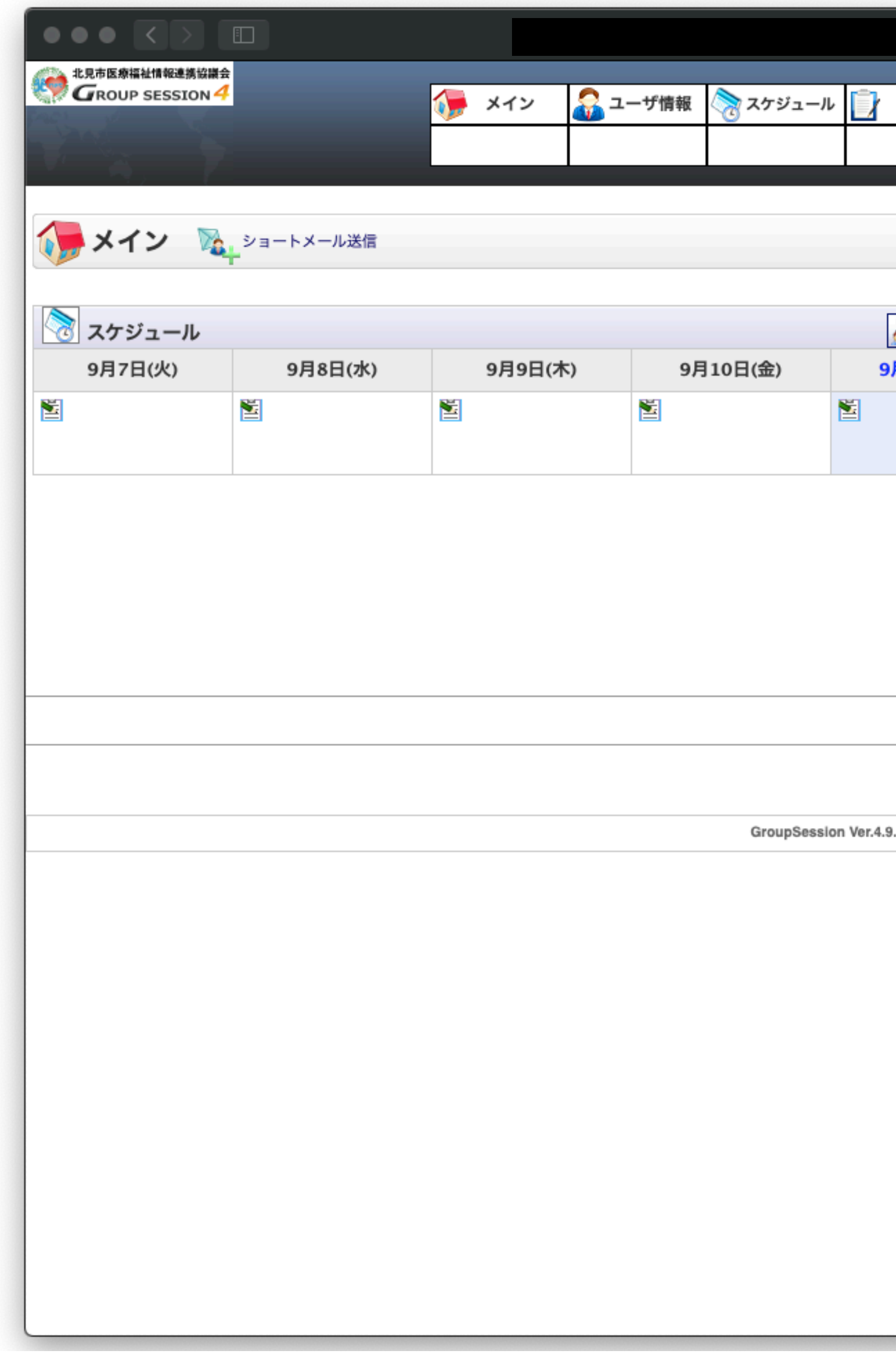

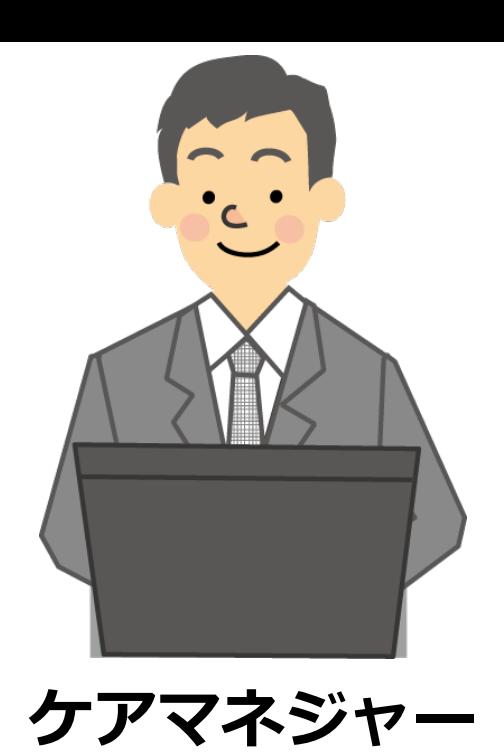

ケアマネジャーが、ショートメールでサービス利用票及び別表を送信する方法を紹介します。メイン画面で「ショートメール」タブをク リックします。

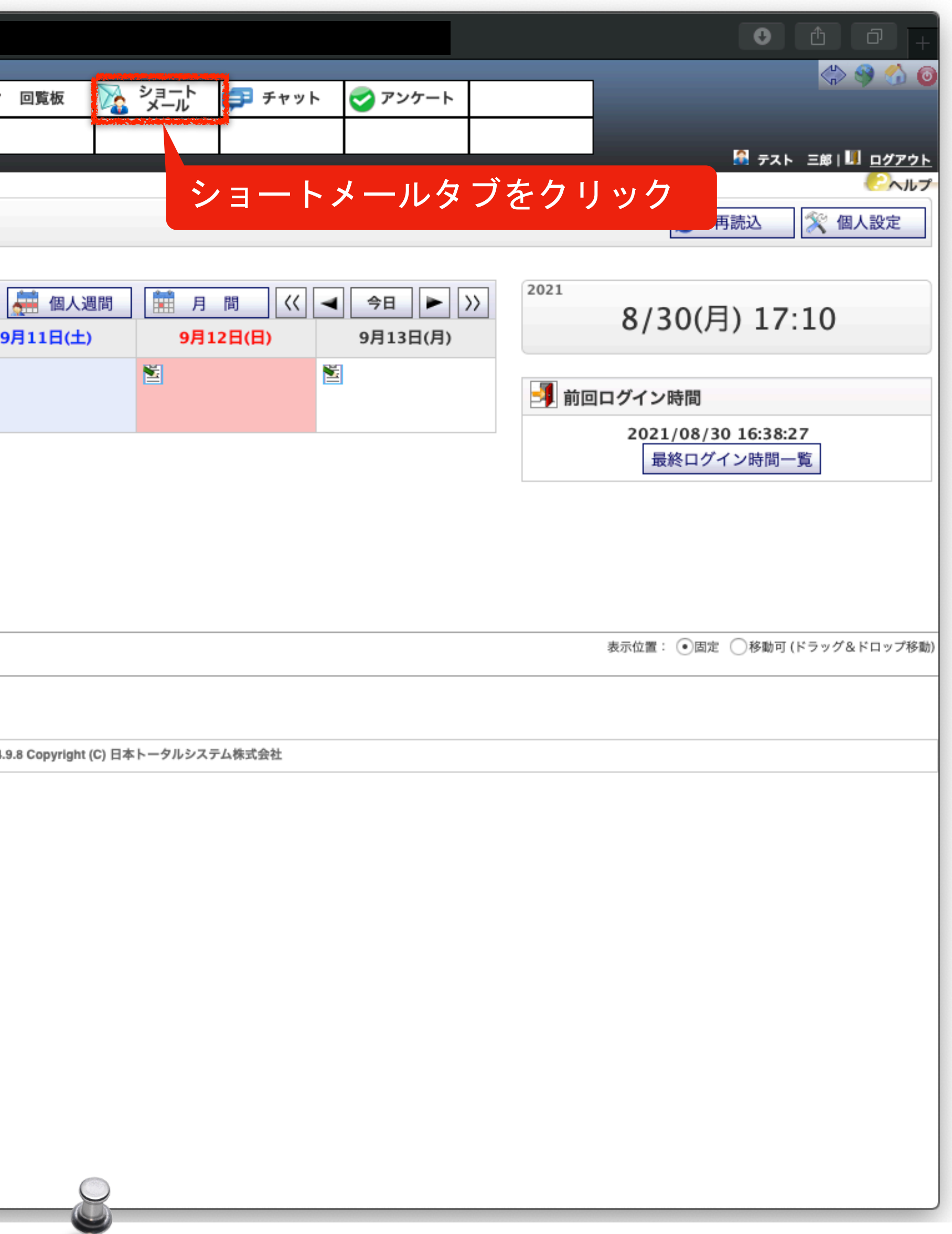

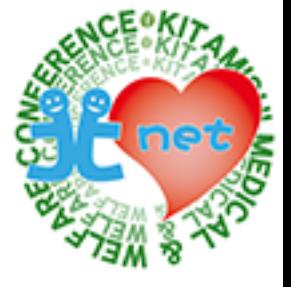

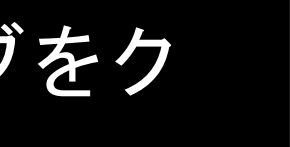

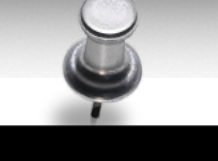

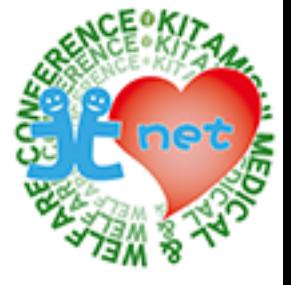

ショートメール画面が表示されますので、「新規作成」ボタンをクリックします。

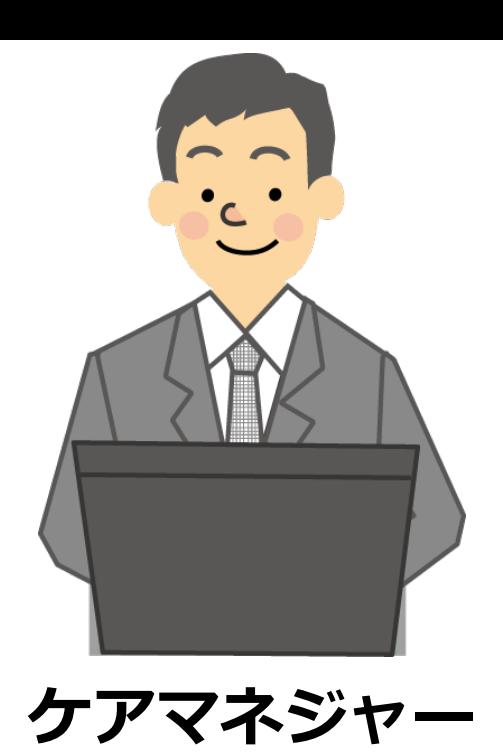

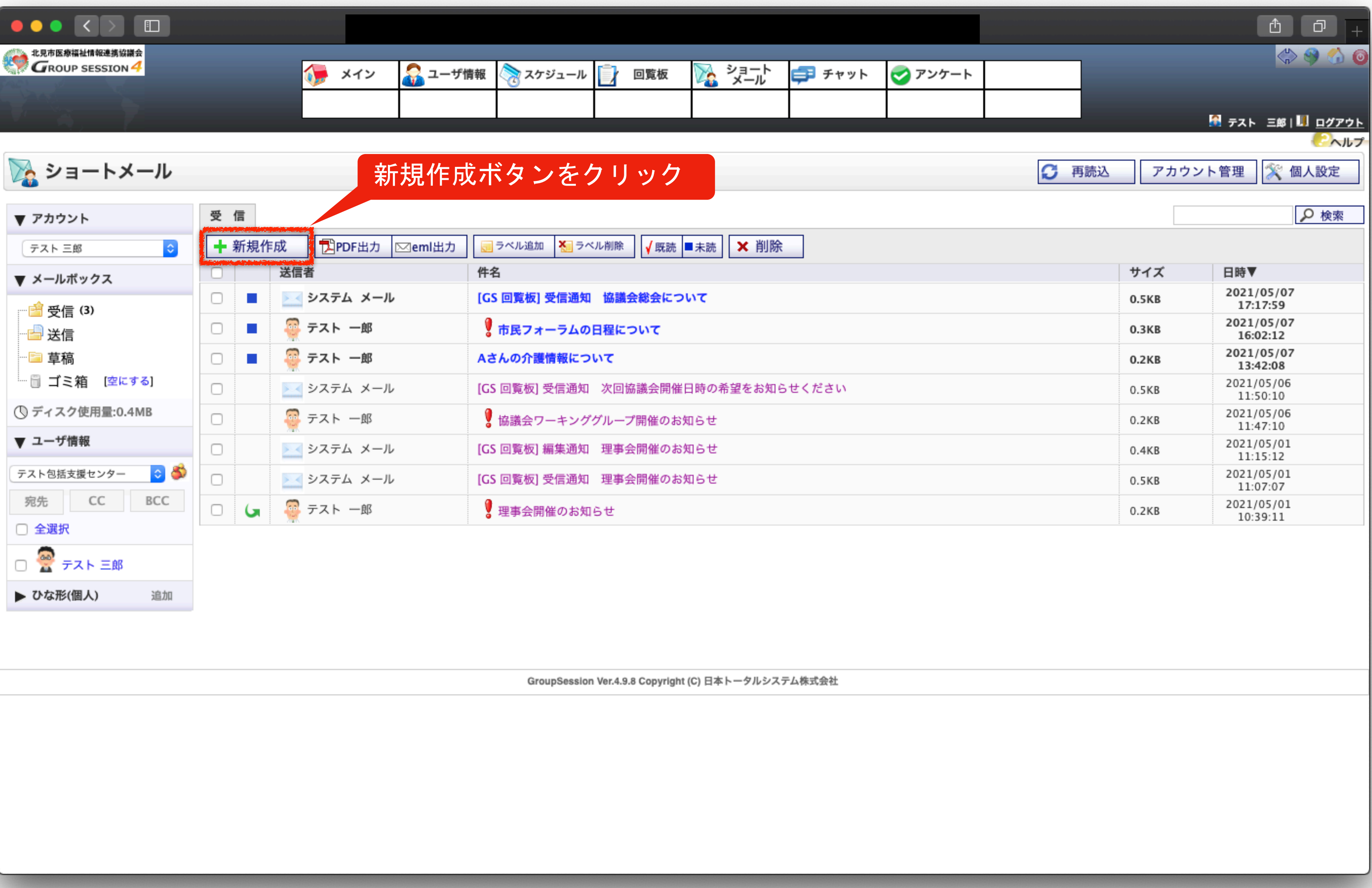

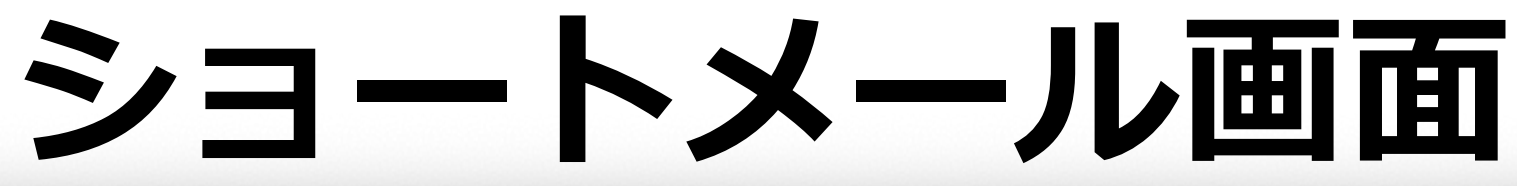

「+」ボタンをクリックして、宛先を選択します。

▶ アカウント

▼ ユーザ情報

▶ メールポックス

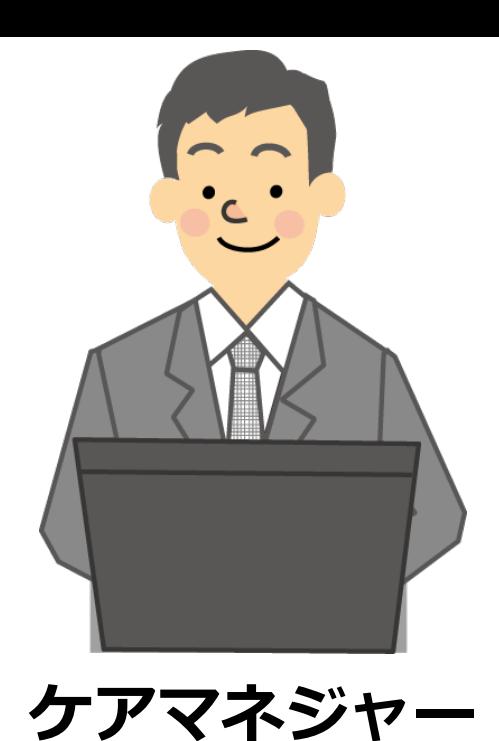

 $\bullet \bullet \bullet \; \leftarrow \; \bullet \; \bullet \; \bullet$ **THE SEAT AND SESSION 4 GROUP SESSION4**  $\sqrt{2}$   $\times$   $\sim$ ● ユーザ情報 ☆ スケジュール ■ 回覧板 ▶ ショートメール 受信 新規作成 [X]  $\sqrt{6}$  OK ■ 草稿に保存 ひな形 送信者 テスト三郎 テスト包括支援センター C 3 宛先※ + ①「+」ボタンをクリックすると 宛先 CC BCC  $cc \rightarrow$ ユーザ選択画面が表示されます  $BCC$   $+$ 件名※ 追加 ●無し ◯ ◯ 電話 ◯ ↓ 重要 ◯ ◎スマイル ◯ ⇔悩み ◯ ◎怒り ◯ ◎悲しみ ◯ ■ビール ◯ ◇ハート ◯ 9

□ 全選択 □ <del>◎</del> テスト 三郎 ▼ ひな形(個人) 1 添付 1 1 削除 本文※ 宛先は、複数名選択できますので、 で送信することができます

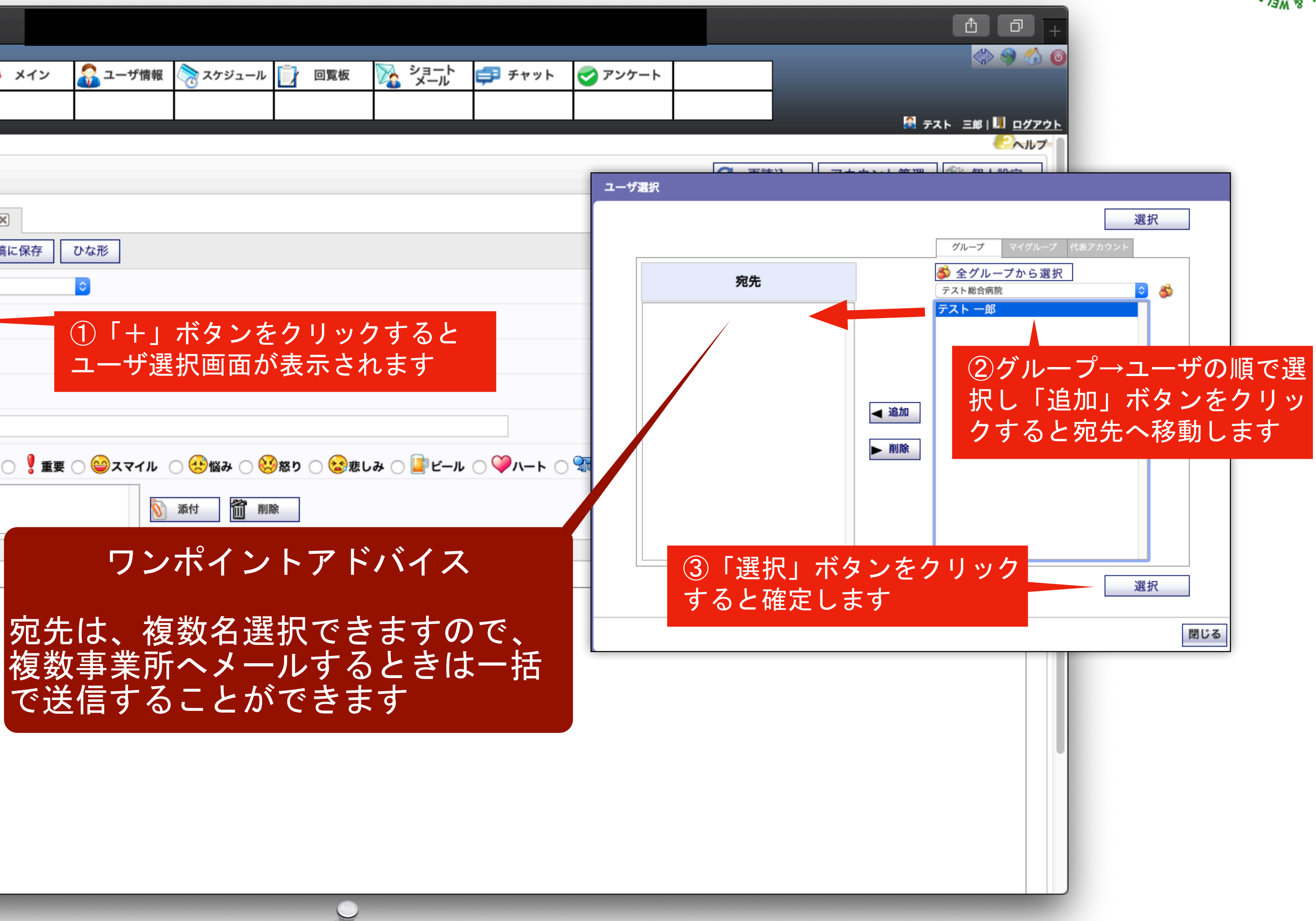

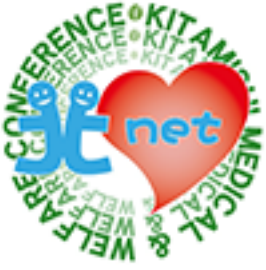

件名とメール本文を入力し、添付ファイルがある場合は、「添付」ボタンをクリックします。

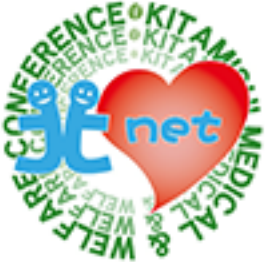

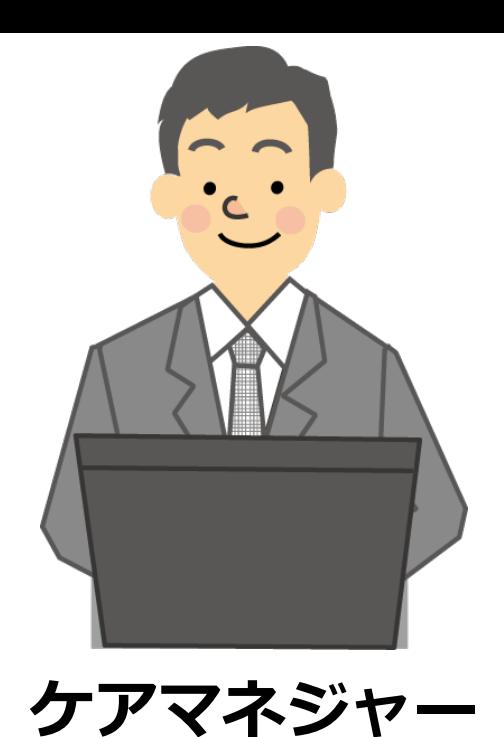

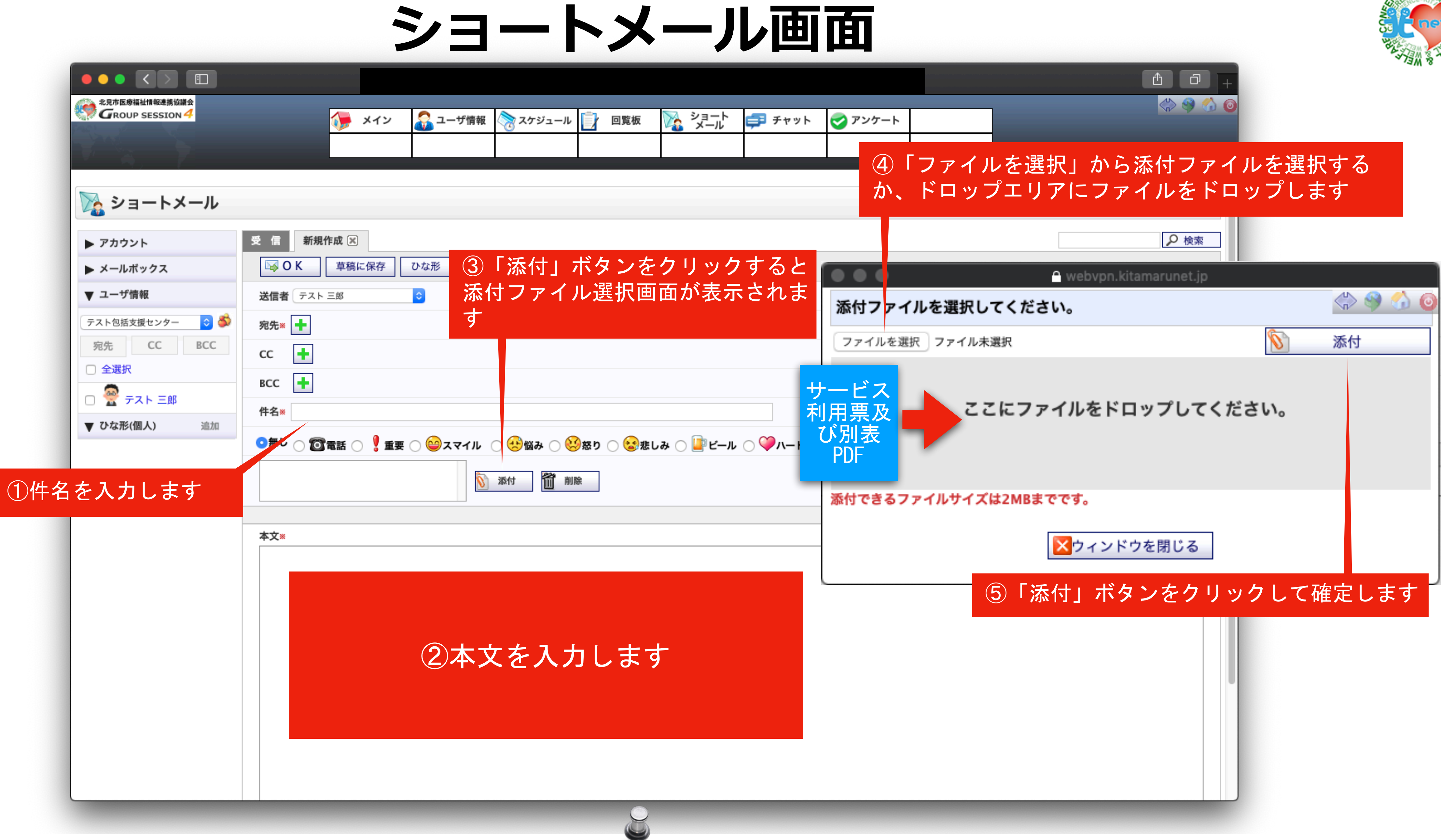

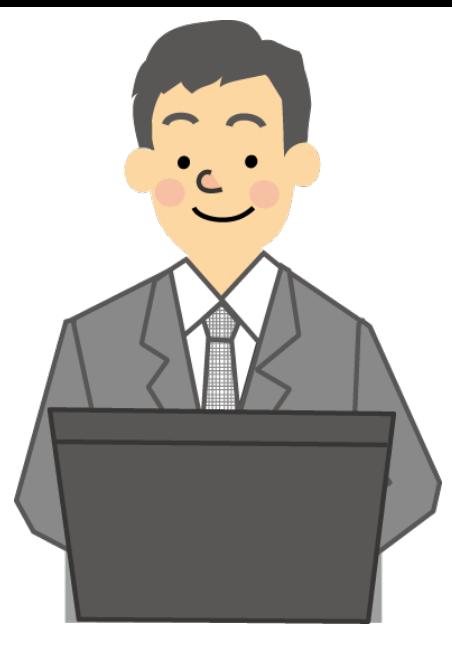

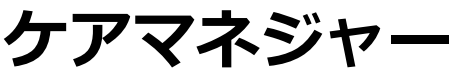

宛先、件名、本文内容、添付ファイルの確認をして、間違いがなければ「OK」ボタンをクリックします

## **ミュートメール画面**

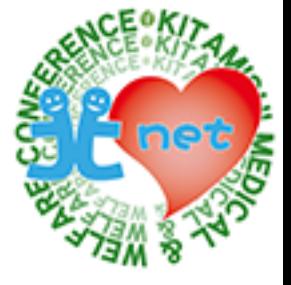

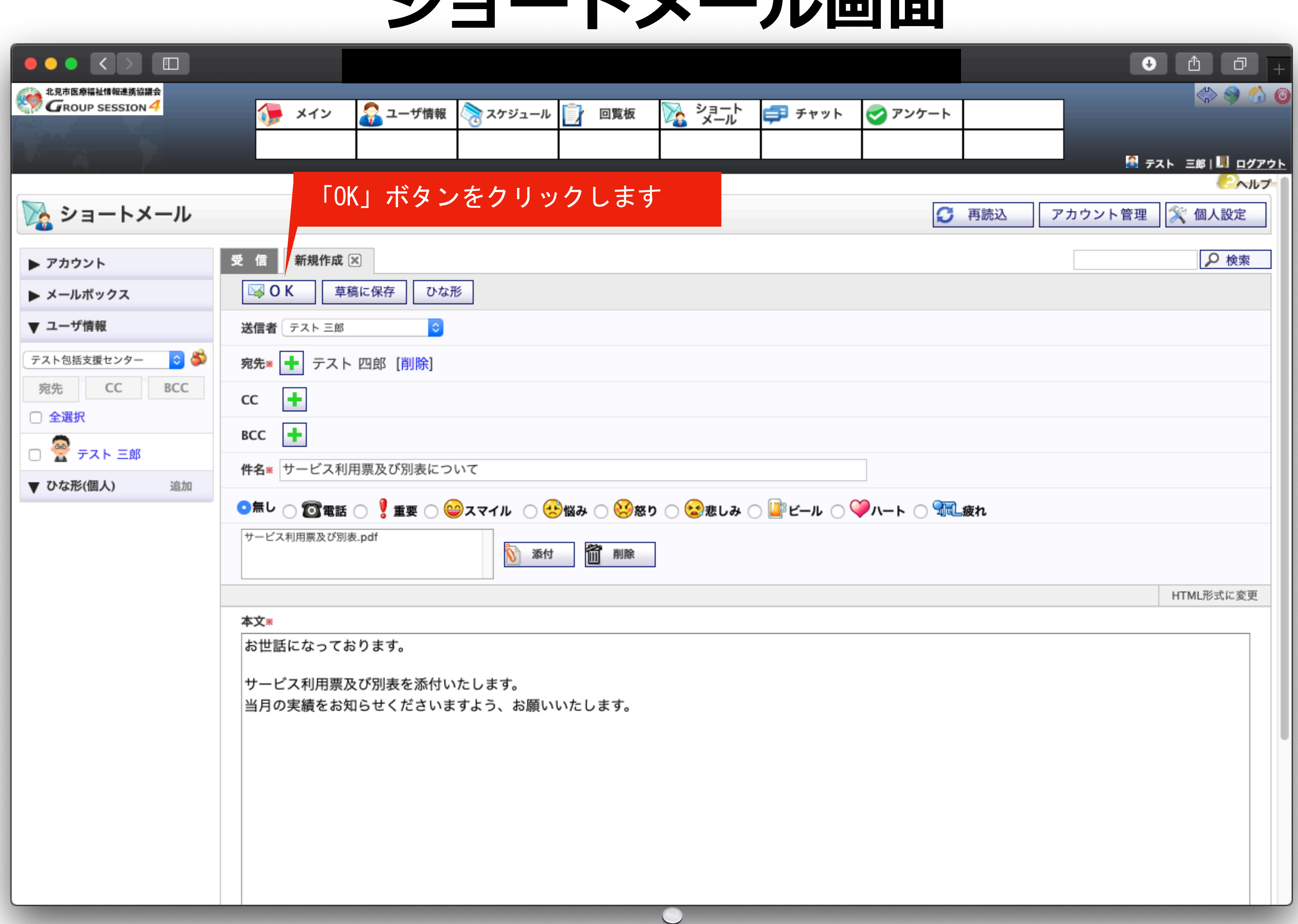

 $\blacktriangleright$ 

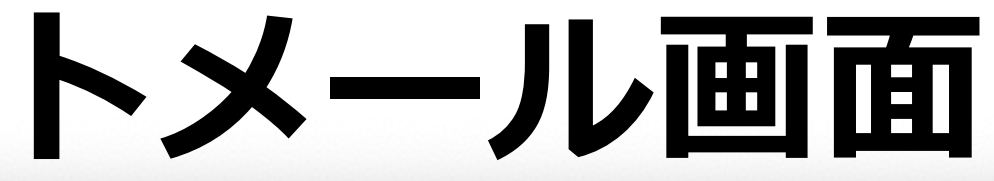

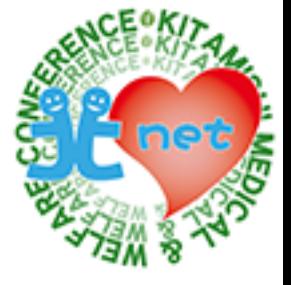

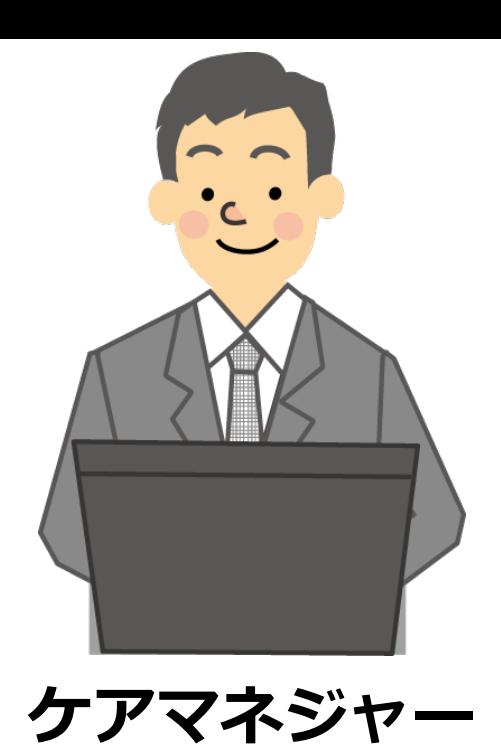

 $\bullet \bullet \bullet \left( \left. \right. \right. \left. \bullet \right)$ 

▶ アカウント

▼ ユーザ情報

□ 全選択

▶ メールボックス

テスト包括支援センター

宛先 CC

□ <mark>※</mark> テスト 三郎

▼ ひな形(個人)

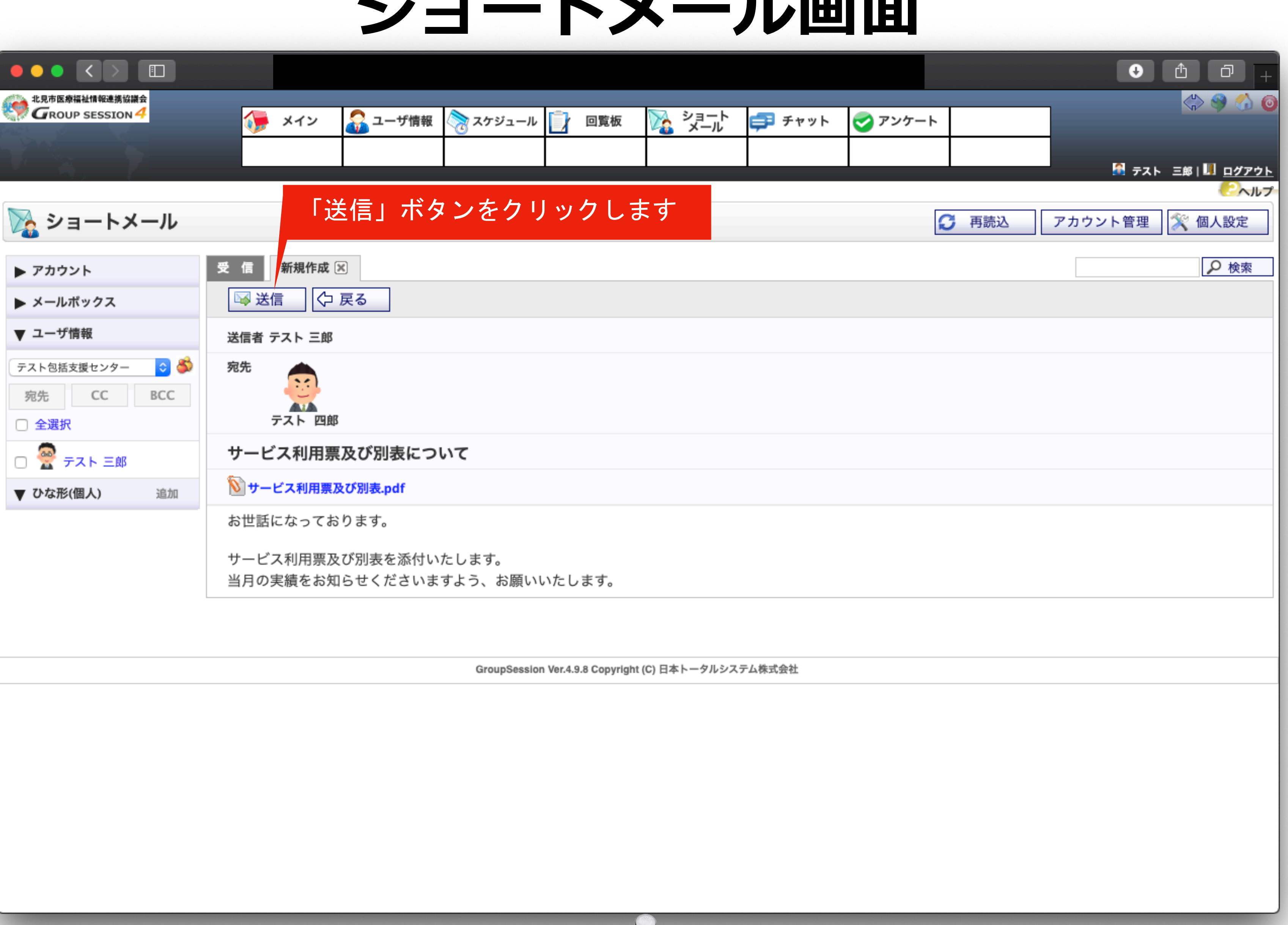

確認画面が表示されますので、宛先、本文内容、添付ファイルの確認をして、間違いがなければ「送信」ボタンをクリックします
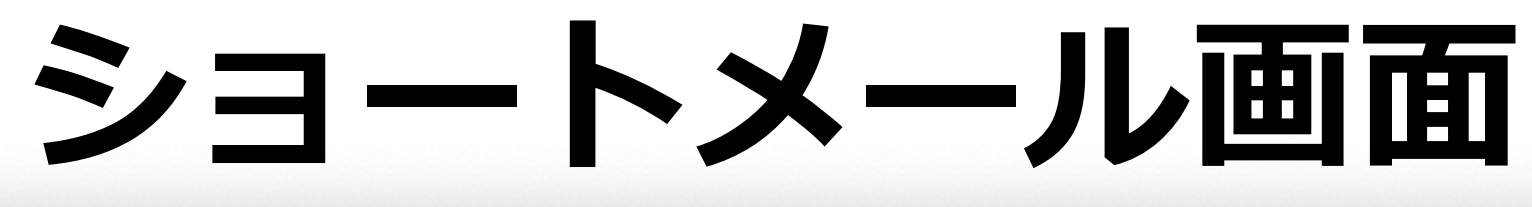

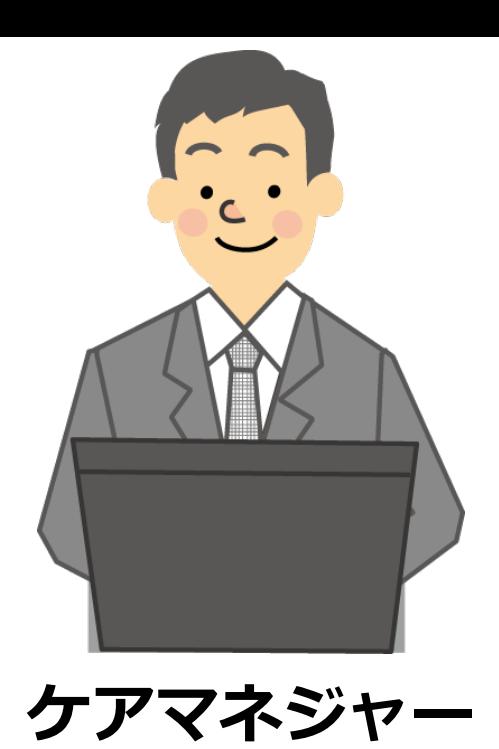

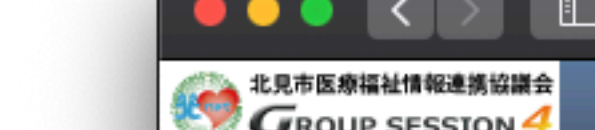

「メッセージの送信が完了しました。」と表示されますので、「OK」ボタンをクリックします。

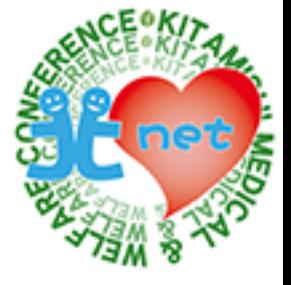

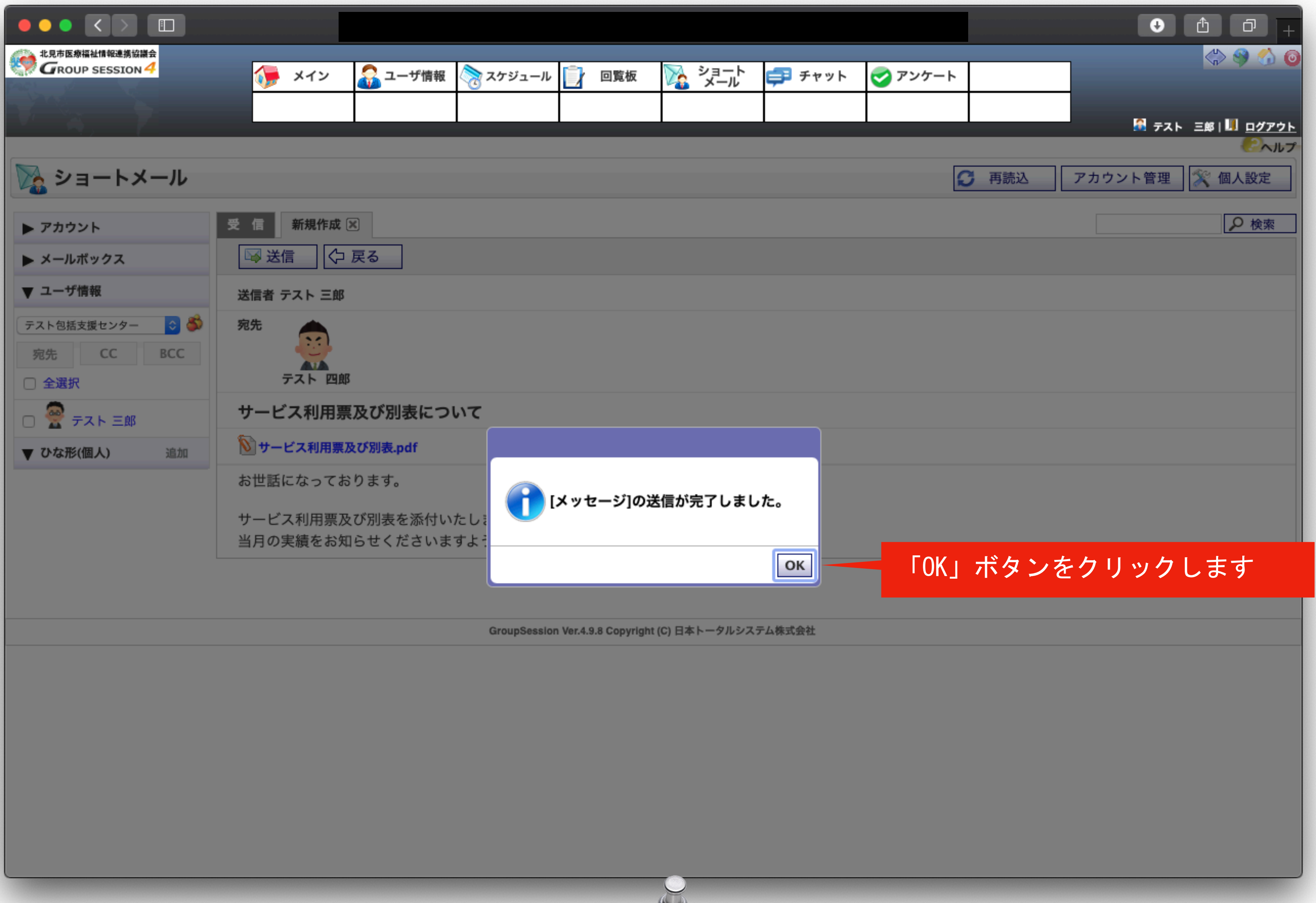

 $\overline{r}$ 

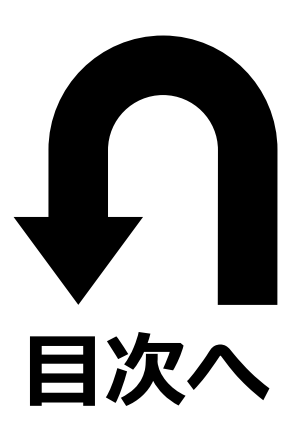

# **各事業所からケアマネジャーへ ⑩毎⽉の利⽤票等(実績)連絡**

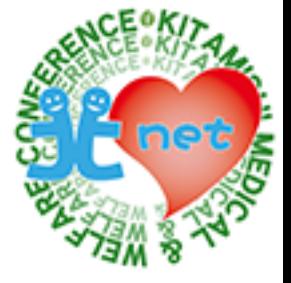

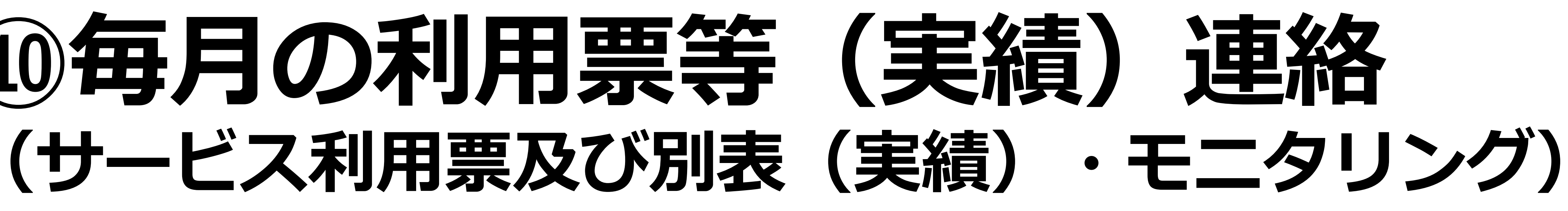

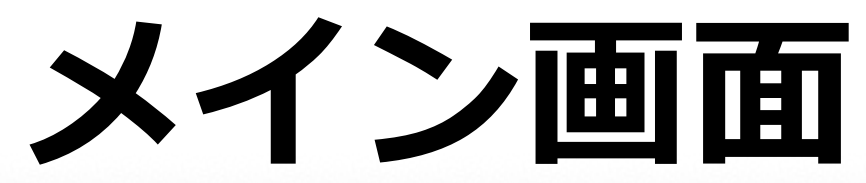

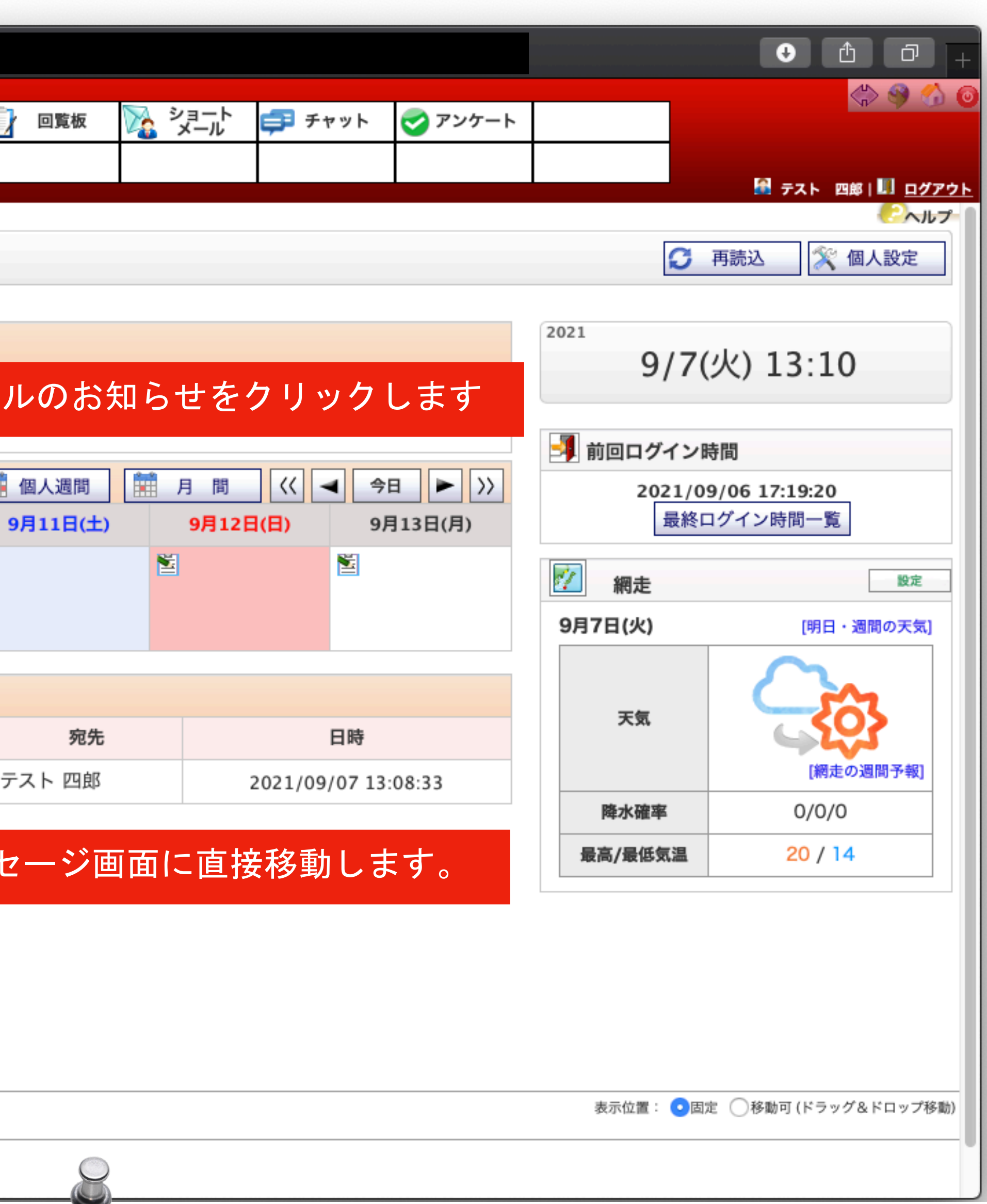

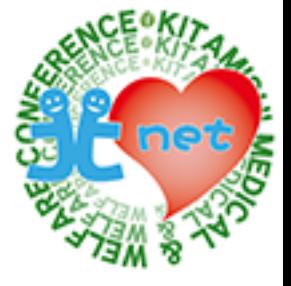

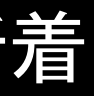

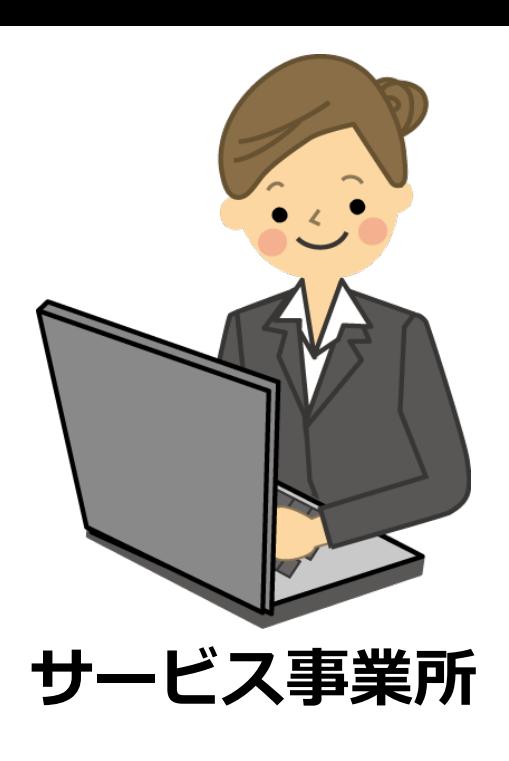

サービス事業所がショートメールでサービス利用票及び別表(実績)・モニタリングを送信する方法を紹介します。メイン画面で新着 メッセージを確認します。

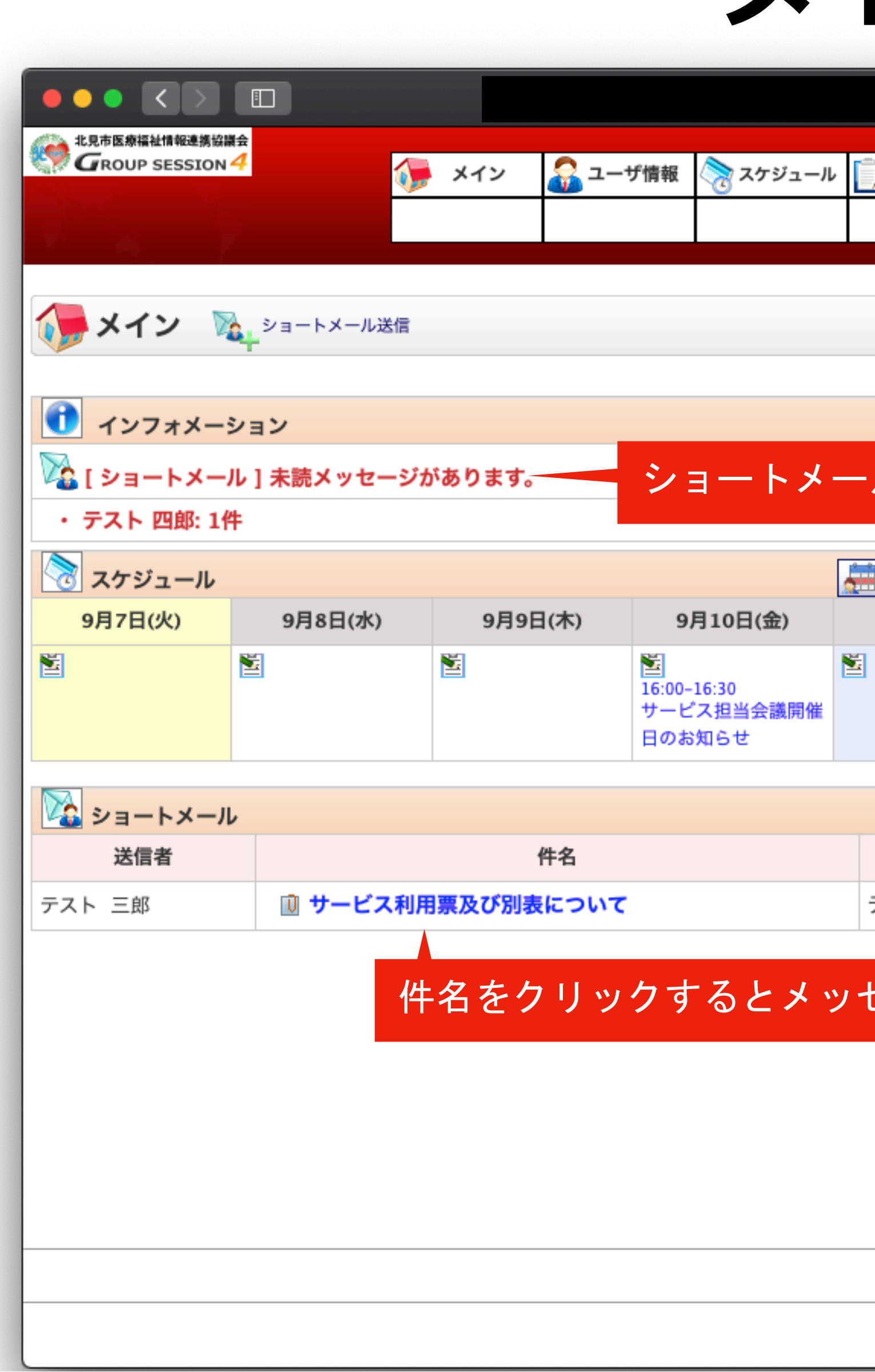

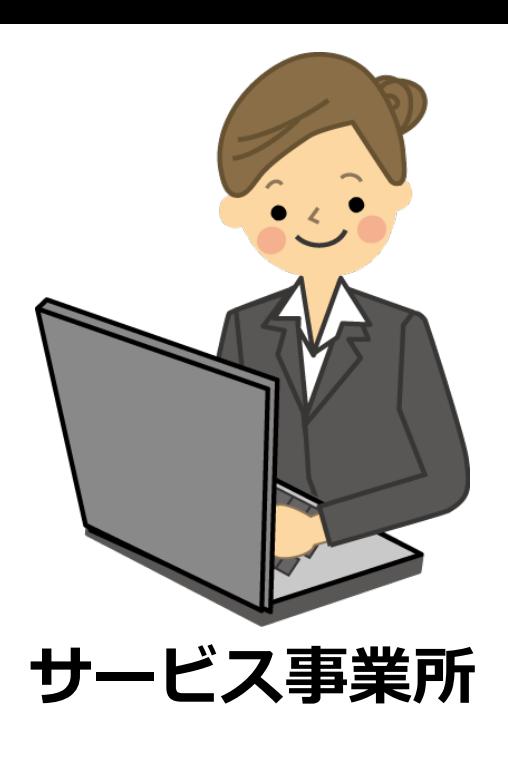

ショートメール画面が表示されますので、新着メッセージを開きます。

#### **ショートメール画面**

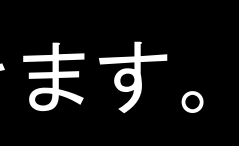

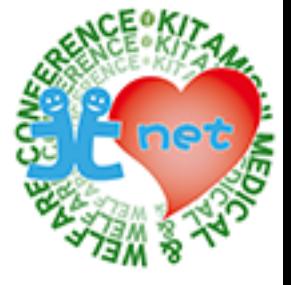

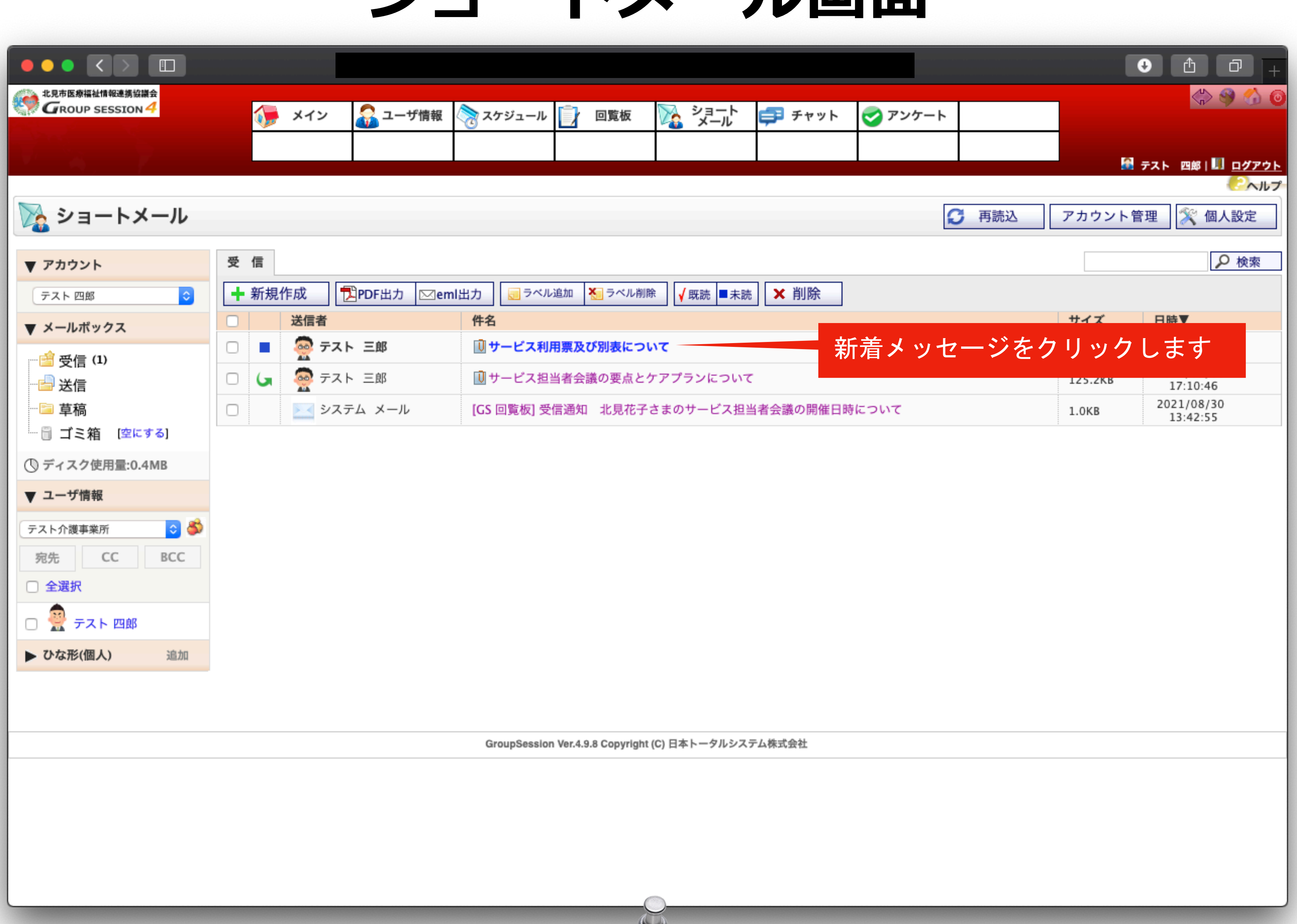

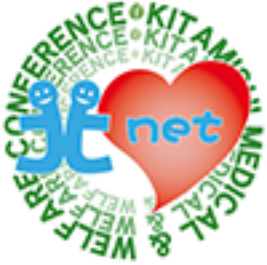

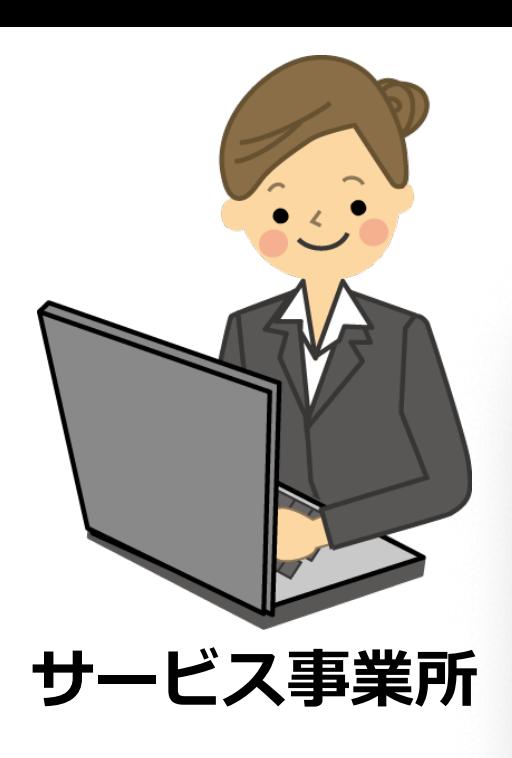

#### サービス利用票及び別表の添付文書をクリックすると、パソコンへファイルがダウンロードされますので、ダウンロード画面で「ファイ

ルを開く」をクリックするとフェースシートが表示されます。

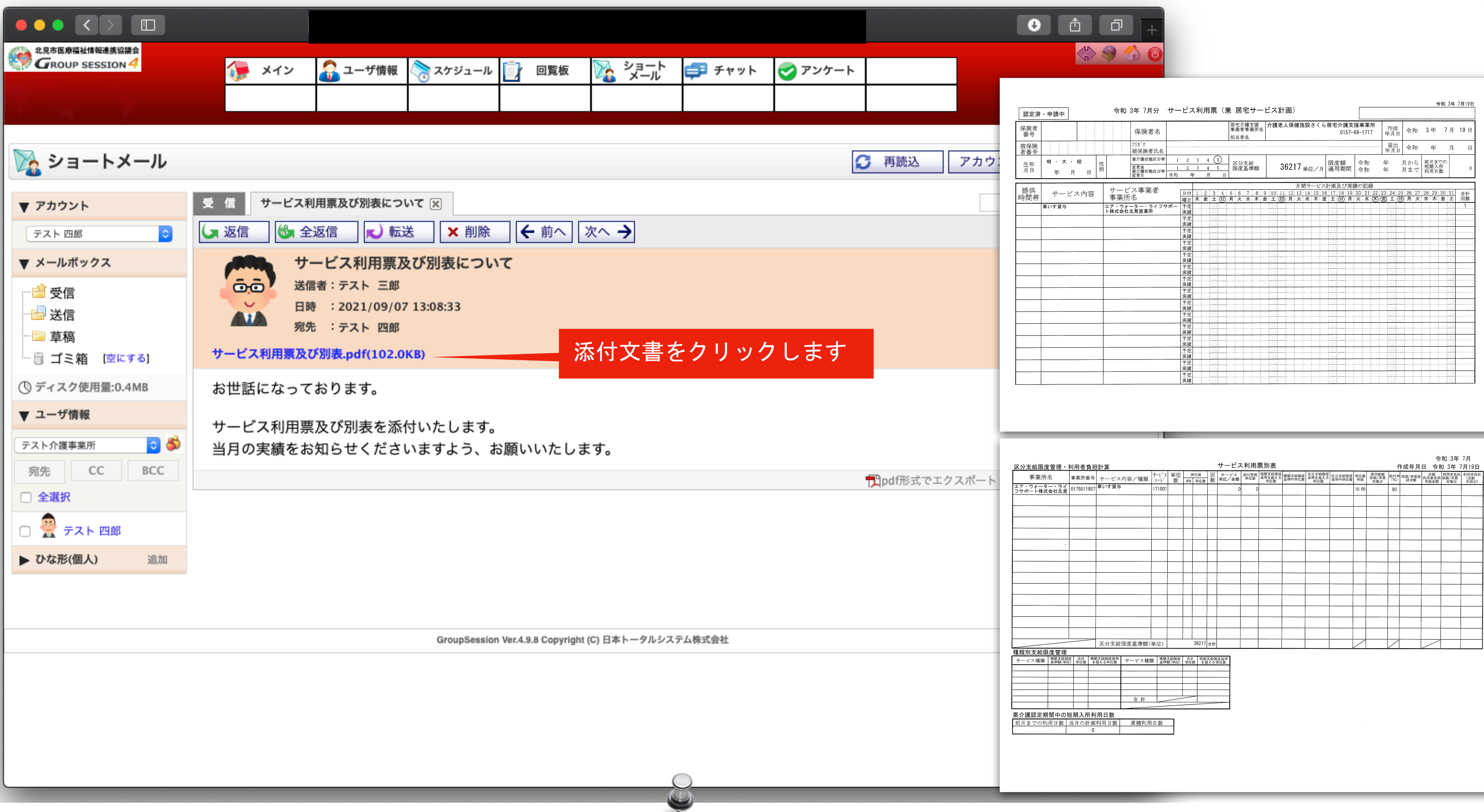

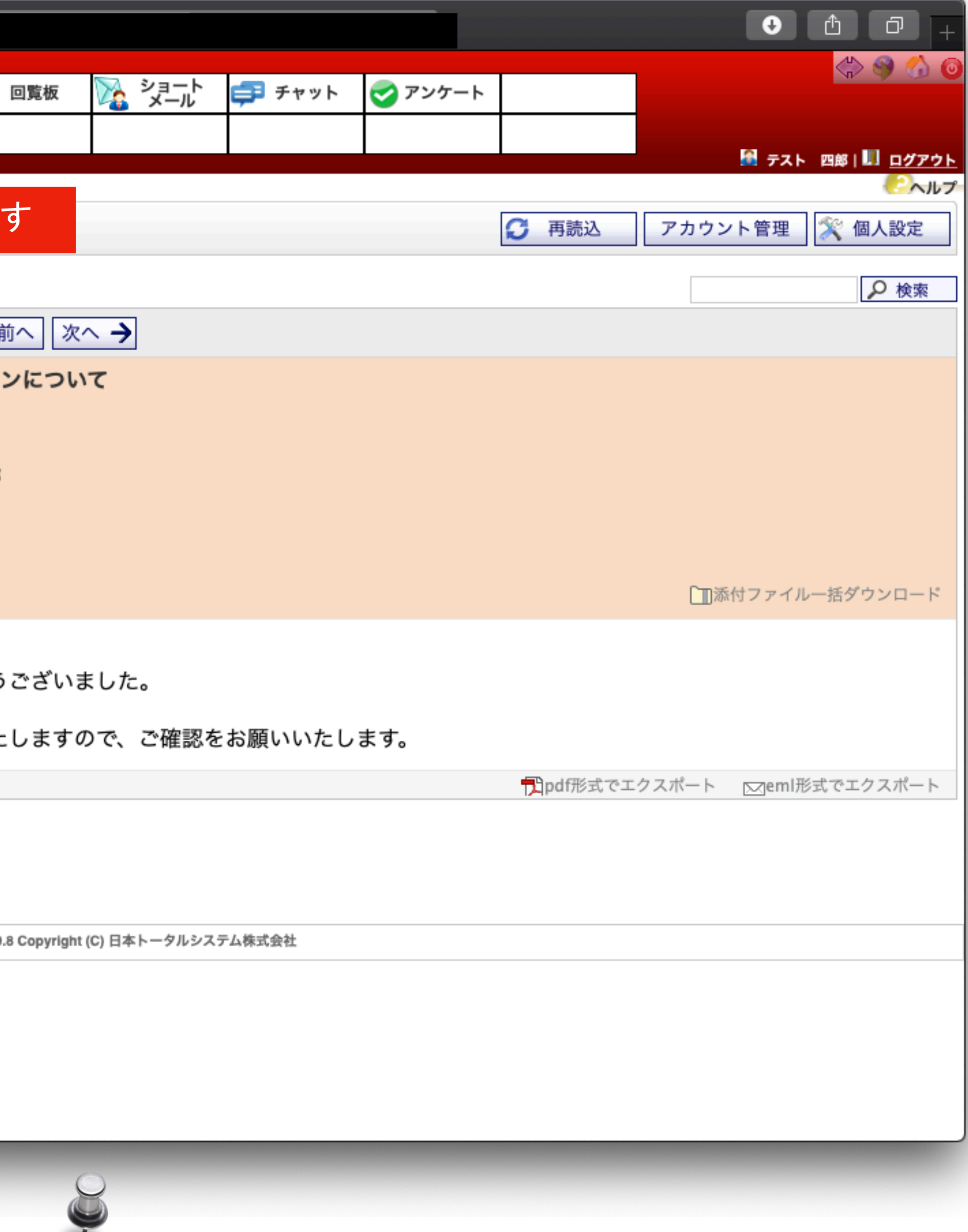

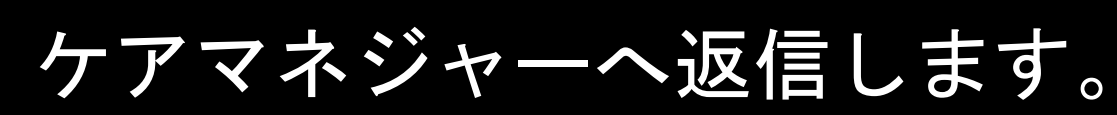

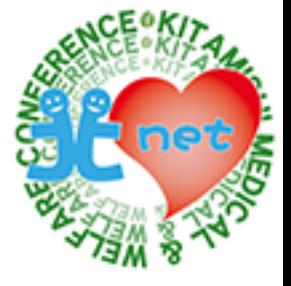

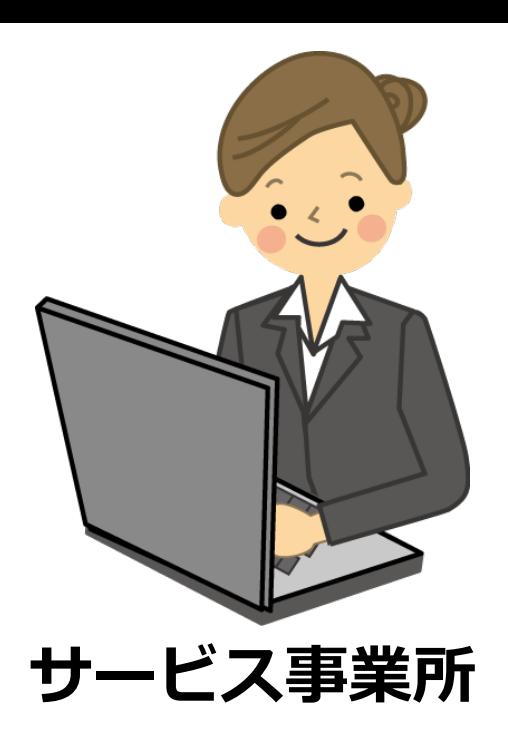

サービス利用票及び別表(実績)とモニタリング報告を作成し、ケアマネジャーへ返信します。

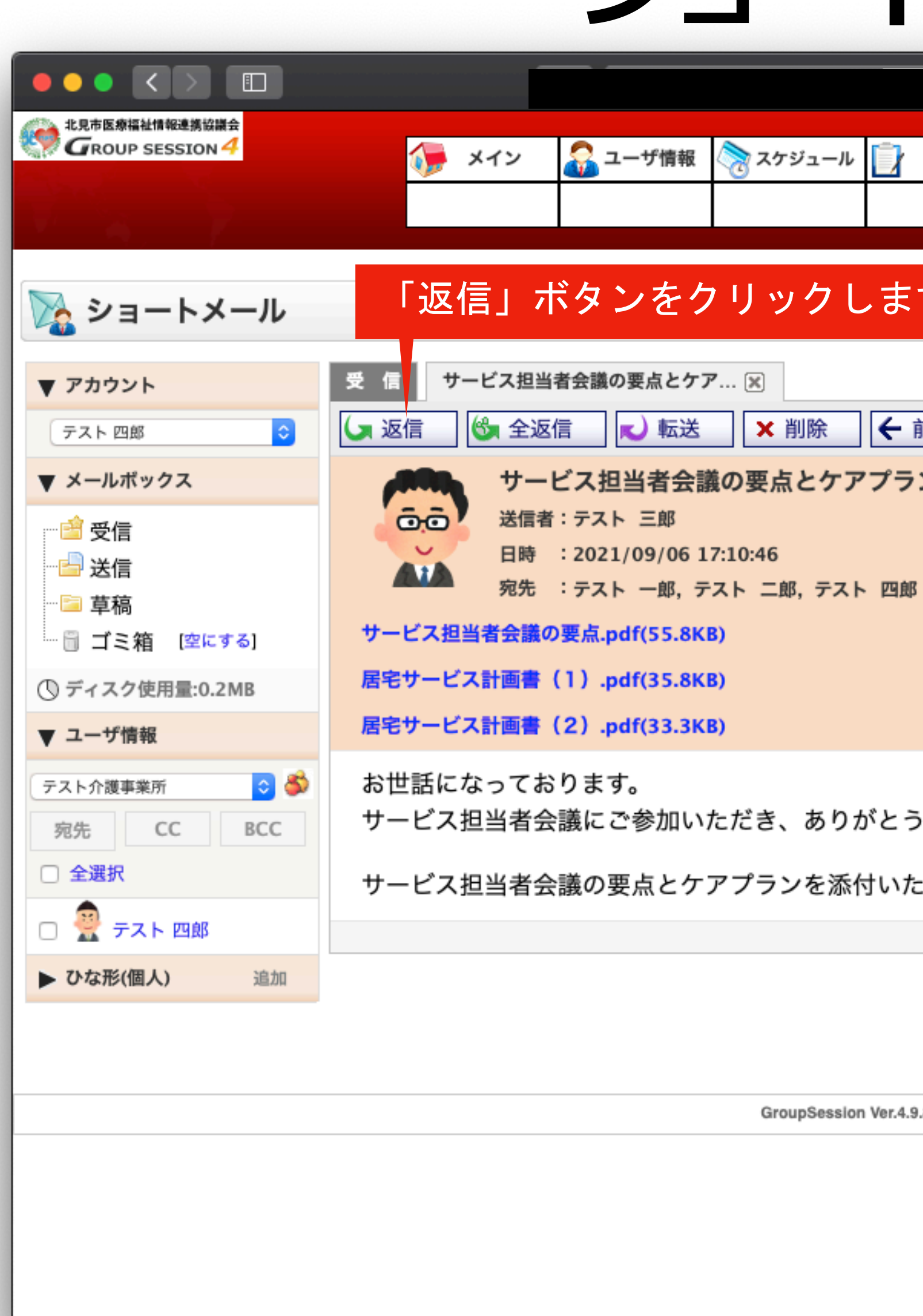

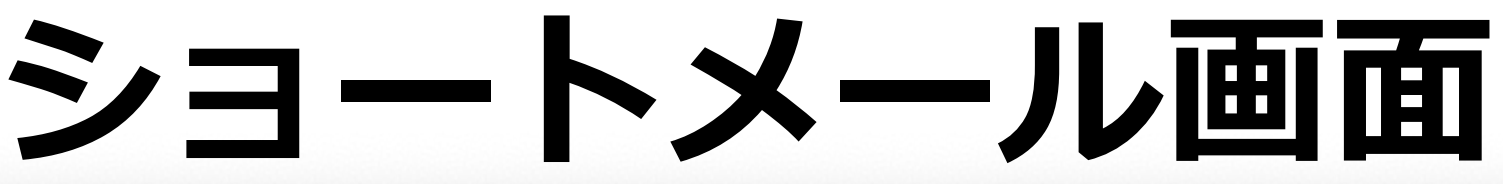

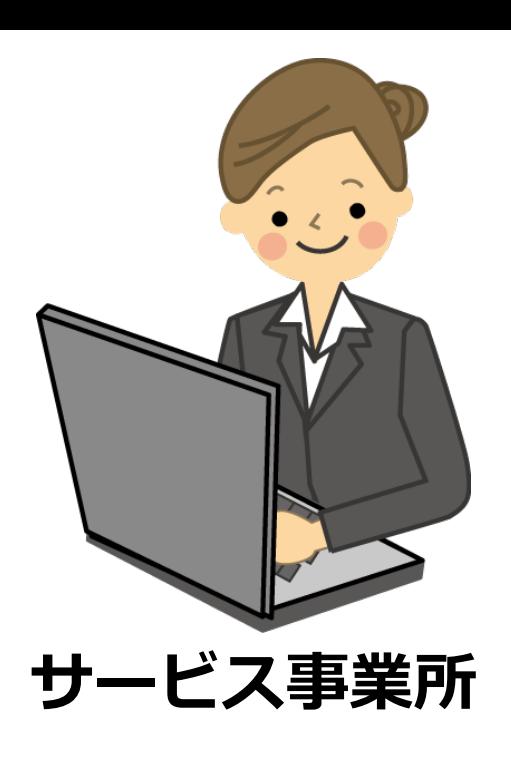

宛先と件名は自動で入力されますので、本文を入力し「OK」ボタンをクリックします。

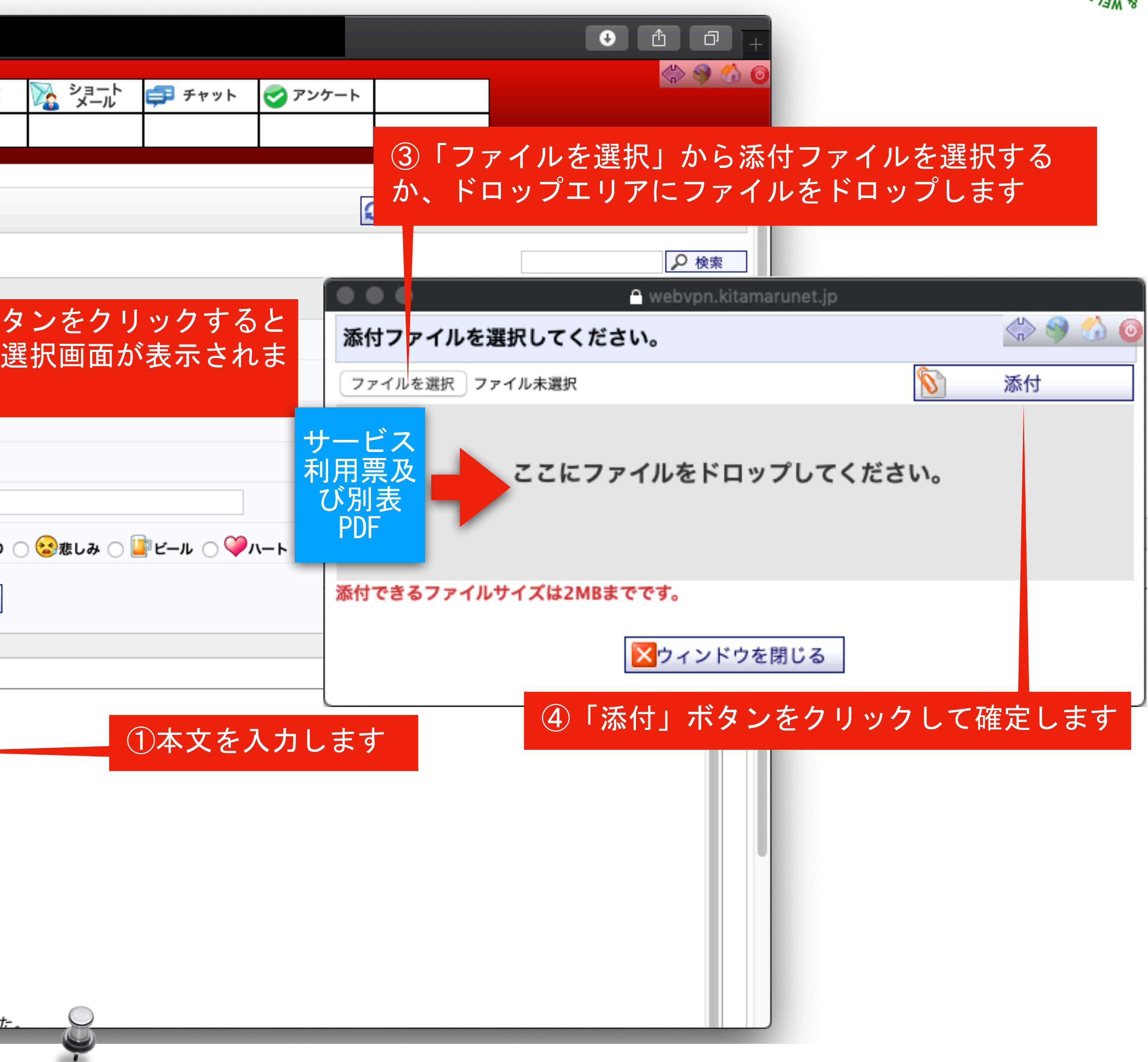

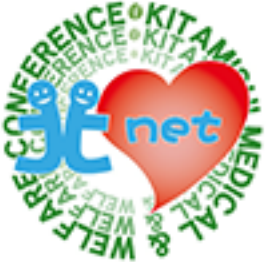

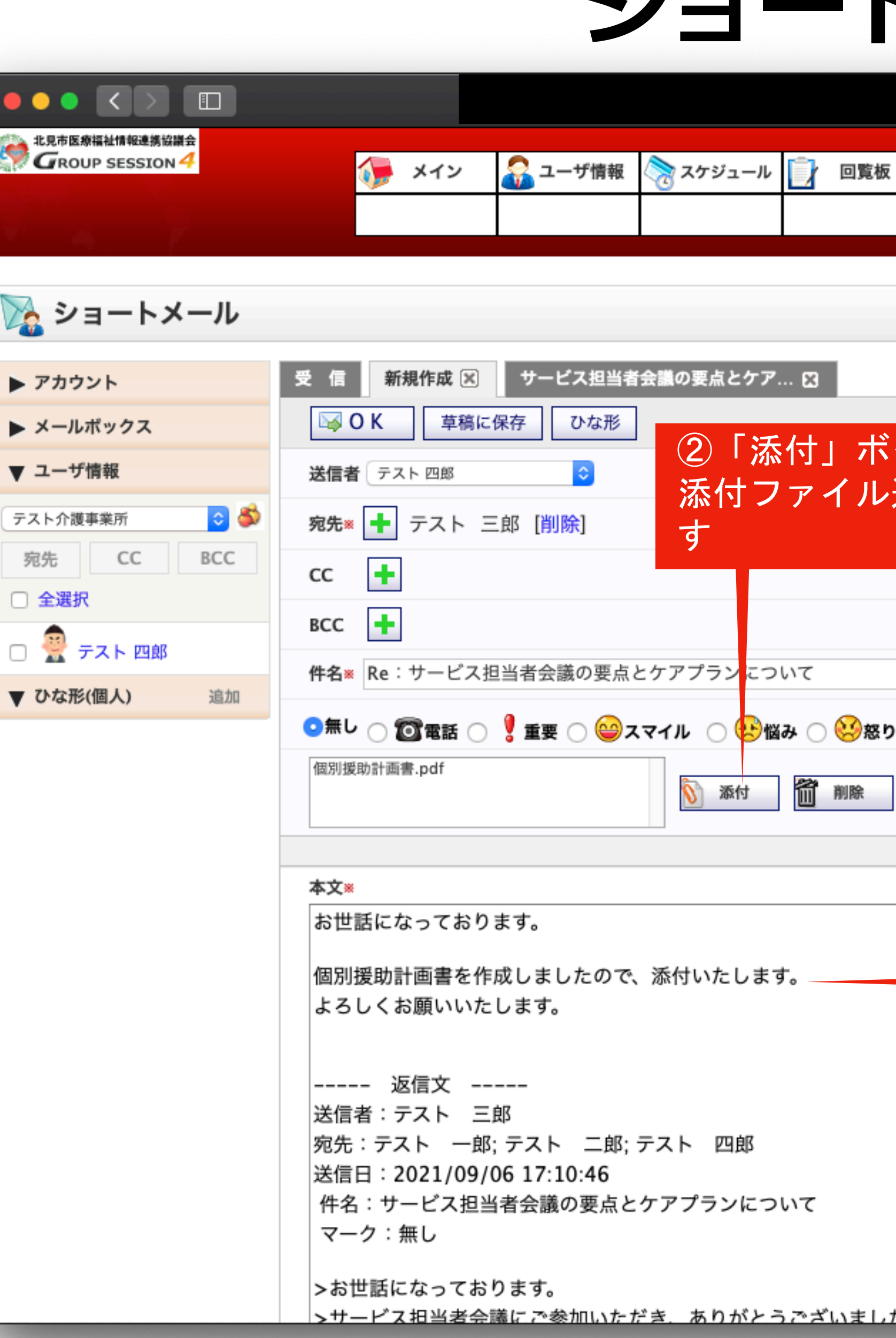

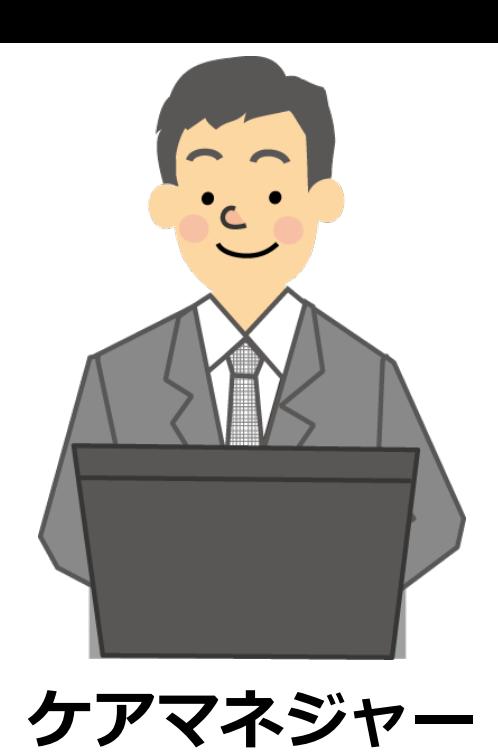

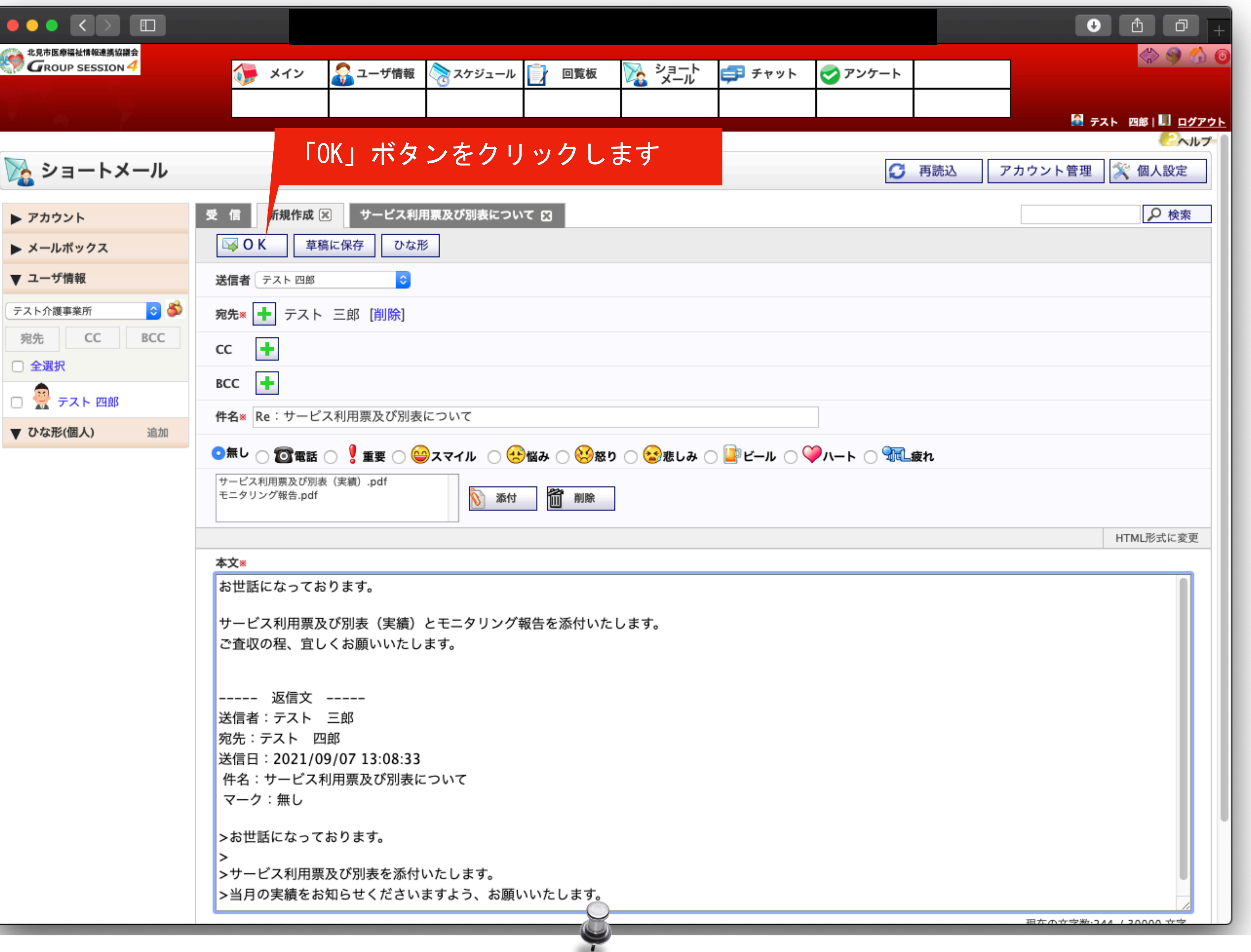

宛先、件名、本文内容、添付ファイルの確認をして、間違いがなければ「OK」ボタンをクリックします

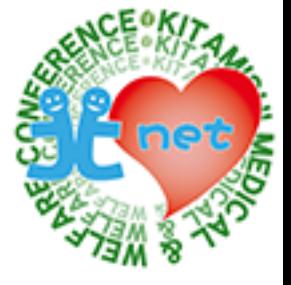

#### 確認画面が表示されますので、宛先、本文内容、添付ファイルの確認をして、間違いがなければ「送信」ボタンをクリックします

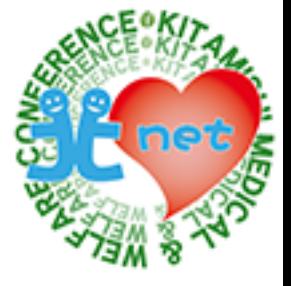

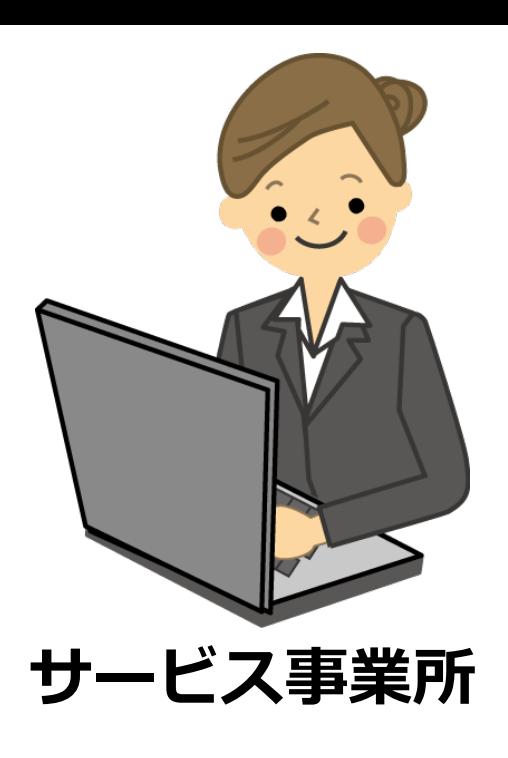

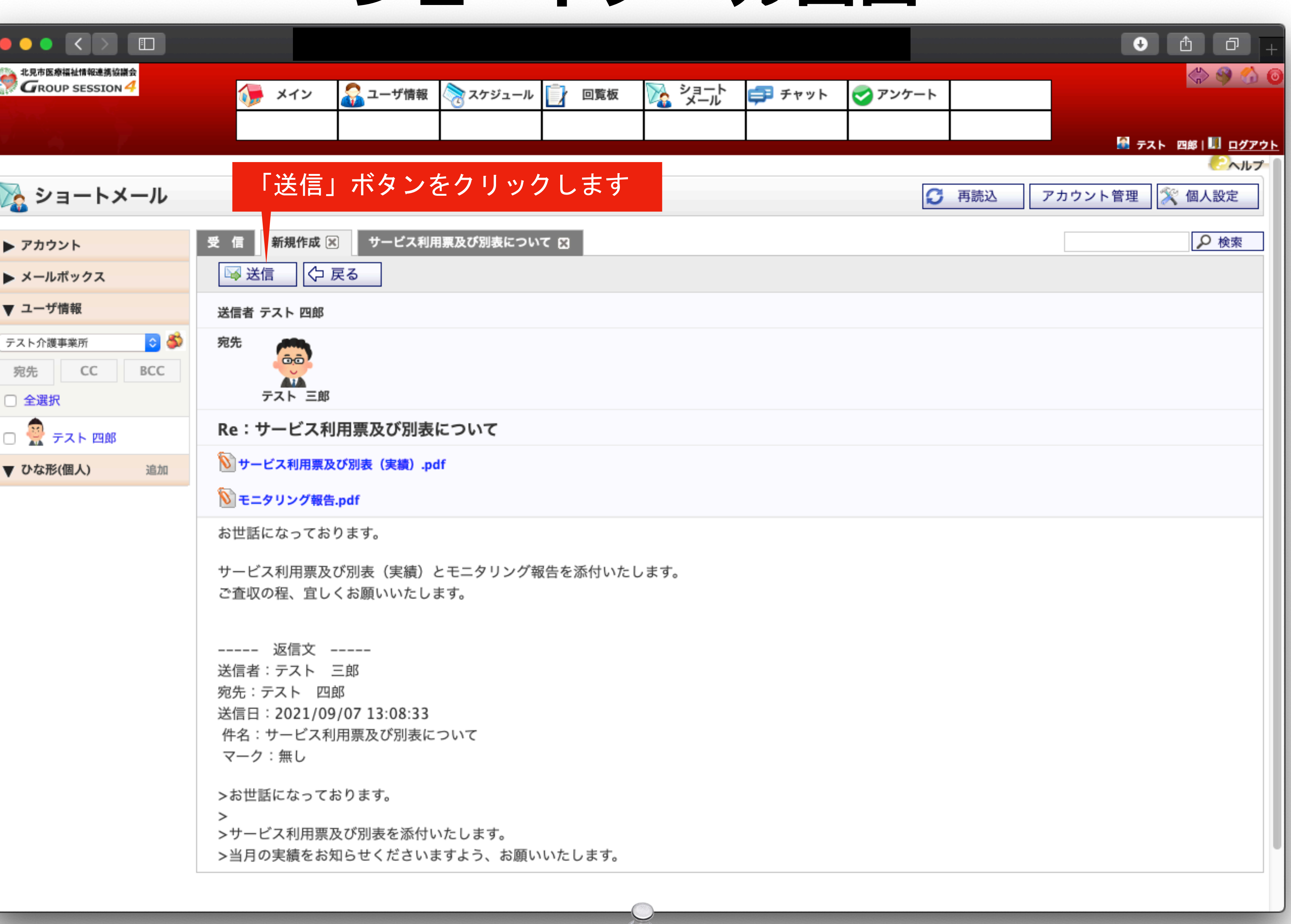

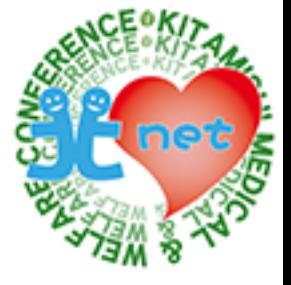

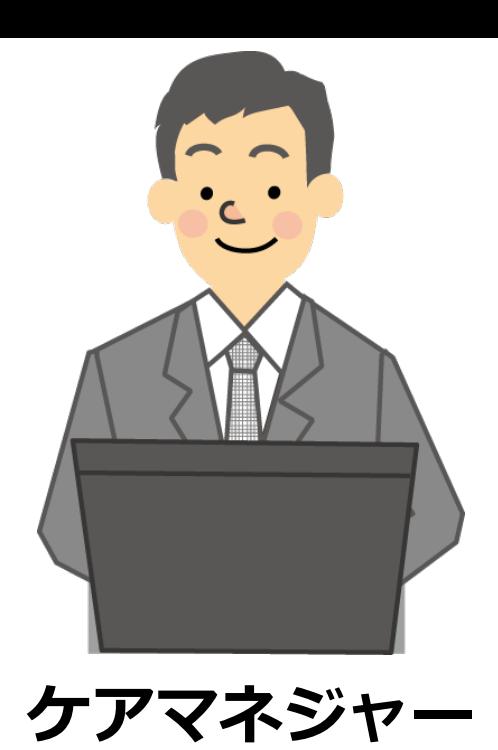

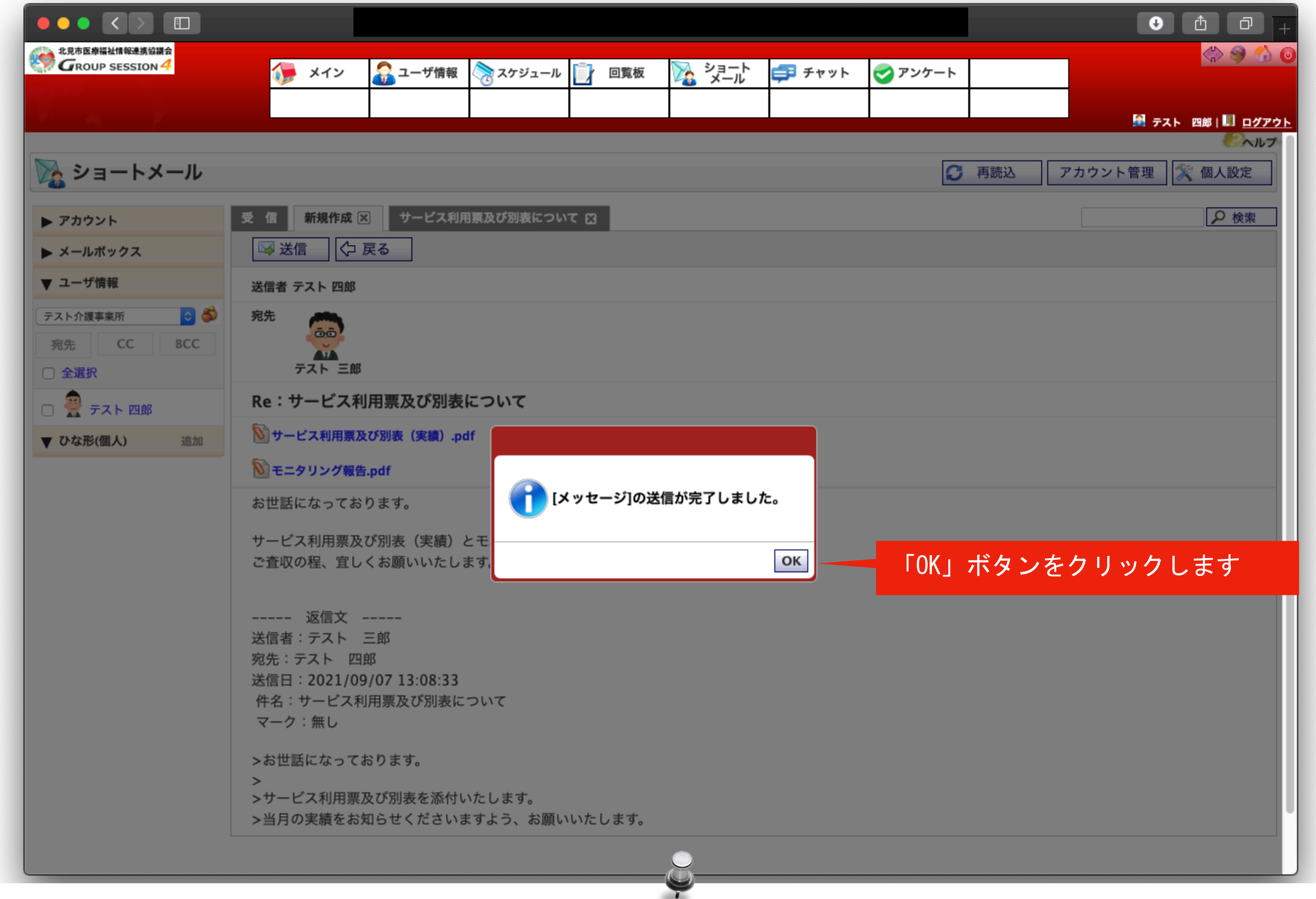

「メッセージの送信が完了しました。」と表示されますので、「OK」ボタンをクリックします。

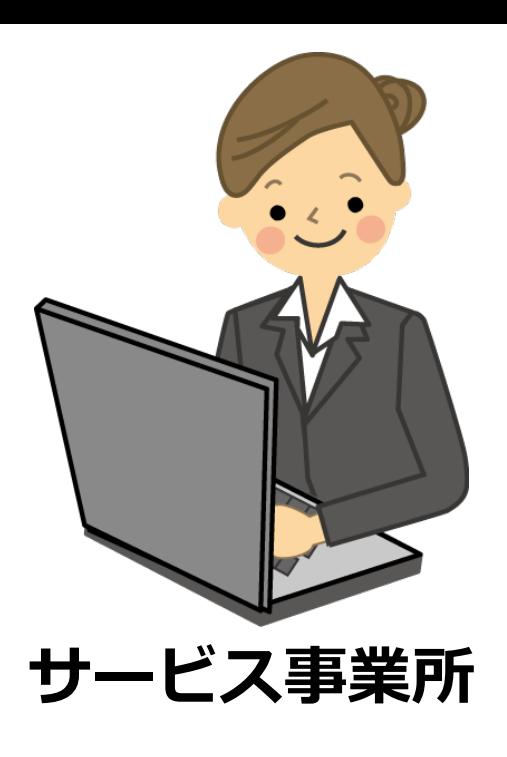

#### メッセージに返信マークが表示されると完了です。

## **ショートメール画面**

 $\color{red} \blacksquare$  $\mathbf{r}$ 

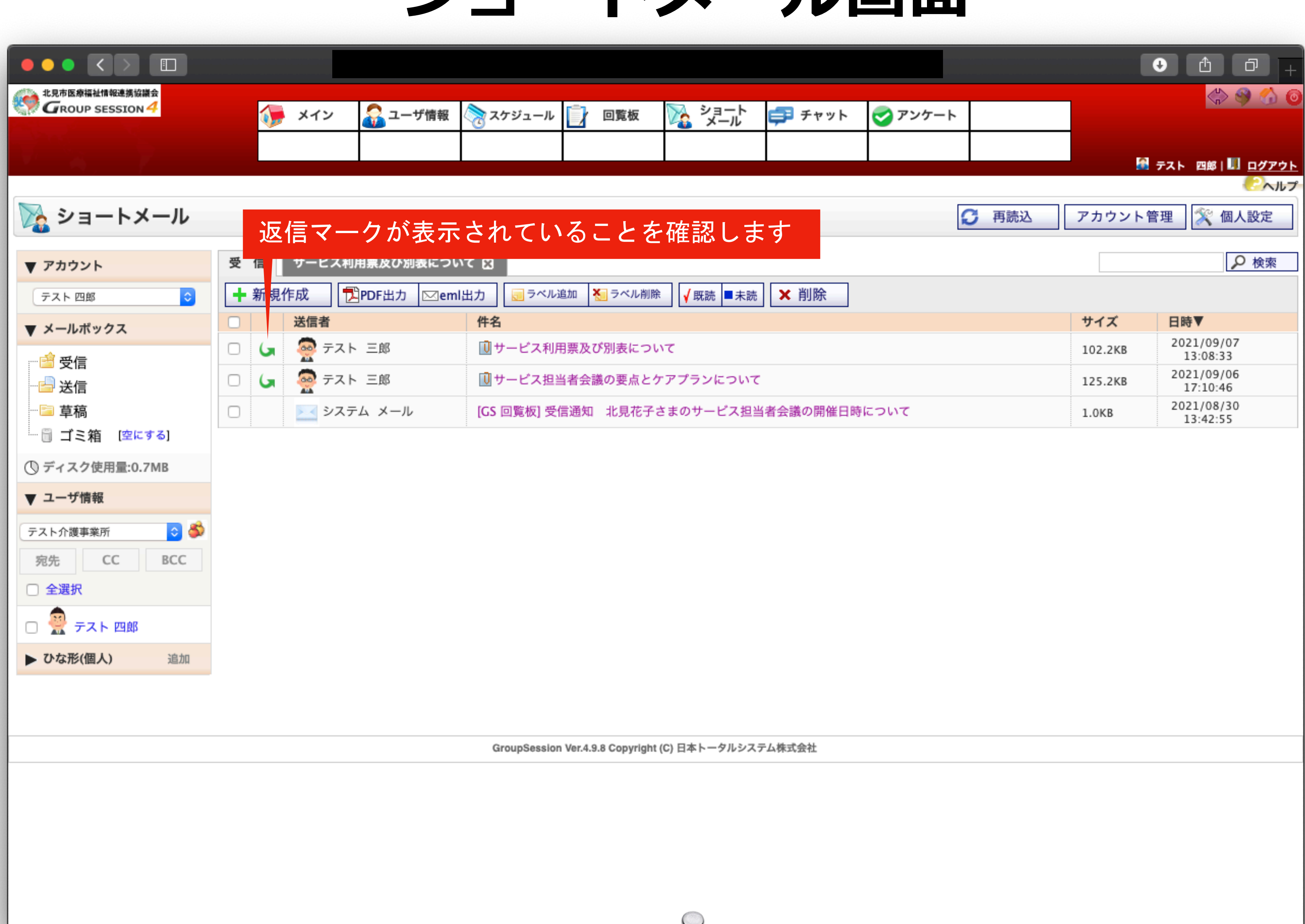

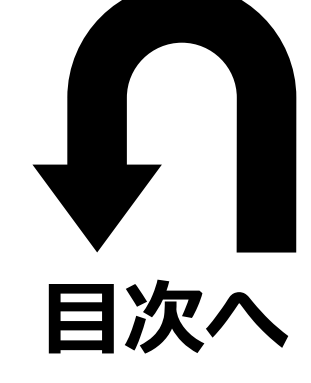

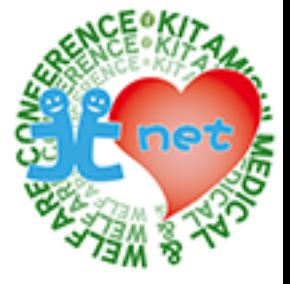

# **最後までご覧いただき、ありがとうございました。 GroupSessionで介護サービスの調整に挑戦してみてください!**

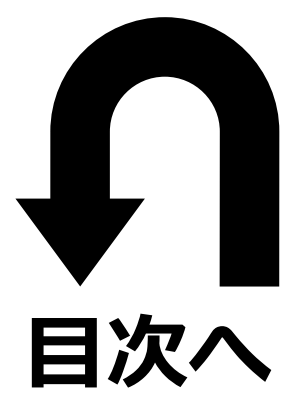

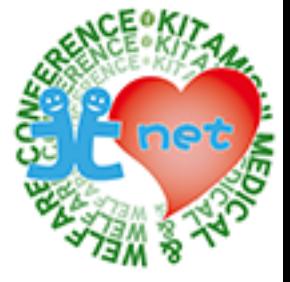